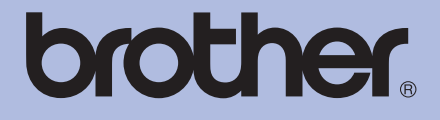

# MANUAL DO USUÁRIO Impressora a Laser da Brother

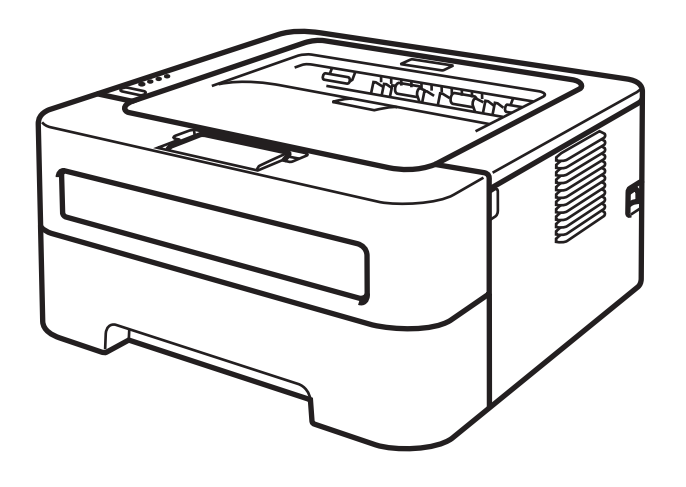

Você poderá ler este manual com o software Screen Reader, que transforma textos em fala.

HL-2130 HL-2132 HL-2220 HL-2230 HL-2240 HL-2240D HL-2242D HL-2250DN **Para usuários deficientes visuais** HL-2270DW

Você deverá configurar o hardware e instalar o driver antes de utilizar a impressora.

Utilize o *Guia de Configuração Rápida* para configurar a impressora. Você encontrará uma cópia impressa dentro da caixa.

Leia inteiramente este *Manual do Usuário* antes de utilizar a impressora.

Visite o nosso site <http://solutions.brother.com/> onde você poderá obter suporte aos produtos, as mais recentes atualizações de driver e programas utilitários, assim como as respostas às perguntas mais frequentes e poderá também solucionar questões técnicas.

Nota: Nem todos os modelos estão disponíveis em todos os países.

## **Utilizando este guia**

### **Símbolos utilizados neste guia**

Os símbolos e convenções abaixo são utilizados nesta documentação.

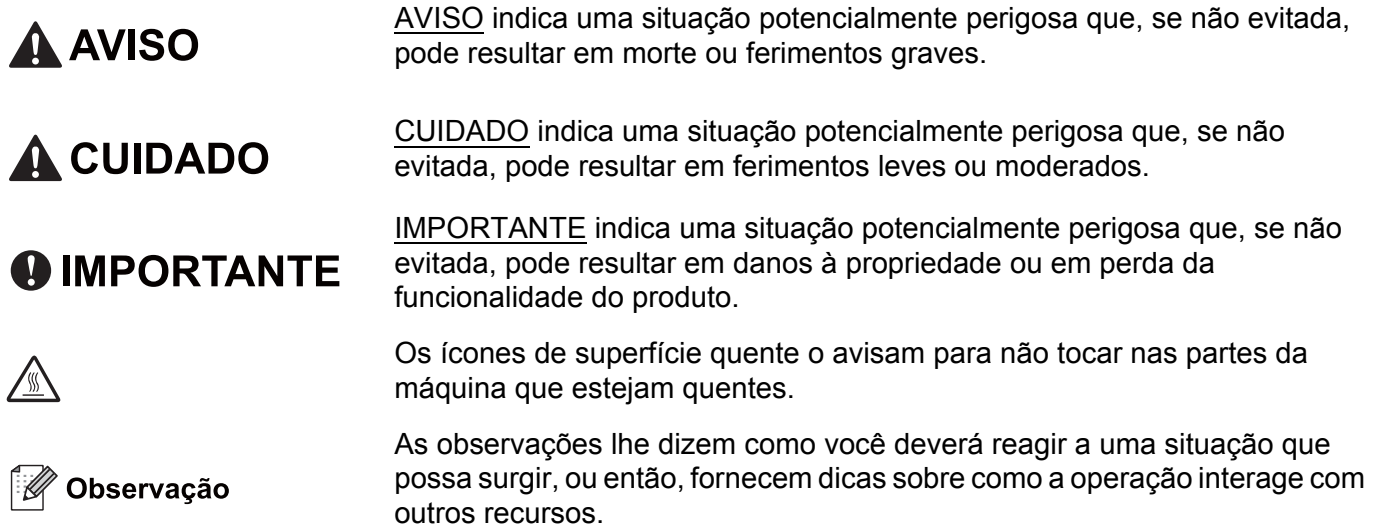

# Índice

L

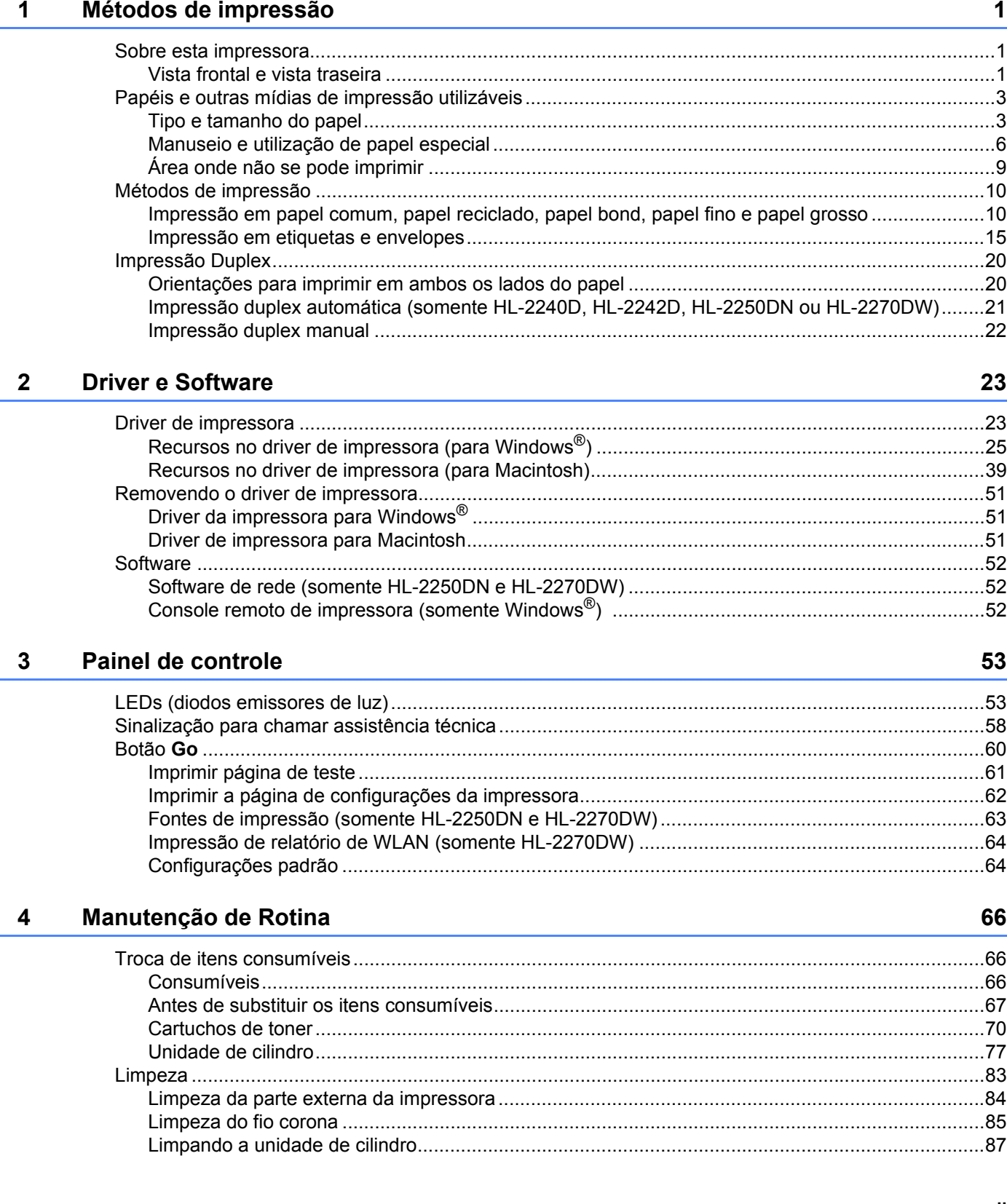

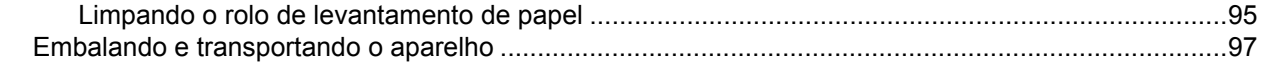

#### Solução de problemas  $5\overline{)}$

#### 101

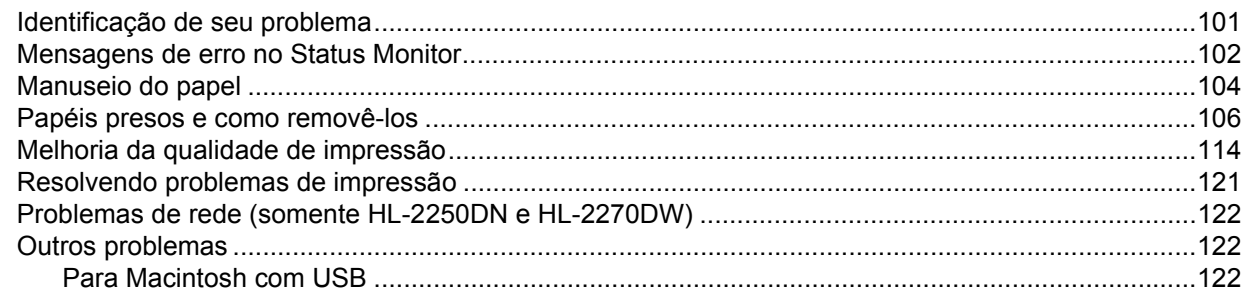

#### $\mathsf{A}$ **Anexo**

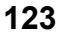

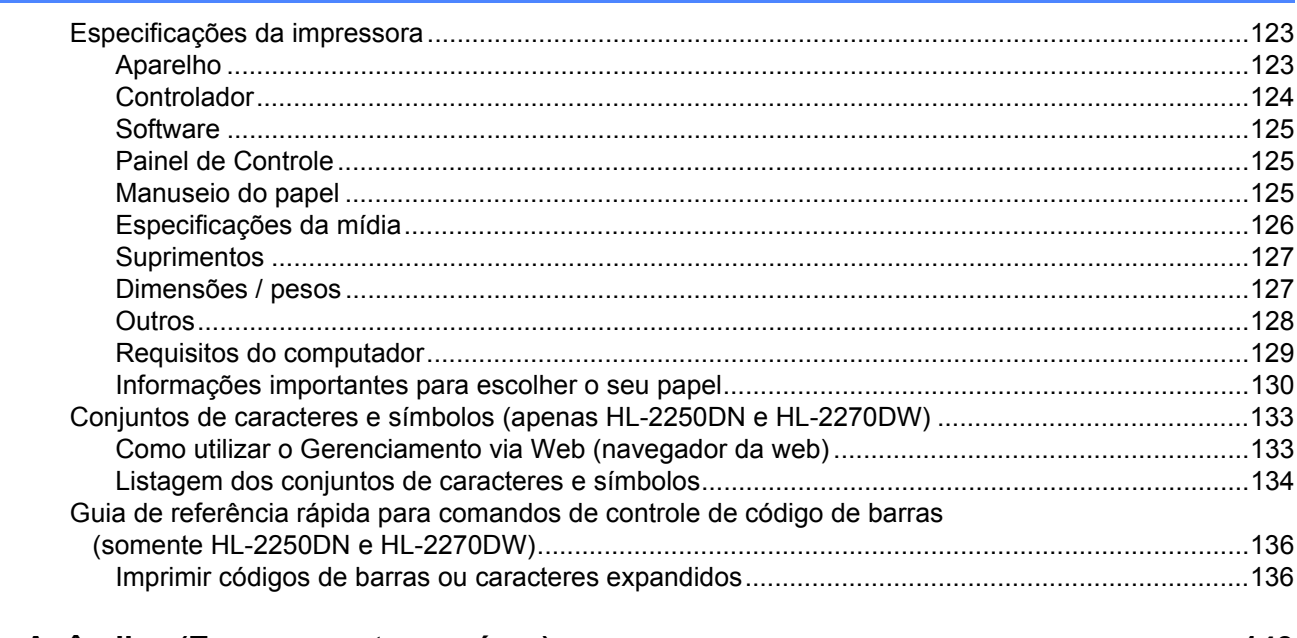

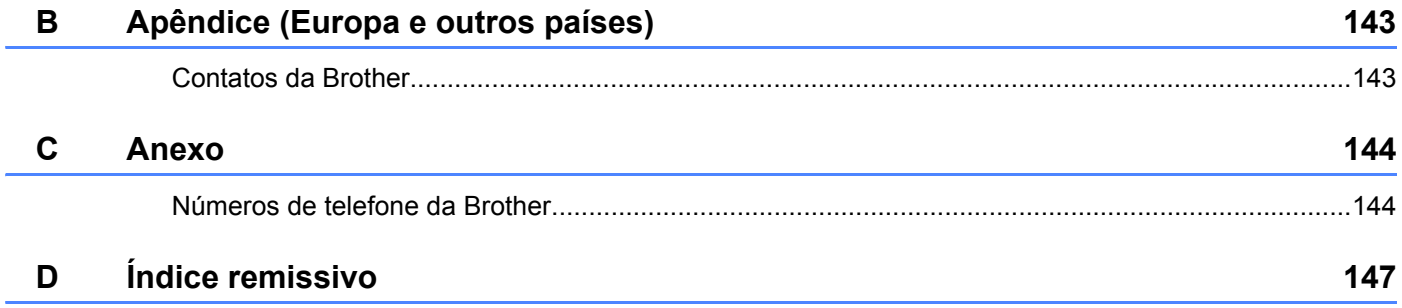

### <span id="page-4-1"></span>**Sobre esta impressora <sup>1</sup>**

<span id="page-4-0"></span>**1**

#### <span id="page-4-2"></span>**Vista frontal e vista traseira <sup>1</sup>**

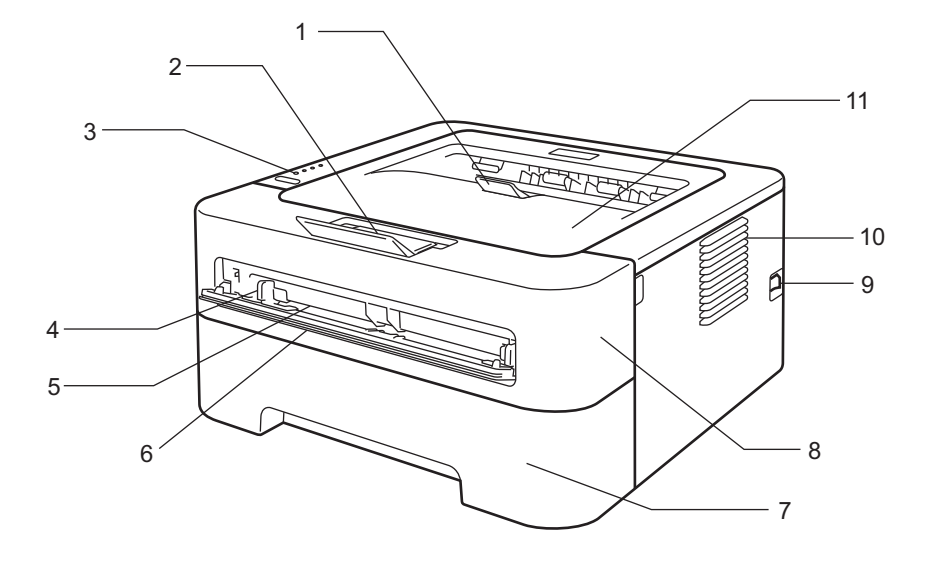

- **1 Aba de suporte 2 da bandeja de saída de papel com face para baixo (aba de suporte 2)**
- **2 Aba de suporte 1 da bandeja de saída de papel com face para baixo (aba de suporte 1)**
- **3 Painel de controle**
- **4 Guia de alimentação manual de papel**
- **5 Abertura de inserção manual**
- **6 Tampa da abertura de inserção manual (não está presente nos modelos HL-2130, HL-2132 e HL-2220)**
- **7 Bandeja de papel**
- **8 Tampa frontal**
- **9 Chave Liga/Desliga**
- **10 Abertura de ventilação**
- **11 Bandeja de saída com face para baixo**

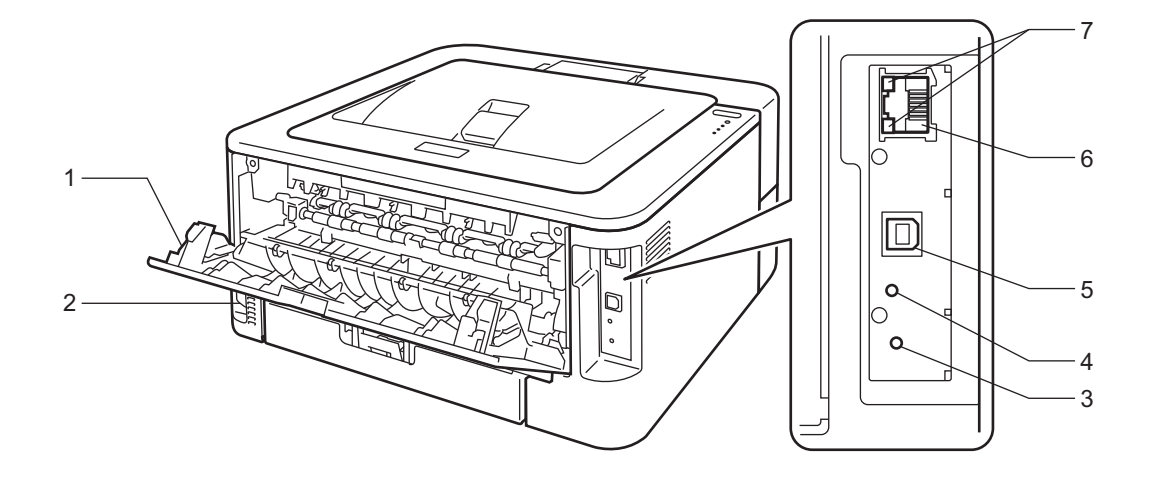

- **1 Tampa traseira (quando aberta, forma a bandeja de saída de papel com face para cima)**
- **2 Conector para rede elétrica**
- **3 HL-2270DW: Botão de configuração de rede sem fio**
- **4 HL-2270DW: LED de atividade de rede sem fio**
- **5 Conector de interface USB**
- **6 HL-2250DN / HL-2270DW: Porta 10BASE-T/100BASE-TX**
- **7 HL-2250DN / HL-2270DW: LEDs de status de rede**

**2**

### <span id="page-6-3"></span><span id="page-6-0"></span>**Papéis e outras mídias de impressão utilizáveis <sup>1</sup>**

A qualidade de impressão pode variar de acordo com o tipo de papel utilizado.

As mídias de impressão podem ser dos seguintes tipos: papel fino, papel comum, papel grosso, papel bond, papel reciclado, etiquetas e envelopes.

Para obter bons resultados, siga as instruções abaixo:

- NÃO coloque tipos diferentes de papel juntos na mesma bandeja de papel pois poderão causar atolamentos ou má alimentação de papéis.
- Para imprimir corretamente, os tamanhos do papel no aplicativo de software e na bandeja de papel devem ser idênticos.
- Evite tocar na superfície impressa do papel logo após a impressão.
- Antes de adquirir grandes quantidades de papel, teste uma quantidade pequena antes para certificar-se de que o papel é adequado.

#### <span id="page-6-2"></span><span id="page-6-1"></span>**Tipo e tamanho do papel <sup>1</sup>**

A impressora carrega o papel a partir da bandeja de papel instalada ou da abertura de inserção manual.

Os nomes das bandejas de papéis neste manual e no driver de impressora são:

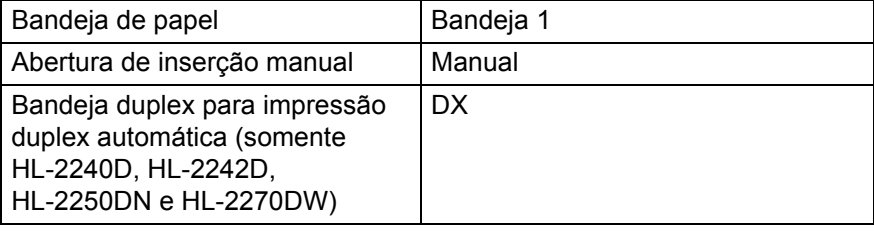

Ao consultar esta página, você poderá ir direto à página referente a cada método de impressão clicando em p na tabela.

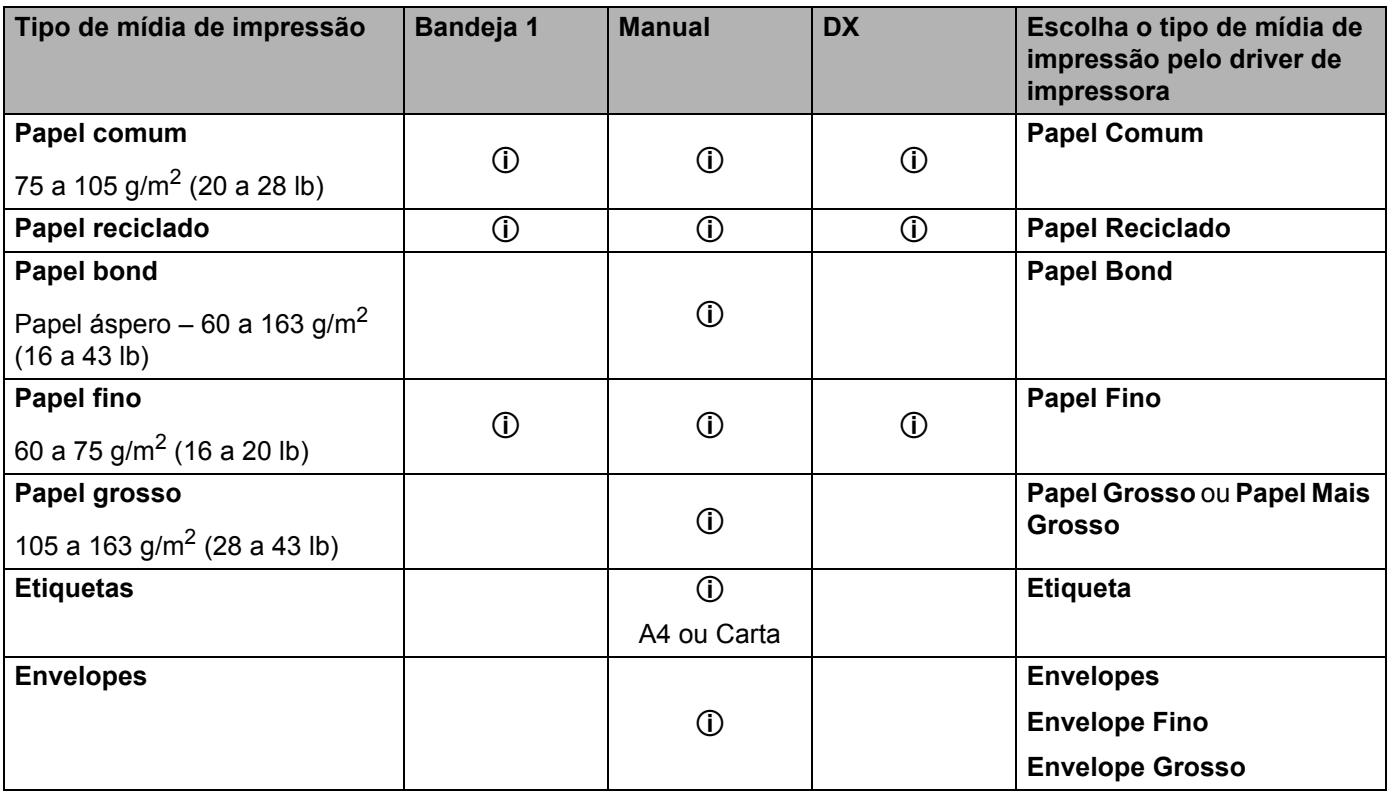

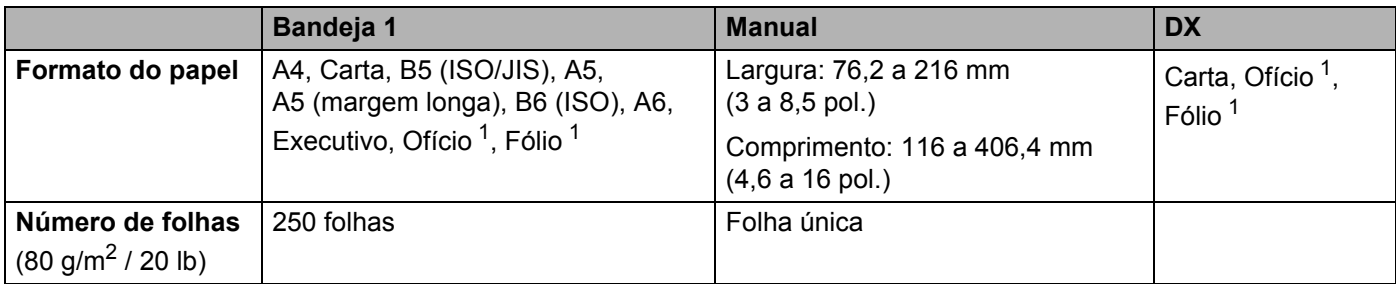

<span id="page-7-0"></span><sup>1</sup> Os papéis tamanho Ofício (Legal) e Fólio não estão disponíveis em algumas regiões fora dos EUA e do Canadá.

#### **Especificações de papel recomendadas <sup>1</sup>**

As folhas de papel listadas abaixo são adequadas para esta impressora.

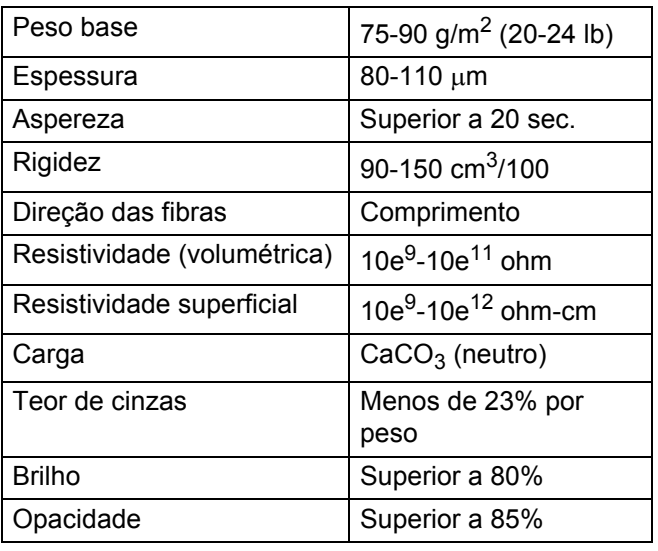

Use papel destinado à cópia em papel comum.

Use papel entre 75 e 90 g/m<sup>2</sup> (20 a 24 lb).

Use papel com fibras no sentido do comprimento, pH neutro e cerca de 5% de conteúdo de umidade.

■ Esta impressora pode utilizar papel reciclado que atenda à norma DIN 19309.

(Se quiser ajuda para escolher o tipo de papel a ser utilizado, consulte *[Informações importantes para](#page-133-0)  [escolher o seu papel](#page-133-0)* na página 130.)

#### <span id="page-9-0"></span>**Manuseio e utilização de papel especial <sup>1</sup>**

A impressora foi projetada para funcionar bem com a maioria dos papéis xerográficos e bond. No entanto, algumas características do papel podem influenciar a qualidade ou a confiabilidade da impressão. Sempre teste algumas amostras de papel antes de comprar para verificar se o desempenho é adequado. Armazene o papel na embalagem original e mantenha-a selada. Mantenha o papel em uma superfície plana e ao abrigo da umidade, luz solar direta e calor.

Ao escolher o papel, as seguintes orientações devem ser seguidas:

- NÃO utilize papel para jato de tinta, porque ele pode ficar preso ou danificar a impressora.
- As folhas pré-impressas devem utilizar tinta capaz de suportar temperaturas de até 200 °C (392 °F) que são produzidas no interior da impressora.
- O papel pode apresentar desempenho reduzido caso você utilize papel bond, papel com superfície áspera ou papel enrugado.

#### **Evite os seguintes tipos de papel <sup>1</sup>**

#### **IMPORTANTE**

Alguns tipos de papel podem não funcionar bem ou podem danificar a impressora.

NÃO utilize os seguintes tipos de papel:

- Textura acentuada
- Muito liso e brilhante
- Dobrado ou enrolado

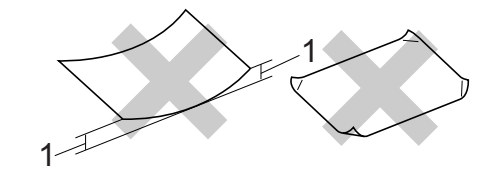

- **1 Curvas com 2 mm (0,08 pol.) ou mais podem causar atolamentos de papel.**
- Revestido ou com acabamento químico
- Danificado, vincado ou dobrado
- Com gramatura superior à indicada nestas instruções
- Com grampos ou clipes
- Com timbres impressos com pigmentos de baixa temperatura ou termografia
- Em diversas vias ou sem carbono
- Papel para impressão em jato de tinta

A utilização dos tipos de papel listados acima pode danificar a sua impressora. Esses danos não são cobertos pela garantia da Brother ou por contrato de assistência técnica.

#### **Envelopes <sup>1</sup>**

A maioria dos envelopes projetados para impressoras a laser pode ser usada na sua impressora. No entanto, pode haver problemas de alimentação ou qualidade de impressão com alguns envelopes devido ao modo como são produzidos. Um envelope adequado deverá ter bordas com dobras retas e bem vincadas e a borda de inserção na impressora não deverá ser mais espessa do que duas folhas de papel. O envelope deverá ser plano e não poderá ser do tipo volumoso e nem do tipo muito fino. Você deverá adquirir envelopes de qualidade de um fornecedor que entenda sua necessidade de utilizar os envelopes em uma impressora a laser.

Recomendamos que você imprima um envelope de teste para verificar se a impressão é satisfatória.

#### <span id="page-10-0"></span>**Evite os seguintes tipos de envelope**

### **IMPORTANTE**

NÃO utilize envelopes:

- Danificados, ondulados, enrugados, de formato irregular, muito brilhantes ou texturizados.
- Com clipes, grampos, fechos, cordinhas, componentes autoadesivos, aberturas, buracos, recortes ou perfurações.
- Volumosos, mal vincados, com alto-relevo ou pré-impressos na parte interna.
- Que já foram impressos com uma impressora a laser ou LED.
- Que não possam ser dispostos em pilha.
- Feitos de papel com gramatura superior à indicada para a impressora.
- Com bordas sem ângulos retos ou que não são sempre quadradas.
- Com cola na superfície (ver figura abaixo)

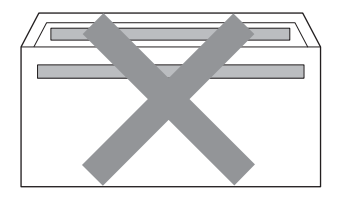

• Com duas abas (ver figura abaixo)

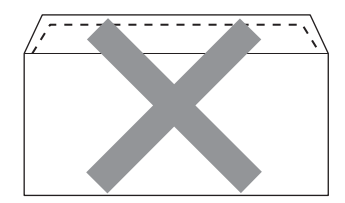

- Com abas de selagem que não estavam dobradas no momento da compra
- Com abas de selagem semelhantes ao mostrado na figura abaixo

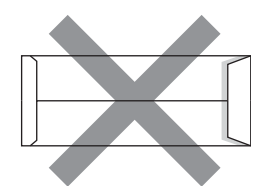

• Com os lados dobrados (ver figura abaixo)

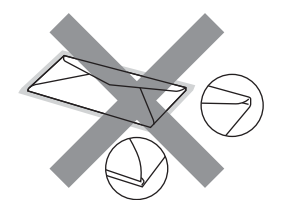

A utilização de envelopes com estas características pode danificar a impressora. Neste caso, os danos talvez não sejam cobertos pela garantia da Brother ou por contratos de assistência técnica.

#### **Etiquetas <sup>1</sup>**

Esta impressora é capaz de imprimir na maioria das etiquetas projetadas para uso com impressoras a laser. As etiquetas devem ter adesivos à base de acrílico, pois eles são mais estáveis sob as temperaturas elevadas encontradas na unidade do fusor. Os adesivos não devem entrar em contato com qualquer parte da impressora, pois o adesivo pode grudar no cilindro ou aos roletes, causando obstruções e problemas com a qualidade da impressão. Não deve haver adesivo exposto entre as etiquetas. As etiquetas devem ser ordenadas de forma a cobrir todo o comprimento e a largura da folha. Se forem usadas folhas com espaços entre as etiquetas, elas poderão se soltar, causando grandes obstruções ou problemas com a impressão.

As etiquetas utilizadas devem ser capazes de suportar temperaturas de 200 ºC (392 ºF) durante 0,1 segundo.

Não passe uma folha de etiquetas pela impressora mais de uma vez.

#### **Evite os seguintes tipos de etiqueta <sup>1</sup>**

Não utilize etiquetas danificadas, onduladas, enrugadas ou de formatos incomuns.

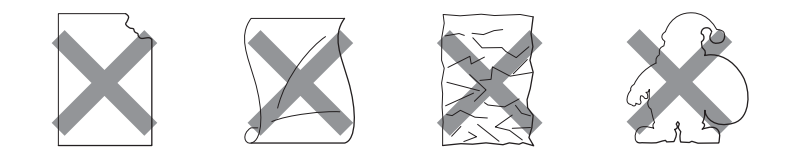

#### **IMPORTANTE**

- Evitar colocar etiquetas com a folha base exposta. Isto poderá danificar a impressora.
- As folhas de etiquetas não devem ter gramatura superior à indicada neste *Manual do Usuário*. Se as etiquetas não atenderem a esta especificação, elas poderão não ser alimentadas ou impressas corretamente ou poderão danificar a impressora.

### <span id="page-12-0"></span>**Área onde não se pode imprimir <sup>1</sup>**

A área do papel onde não se pode imprimir é mostrada na tabela abaixo: Vertical

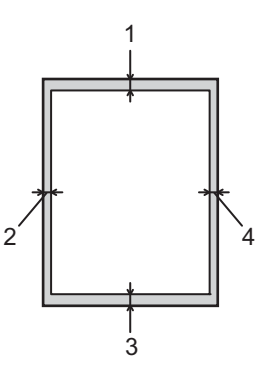

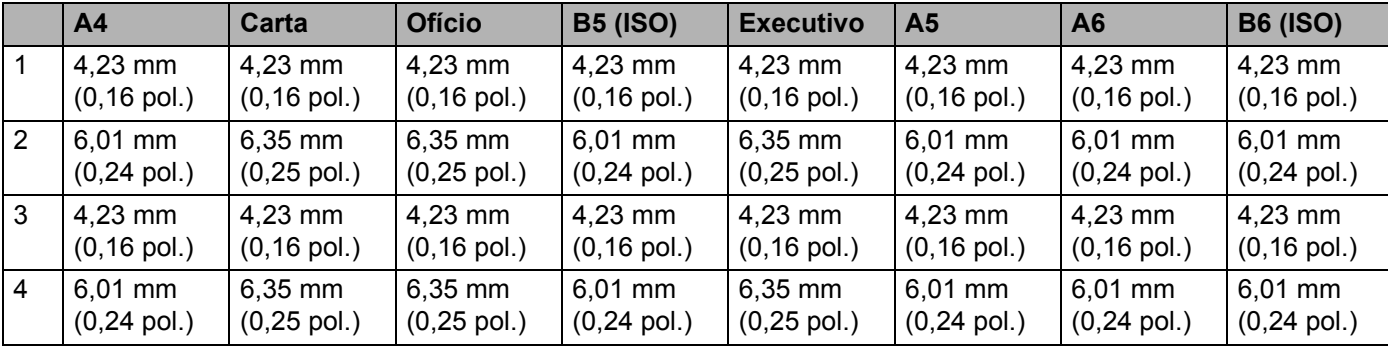

Horizontal

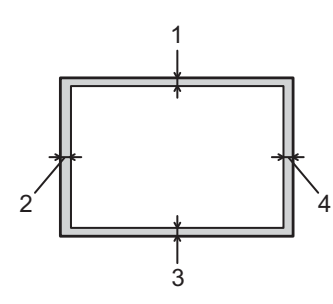

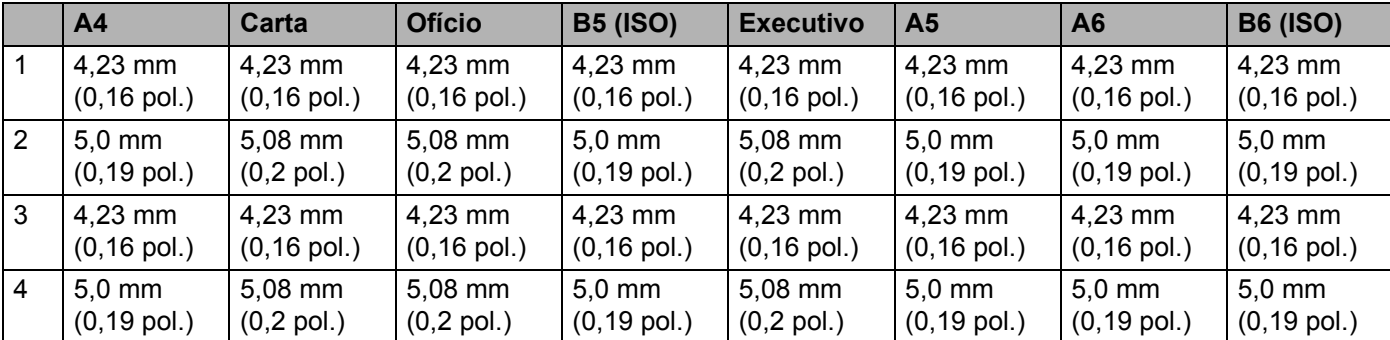

### <span id="page-13-0"></span>**Métodos de impressão <sup>1</sup>**

<span id="page-13-1"></span>**Impressão em papel comum, papel reciclado, papel bond, papel fino e papel grosso <sup>1</sup>**

<span id="page-13-2"></span>Impressão a partir da bandeja de papel (somente papel comum, papel reciclado e papel fino)

(Para saber o papel recomendado para uso, consulte *[Tipo e tamanho do papel](#page-6-2)* na página 3.)

**1** Puxe a bandeja de papel totalmente para fora da impressora.

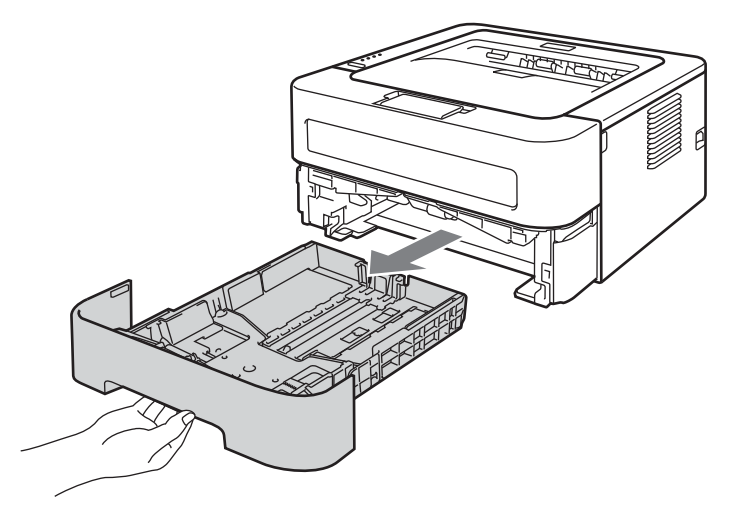

2) Enquanto pressiona a alavanca verde de liberação da guia de papel, deslize as guias de papel para enquadrar o tamanho do papel. Certifique-se de que as guias estejam firmes nos trilhos.

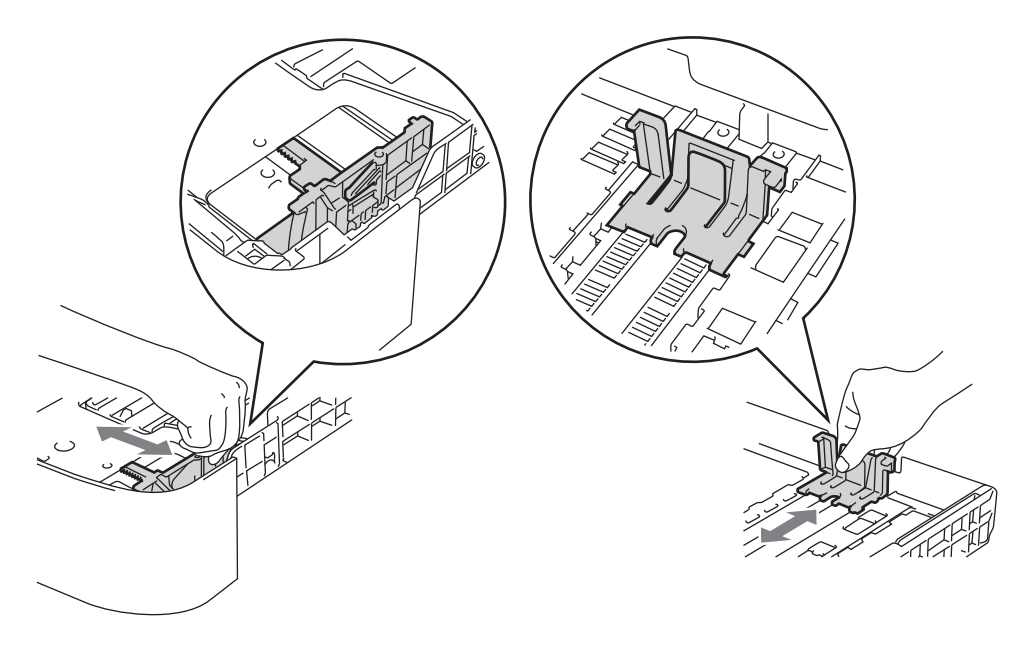

#### **Observação**

Para papel tamanho Ofício ou Folio, pressione o botão de liberação na parte inferior da bandeja de papel e em seguida puxe para fora a parte traseira da bandeja de papel. (O papel tamanho Ofício ou Fólio não está disponível em algumas regiões.)

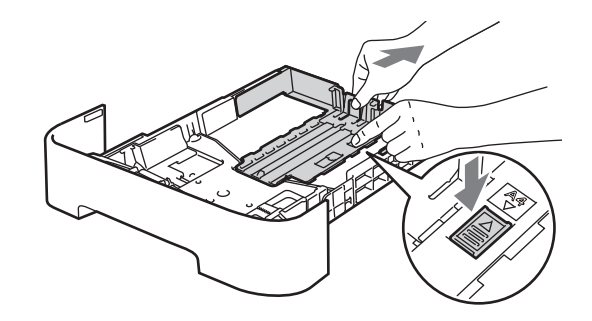

**3** Coloque o papel na bandeja e verifique:

Se o papel está abaixo da marca de quantidade máxima de papéis ( $\mathbf{v} \cdot \mathbf{v}$ ).

A colocação de quantidades excessivas de papel na bandeja pode causar obstruções.

- O lado a ser impresso deverá estar virado para baixo.
- Se as guias de papel estão tocando as laterais do papel para que este seja inserido corretamente.

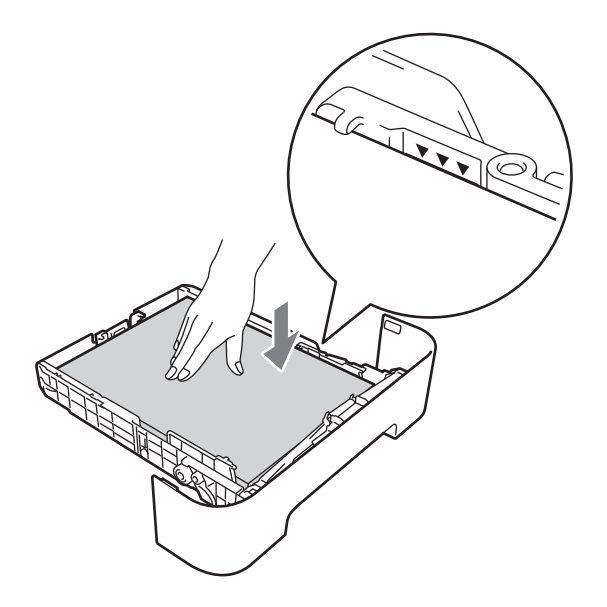

Reponha a bandeja de papel firmemente na impressora. Certifique-se de que esteja totalmente inserida na impressora.

**(5)** Levante a aba de suporte (1) para evitar que o papel deslize para fora da bandeja de saída dos papéis com a face para baixo, ou então remova cada página assim que ela sair da impressora.

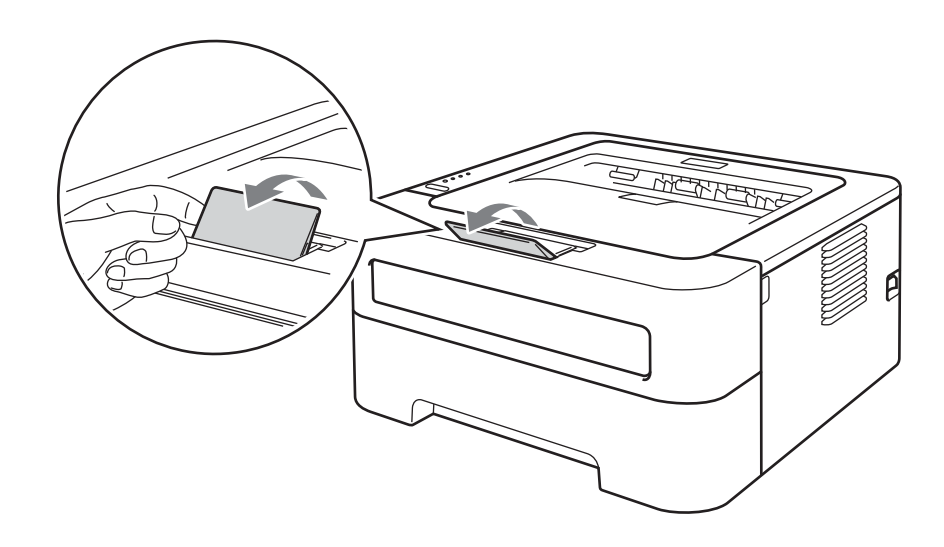

**6** Selecione as seguintes opções em cada lista suspensa do driver de impressora.

**Tamanho do Papel**

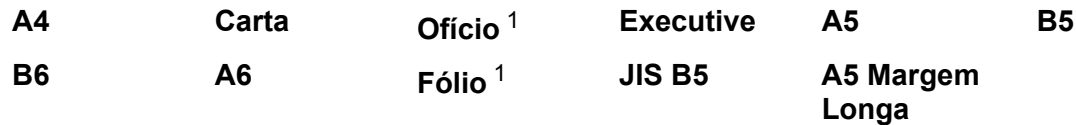

<sup>1</sup> Os papéis tamanho Ofício (Legal) e Fólio não estão disponíveis em algumas regiões fora dos EUA e do Canadá.

**Tipo de Mídia**

**Papel Comum Papel Fino Papel Reciclado**

■ Origem do Papel

#### **Bandeja1**

Para outras configurações, consulte *[Driver e Software](#page-26-0)* no Capítulo 2.

**7** Envie os dados de impressão para a impressora.

#### <span id="page-16-0"></span>**Impressão com a Abertura de inserção manual <sup>1</sup>**

(Para saber o papel recomendado para uso, consulte *[Tipo e tamanho do papel](#page-6-2)* na página 3.)

#### **Observação**

A impressora ativa o modo de Alimentação Manual automaticamente quando você coloca papel na abertura de inserção manual.

**1** Levante a aba de suporte para evitar que o papel deslize para fora da bandeja de saída dos papéis com a face para baixo, ou então remova cada página assim que ela sair da impressora.

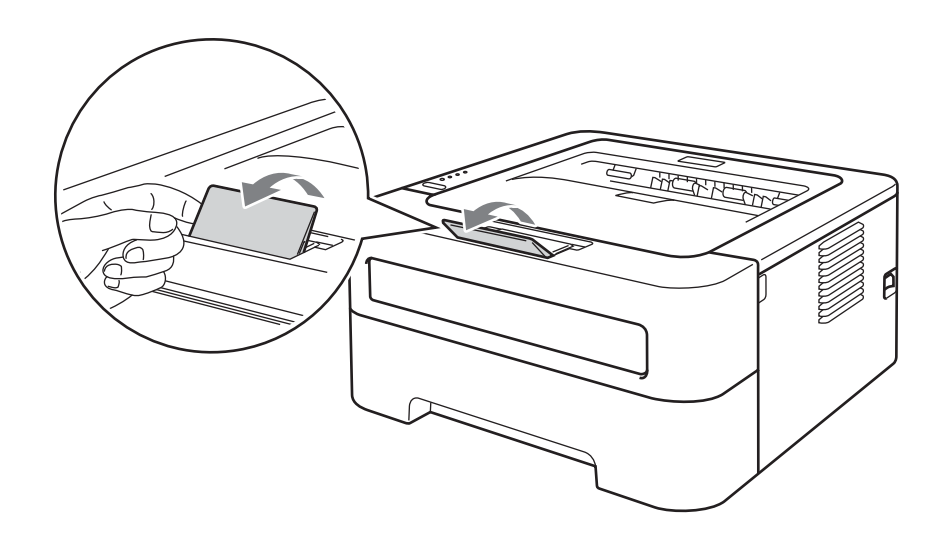

2) Abra a tampa da abertura de inserção manual. (Não está presente nos modelos HL-2130, HL-2132 e HL-2220)

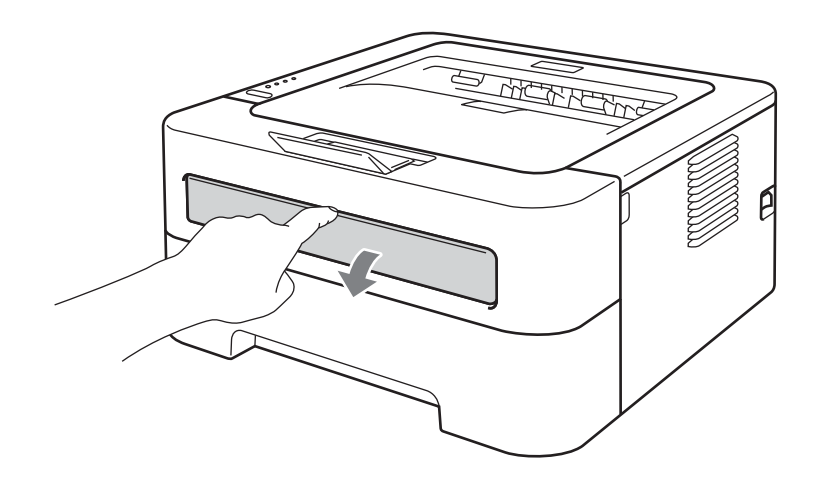

Utilizando ambas as mãos, ajuste as guias de papel da abertura de inserção manual na largura do papel que deseja utilizar.

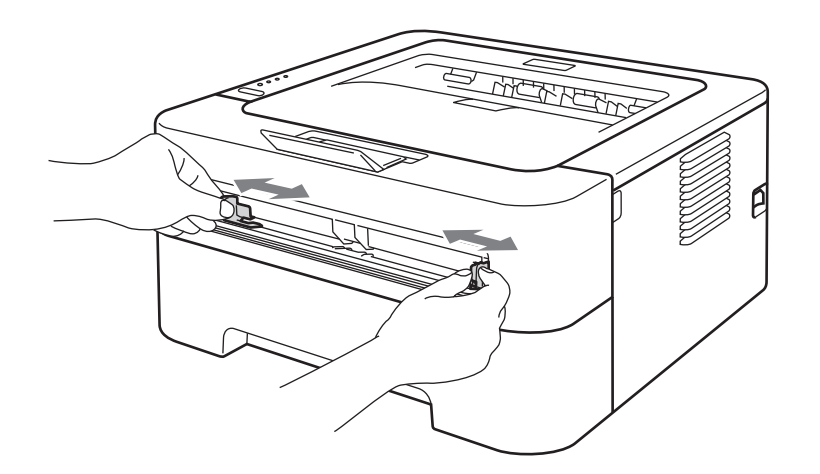

<span id="page-17-0"></span> $\overline{4}$  Utilizando ambas as mãos, insira uma folha de papel na abertura de inserção manual até que a borda frontal do papel alcance o rolete de alimentação de papel. Solte a folha quando perceber a máquina puxando o papel.

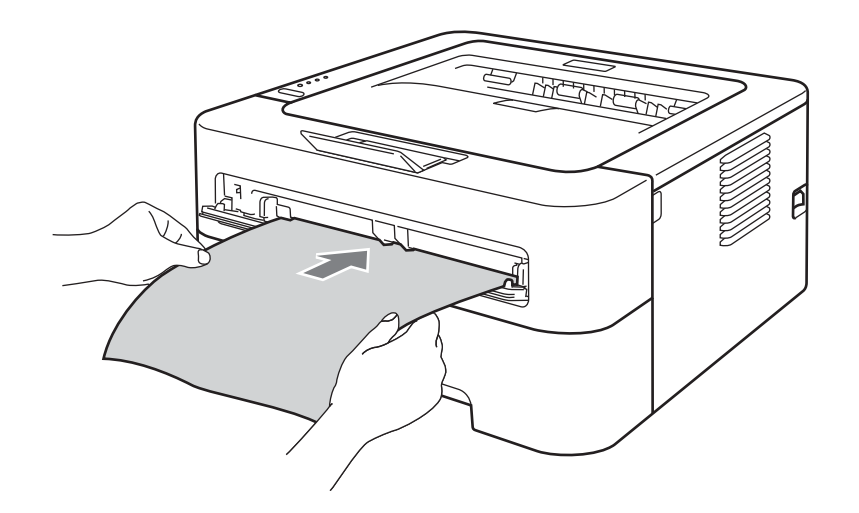

#### **Observação**

- Insira o papel na abertura de inserção manual com o lado a ser impresso voltado para cima.
- Certifique-se de que o papel esteja liso e na posição correta da abertura de inserção manual. Se ele não estiver, a inserção poderá ocorrer incorretamente causando impressão inclinada ou deixando o papel preso.
- NÃO insira mais de uma folha de papel ao mesmo tempo na abertura de inserção manual, pois isto pode prender o papel.
- Se forem colocadas folhas na abertura de inserção manual antes de a impressora estar no estado Pronto, elas serão ejetadas sem serem impressas.

e Selecione as seguintes opções em cada lista suspensa do driver de impressora.

**Tamanho do Papel**

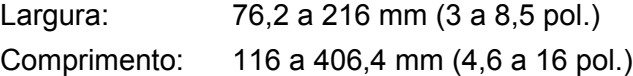

Todos estes tamanhos de papel podem ser utilizados de acordo com a bandeja selecionada.

**Tipo de Mídia**

**Papel Comum Papel Fino Papel Grosso Papel Mais Grosso Papel Bond Papel Reciclado**

■ Origem do Papel

#### **Manual**

Para outras configurações, consulte *[Driver e Software](#page-26-0)* no Capítulo 2.

- **6** Envie os dados de impressão para a impressora.
- **(7)** Quando a página impressa sair da impressora, coloque a próxima folha, utilizando o procedimento [d](#page-17-0)escrito acima na etapa  $\bullet$ . Repita a operação para cada página que desejar imprimir.

#### <span id="page-18-1"></span><span id="page-18-0"></span>**Impressão em etiquetas e envelopes <sup>1</sup>**

Quando a bandeja de saída com a face para cima é puxada para baixo, a impressora pode transportar o papel diretamente da abertura de inserção manual para a parte traseira da impressora. Utilize este método de inserção e saída de papel quando quiser imprimir em etiquetas ou envelopes. (Para saber o papel recomendado para uso, consulte *[Papéis e outras mídias de impressão utilizáveis](#page-6-3)* na página 3 e *[Evite os](#page-10-0)  [seguintes tipos de envelope](#page-10-0)* na página 7.)

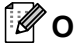

#### **Observação**

A impressora ativa o modo de Alimentação Manual automaticamente quando você coloca papel na abertura de inserção manual.

**1** Abra a tampa traseira (bandeja de saída com face para cima).

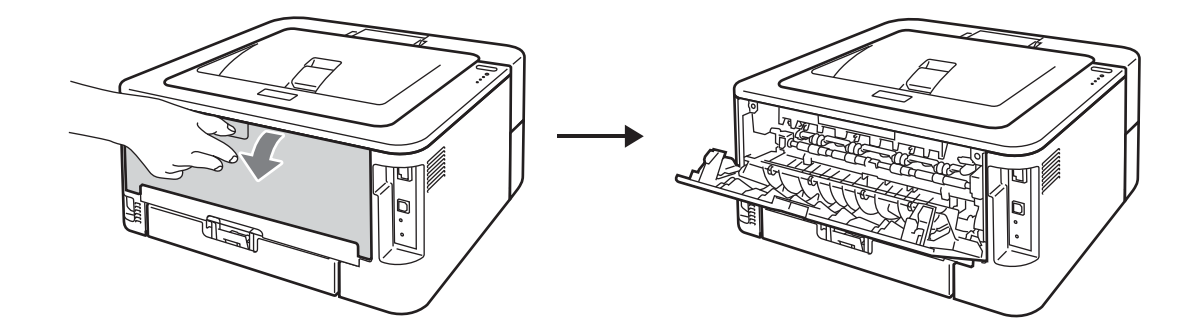

<span id="page-19-0"></span><sup>2</sup> <Somente para impressão de envelopes> Puxe para baixo as duas alavancas verdes (à esquerda e à direita), como mostrado na ilustração abaixo.

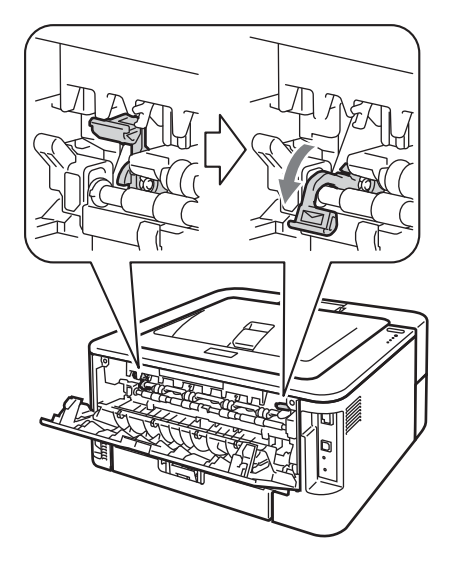

<sup>3</sup> Abra a tampa da abertura de inserção manual. (Não está presente nos modelos HL-2130, HL-2132 e HL-2220)

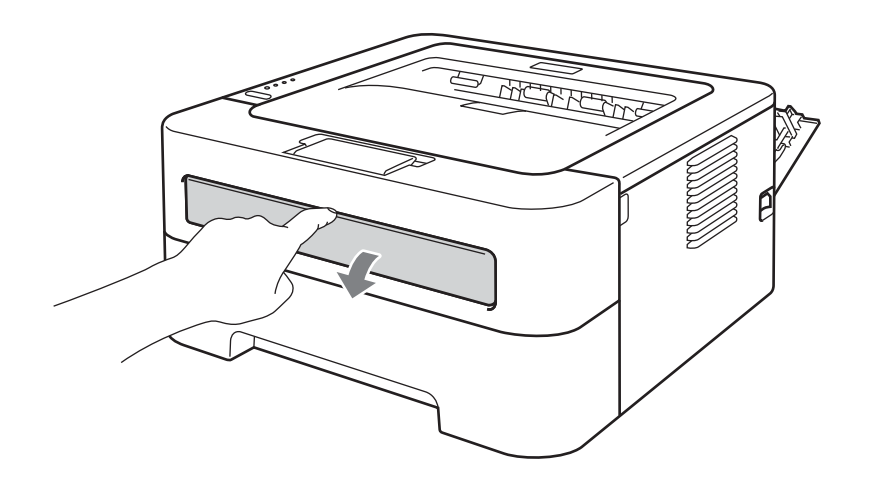

d Utilizando ambas as mãos, ajuste as guias de papel da abertura de inserção manual na largura do papel que deseja utilizar.

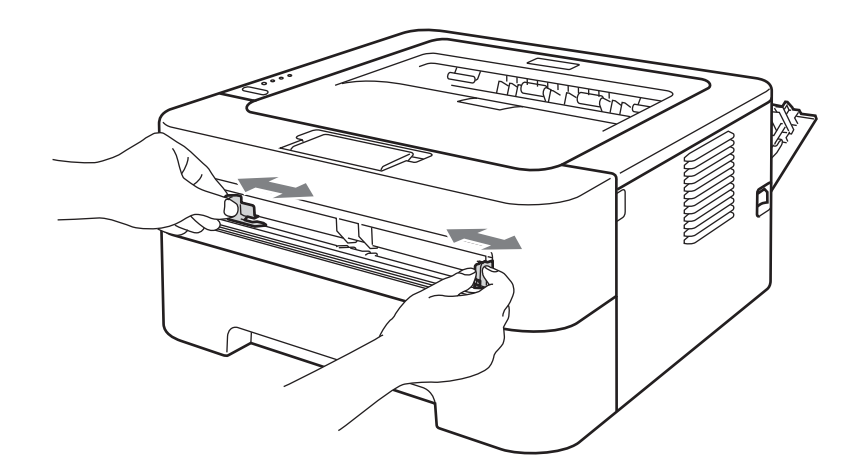

<span id="page-20-0"></span>**[5]** Utilizando ambas as mãos, insira uma folha de etiquetas ou um envelope na abertura de inserção manual até que a borda frontal do papel alcance o rolete de alimentação de papel. Quando sentir que a impressora está puxando a folha, solte-a.

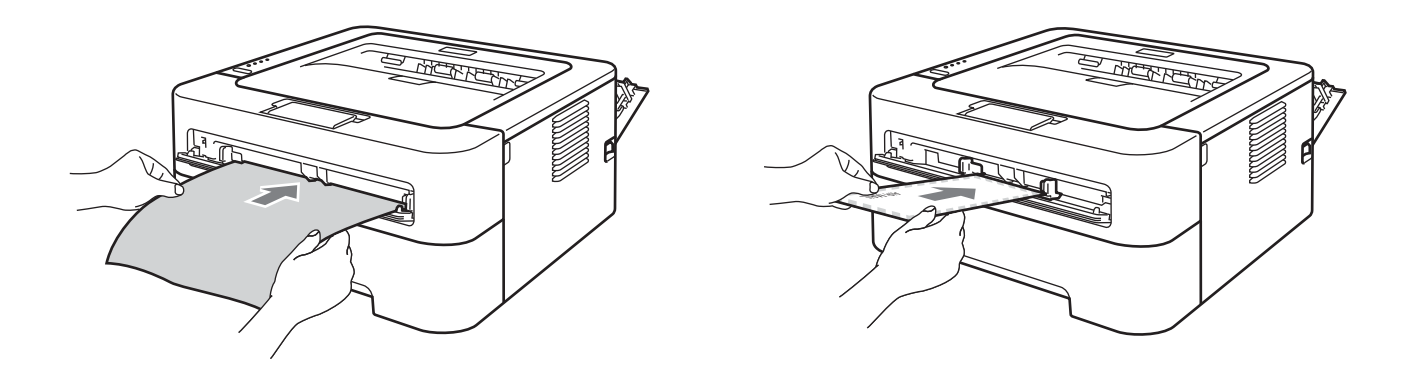

#### **Observação**

- Coloque uma folha de etiquetas inteira ou um envelope na abertura de inserção manual com o lado a ser impresso voltado para cima.
- Verifique se a folha de etiquetas ou envelope estão retos e posicionados corretamente na abertura de inserção manual. Se não estiverem, a inserção poderá ocorrer incorretamente, causando impressão inclinada ou atolamentos de papel.
- NÃO insira mais de uma folha de etiquetas ou mais de um envelope ao mesmo tempo na abertura de inserção manual, pois isto pode causar um atolamento de papel.
- NÃO coloque uma folha de etiquetas que já tenha sido utilizada ou que não tenha todas as etiquetas.
- Se forem colocados materiais de impressão (papel, envelope, etc.) na abertura de inserção manual antes de a impressora estar no modo Pronto, eles serão ejetados sem serem impressos.

**6** Selecione as seguintes opções em cada menu suspenso do driver de impressora.

<span id="page-21-0"></span>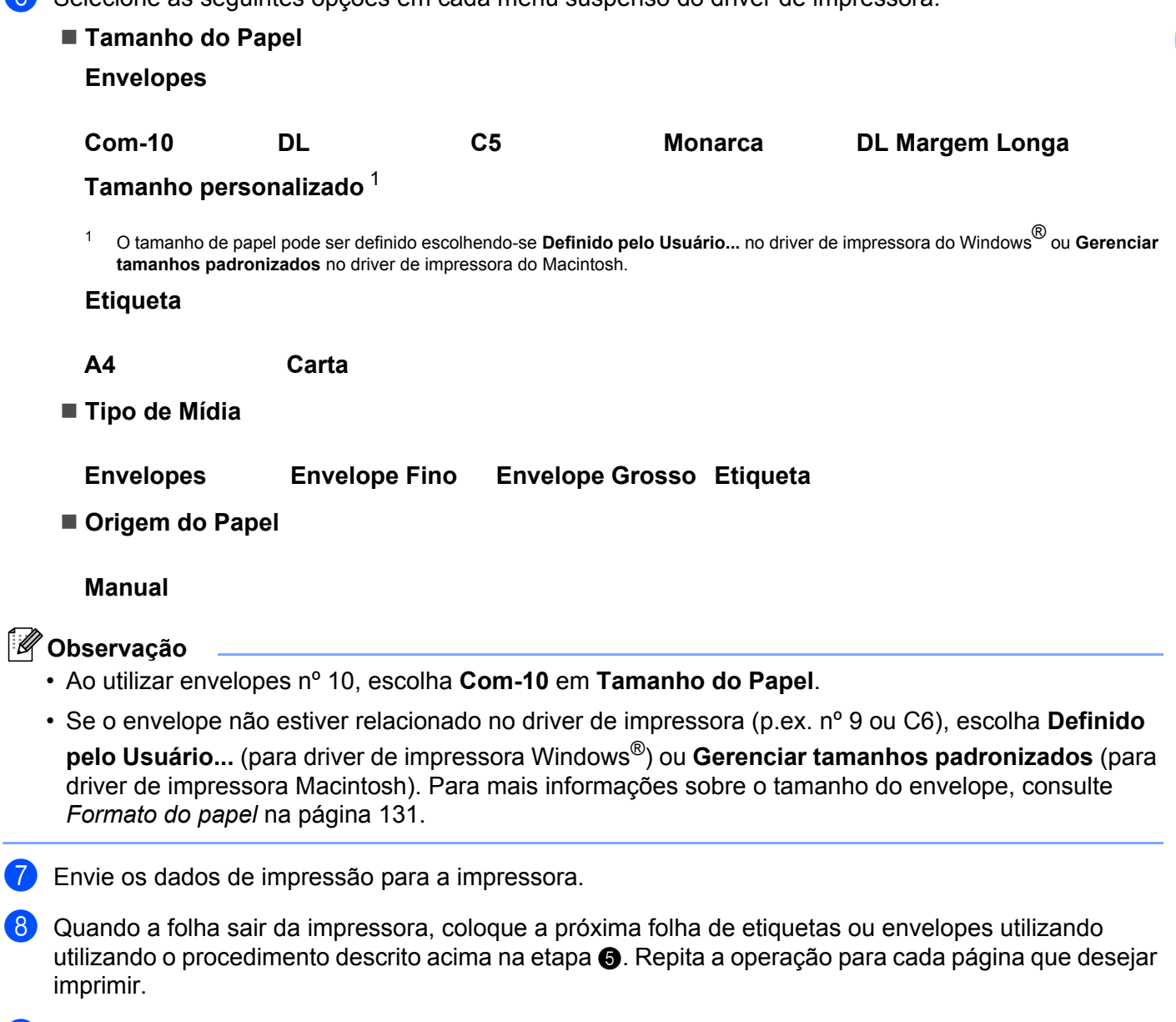

<sup>9</sup> <Somente para a impressão de envelopes> Quando terminar de imprimir, reposicione as duas alavancas verdes que foram puxadas para [b](#page-19-0)aixo na etapa @ de volta às suas posições originais.

### **Observação**

- Retire cada folha de etiquetas ou envelopes assim que a impressão acabar. Se forem empilhadas, as folhas poderão ficar entaladas ou bloquear a impressora.
- Se os envelopes saírem enrugados da impressão, consulte *[Melhoria da qualidade de impressão](#page-117-0)* [na página 114.](#page-117-0)
- Se os envelopes impressos saírem borrados, coloque a opção **Tipo de Mídia** em **Envelope Grosso**.
- (Usuários Windows®) Se os envelopes de duas abas tamanho DL saírem enrugados após a impressão, selecione **DL Margem Longa** em **Tamanho do Papel** na guia **Básica**. Coloque um novo envelope de duas abas tamanho DL na abertura de inserção manual, introduzindo o envelope pelo seu lado mais longo e imprima novamente.
- As juntas de envelope seladas pelo fabricante deverão estar bem seguras.
- Todos os lados do envelope deverão estar corretamente dobrados sem rugas ou vincos.

### <span id="page-23-0"></span>**Impressão Duplex <sup>1</sup>**

Todos os drivers de impressora fornecidos para Windows<sup>®</sup> 2000 ou superior e para Mac OS X 10.4.11 ou superior permitem impressão duplex. Para mais informações sobre como escolher as configurações, consulte **Ajuda** no driver de impressora.

#### <span id="page-23-1"></span>**Orientações para imprimir em ambos os lados do papel <sup>1</sup>**

- Se o papel for fino existe o risco dele ficar enrugado.
- Se o papel estiver ondulado, alise-o e coloque-o novamente na bandeja de papel ou na abertura de inserção manual. Se o papel continuar a enrolar, substitua-o.
- Se o papel não for inserido corretamente, pode ser que esteja meio ondulado. Remova-o e alise-o. Se o papel continuar a enrolar, substitua-o.
- Quando você utilizar a função de duplex manual existe a possibilidade do papel ficar preso ou a impressão ficar de má qualidade. (Se houver atolamento de papel, consulte *[Papéis presos e como removê-los](#page-109-0)* [na página 106.](#page-109-0) Se tiver problemas com a qualidade da impressão, consulte *[Melhoria da qualidade de](#page-117-0)  impressão* [na página 114](#page-117-0)).

#### **Observação**

- Verifique se a bandeja de papel está totalmente inserida na impressora.
- Deve-se usar papel comum, reciclado ou fino. Não use papel bond.

#### <span id="page-24-1"></span><span id="page-24-0"></span>**Impressão duplex automática (somente HL-2240D, HL-2242D, HL-2250DN ou HL-2270DW) <sup>1</sup>**

Se estiver utilizando o driver de impressora para Macintosh, consulte *[Impressão duplex automática \(somente](#page-51-0)  [HL-2240D, HL-2242D, HL-2250DN e HL-2270DW\)](#page-51-0)* na página 48.

**1** Selecione as seguintes configurações em cada item de menu no driver da impressora.

**Tamanho do Papel**

<span id="page-24-2"></span>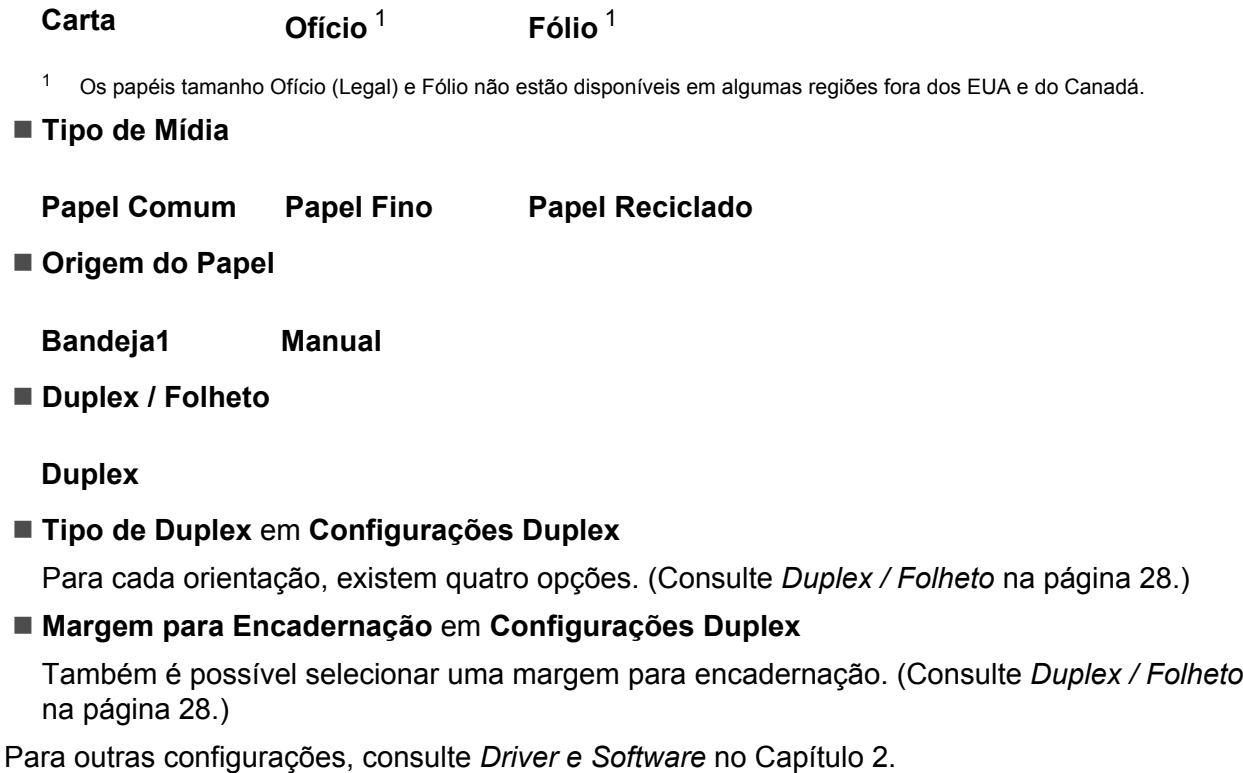

2 Envie os dados de impressão para a impressora. A impressora imprimirá automaticamente em ambos os lados do papel.

#### <span id="page-25-0"></span>**Impressão duplex manual <sup>1</sup>**

Se estiver utilizando o driver de impressora para Macintosh, consulte *[Impressão duplex manual](#page-50-0)* [na página 47](#page-50-0).

**a Selecione as seguintes configurações em cada lista suspensa do driver de impressora.** 

#### **Tamanho do Papel**

Todos estes tamanhos de papel podem ser utilizados de acordo com a bandeja selecionada.

**Tipo de Mídia**

Todas as mídias de impressão apropriadas para a bandeja selecionada podem ser utilizadas, exceto aquelas que precisarem ser impressas de um lado específico (p.ex. envelopes e etiquetas).

**Origem do Papel**

**Bandeja1 Manual**

**Duplex / Folheto**

#### **Duplex (Manual)**

**Tipo de Duplex** em **Configurações Duplex**

Para cada orientação, existem quatro opções. (Consulte *[Duplex / Folheto](#page-31-0)* na página 28.)

#### **Margem para Encadernação** em **Configurações Duplex**

Também é possível selecionar uma margem para encadernação. (Consulte *[Duplex / Folheto](#page-31-0)* [na página 28](#page-31-0).)

Para outras configurações, consulte *[Driver e Software](#page-26-0)* no Capítulo 2.

2) Envie os dados de impressão para a impressora. As páginas de número par serão impressas primeiro apenas em um lado do papel. Em seguida, o driver Windows<sup>®</sup> exibirá uma caixa de mensagem solicitando a você que recoloque o papel para imprimir as páginas de número ímpar.

#### **Observação**

Antes de reinserir o papel, endireite-o bem para evitar atolamentos. O uso de papel muito fino ou muito grosso não é recomendado.

**2**

## <span id="page-26-0"></span>**Driver e Software**

### <span id="page-26-1"></span>**Driver de impressora <sup>2</sup>**

Um driver de impressora é um software que traduz os dados do formato utilizado por um computador para o formato exigido por uma determinada impressora. Geralmente, esse formato é a linguagem de descrição de página (PDL, Page Description Language).

Os drivers de impressora com as versões compatíveis com Windows® e Macintosh estão no CD-ROM fornecido junto com a impressora ou no site do Brother Solutions Center em [http://solutions.brother.com/.](http://solutions.brother.com/) Instale os drivers de acordo com o *Guia de Configuração Rápida*. O driver de impressora mais recente pode ser obtido por download no Brother Solutions Center em [http://solutions.brother.com/.](http://solutions.brother.com/)

(Se você quiser remover a instalação do driver de impressora, consulte *[Removendo o driver de impressora](#page-54-3)* [na página 51](#page-54-3).)

#### Para Windows<sup>®</sup>:

 $\blacksquare$  Driver de impressora para Windows<sup>®</sup>

#### **Para Macintosh <sup>2</sup>**

Driver de impressora para Macintosh

#### **Para Linux [1](#page-26-2) [2](#page-26-3) <sup>2</sup>**

- Driver de impressora CUPS
- Driver de impressora LPD / LPRng
- <span id="page-26-2"></span><sup>1</sup> Baixe o driver de impressora para Linux do endereço<http://solutions.brother.com/>ou utilizando o link indicado no CD-ROM fornecido com a impressora.
- <span id="page-26-3"></span><sup>2</sup> Dependendo das distribuições de Linux, o driver pode não estar disponível.

### **Observação**

- Para mais informações sobre o driver de impressora para Linux, visite nosso site em [http://solutions.brother.com/.](http://solutions.brother.com/)
- O driver de impressora para Linux poderá ser lançado depois do lançamento inicial deste produto.

As seguintes configurações da impressora podem ser alteradas durante a impressão a partir do computador:

- **Tamanho do Papel**
- **Orientação**
- **Cópias**
- **Tipo de Mídia**
- **Resolução**
- **Configurações de Impressão**
- **Múltiplas Páginas**
- Duplex / Folheto<sup>[1](#page-27-0)</sup>
- **Origem do Papel**
- **Dimensionamento**
- **Impressão Inversa**
- **Utilizar Marca D'água** [1](#page-27-0)
- **Imprimir Cabeçalho-Rodapé** [1](#page-27-0)
- Modo Economia de Toner
- **Administrador** [1](#page-27-0)
- **Utilizar Reimpressão** [1](#page-27-0)
- **Timer do Modo Sleep**
- $Maccro<sup>12</sup>$  $Maccro<sup>12</sup>$  $Maccro<sup>12</sup>$
- **Ajuste de Densidade** [1](#page-27-0)
- **Impressão de Mensagens de Erro** [1](#page-27-0)
- **Melhorar o resultado da impressão**
- **Ignorar Página em Branco**
- **Perfis de Impressão** [1](#page-27-0)
- <span id="page-27-0"></span><sup>1</sup> Essas configurações não estão disponíveis no driver de impressora para Macintosh.
- <span id="page-27-1"></span><sup>2</sup> Esta configuração está disponível apenas nos modelos HL-2250DN, HL-2270DW.

### <span id="page-28-0"></span>**Recursos no driver de impressora (para Windows®) <sup>2</sup>**

(Para mais informações, consulte **Ajuda** no driver de impressora.)

#### **Observação**

- As telas mostradas nesta seção são do Windows® XP. As telas no seu computador irão variar dependendo do seu sistema operacional.
- Para acessar a caixa de diálogo **Preferências de impressão**, clique em **Preferências de impressão…** na guia Geral da caixa de diálogo **Propriedades da impressora**.

#### **Guia Básica 2**

Algumas configurações também podem ser modificadas clicando no lado esquerdo da guia **Básica**.

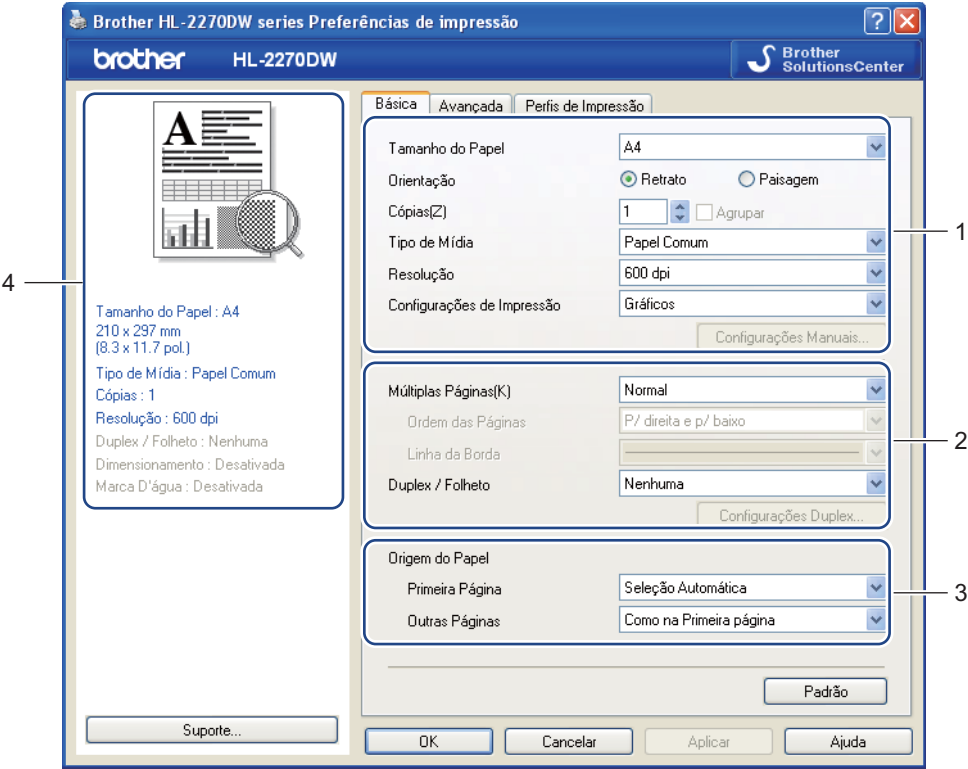

- a Selecione **Tamanho do Papel**, **Orientação**, **Cópias**, **Tipo de Mídia**, **Resolução** e **Configurações de Impressão** (1).
- b Selecione **Múltiplas Páginas** e a configuração **Duplex / Folheto** (2).
- **3** Selecione **Origem do Papel** (3).
- 4 Selecione OK para aplicar as configurações escolhidas. Para retornar às configurações padrão, clique em **Padrão** e, em seguida, em **OK**.

**2**

#### **Observação**

Esta área (4) mostra as configurações atuais.

#### **Tamanho do Papel <sup>2</sup>**

A partir da caixa suspensa escolha o formato do papel que está usando.

#### **Orientação <sup>2</sup>**

A Orientação seleciona a posição em que seu documento será impresso (**Retrato** ou **Paisagem**).

#### **Retrato Paisagem**

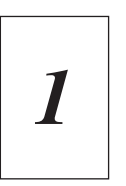

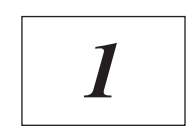

#### **Cópias <sup>2</sup>**

A seleção de cópias define o número de cópias que serão impressas.

#### **Agrupar**

Se a caixa de seleção **Agrupar** estiver marcada, uma cópia completa do documento será impressa e a impressão será repetida conforme o número de cópias selecionado. Se a caixa de seleção **Agrupar** não for marcada, cada página será impressa conforme o número de cópias selecionado, antes que a próxima página do documento seja impressa.

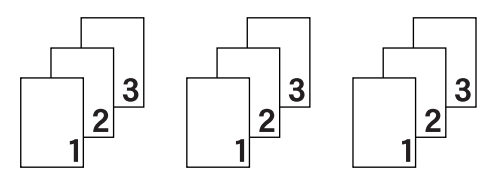

#### **Agrupar** marcado **Agrupar** não marcado

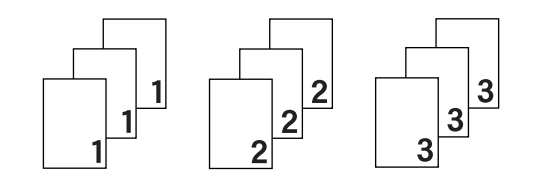

#### **Tipo de Mídia <sup>2</sup>**

Você pode usar os tipos de mídia indicados a seguir na sua impressora. Para a melhor resolução, selecione o tipo de mídia que deseja utilizar.

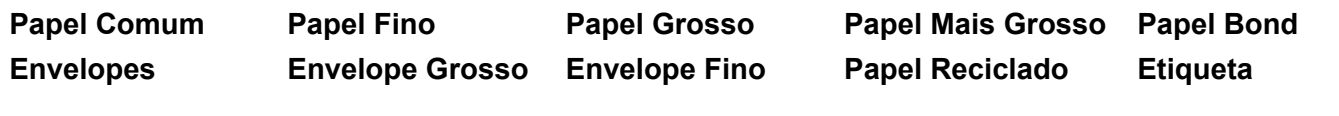

#### **Observação**

- Ao utilizar papel comum (75 a 105 g/m2, 20 a 28 lb), selecione **Papel Comum**. Se usar papel mais pesado ou mais áspero, selecione **Papel Grosso** ou **Papel Mais Grosso**. Para papel bond, escolha **Papel Bond**.
- Quando usar envelopes, escolha **Envelopes**. Se o toner não se fixar corretamente ao envelope quando a opção **Envelopes** estiver selecionada, marque **Envelope Grosso**. Se o envelope for amassado quando **Envelopes** estiver selecionado, escolha **Envelope Fino**.

#### **Resolução <sup>2</sup>**

Você pode selecionar a resolução conforme indicado a seguir:

- 300 dpi
- **600 dpi**
- **HQ 1200**

#### **Configurações de Impressão <sup>2</sup>**

Você pode alterar manualmente as configurações de impressão.

**Gráficos**

Este é o modo mais adequado para impressão de documentos que contêm gráficos.

■ Texto

Este é o modo mais adequado para impressão de documentos de texto.

**Manual**

As configurações podem ser alteradas manualmente selecionando-se **Manual** e clicando no botão **Configurações Manuais...**.

Você pode definir o brilho, o contraste e outras configurações.

#### **Múltiplas Páginas <sup>2</sup>**

A seleção **Múltiplas Páginas** pode reduzir o tamanho da imagem das páginas, permitindo imprimir várias páginas em uma folha, ou ampliá-lo, de modo a imprimir uma única página em várias folhas.

**Ordem das Páginas**

Quando a opção **N em 1** é selecionada, a ordem das páginas pode ser escolhida na lista suspensa.

**Linha da Borda**

Ao usar o recurso **Múltiplas Páginas** para imprimir várias páginas em uma folha, o usuário terá a opção de escolher uma borda sólida, tracejada ou nenhuma borda em torno de cada página na folha.

#### **Imprimir linha de corte**

Quando a opção **1 em NxN páginas** é selecionada, a opção **Imprimir linha de corte** também pode ser selecionada. Esta opção permite imprimir uma linha tênue para recorte em torno da área imprimível.

#### <span id="page-31-0"></span>**Duplex / Folheto <sup>2</sup>**

Use-a para imprimir um livreto ou fazer impressão duplex.

#### **Nenhuma**

Desativar impressão duplex.

#### **Duplex** / **Duplex (Manual)**

Quando quiser realizar uma impressão duplex, utilize estas opções.

• **Duplex** (somente HL-2240D, HL-2242D, HL-2250DN e HL-2270DW)

A impressora imprimirá automaticamente os dois lados do papel.

#### • **Duplex (Manual)**

A impressora começará a imprimir pelas páginas de número par. Em seguida, o driver da impressora irá parar e mostrará as instruções necessárias para recolocar o papel. Quando você clicar em **OK**, as páginas de numeração ímpar serão impressas.

Se **Duplex** ou **Duplex (Manual)** tiverem sido selecionadas, o botão **Configurações Duplex...** pode ser selecionado. As seguintes configurações podem ser definidas na caixa de diálogo **Configurações Duplex**.

• **Tipo de Duplex**

Para cada orientação, quatro tipos de direções de encadernação duplex podem ser usados.

#### **Retrato**

#### **Margem Longa (Esquerda) Margem Longa (Direita) Margem Curta (Superior) Margem Curta (Inferior)**

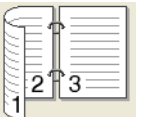

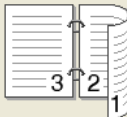

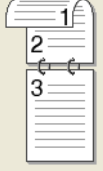

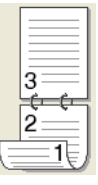

#### **Paisagem**

**Margem Longa (Superior) Margem Longa (Inferior)**

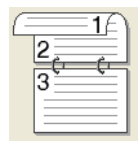

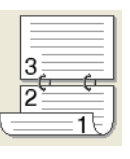

**Margem Curta (Esquerda)**

## **Margem Curta (Direita)**

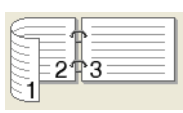

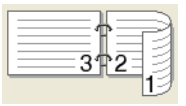

#### • **Margem para Encadernação**

Se marcar a opção **Margem para Encadernação**, você poderá também especificar a margem para encadernação em polegadas ou milímetros.

#### **Folheto** / **Folheto (Manual)**

Use esta opção se quiser imprimir um documento em formato livreto com impressão duplex. O documento será organizado corretamente de acordo com o número de páginas e você poderá dobrá-las no centro sem ter que trocar a ordem das páginas numeradas.

• **Folheto** (somente HL-2240D, HL-2242D, HL-2250DN e HL-2270DW)

A impressora imprimirá automaticamente os dois lados do papel.

• **Folheto (Manual)**

A impressora começará a imprimir pelas páginas de número par. Em seguida, o driver da impressora irá parar e mostrará as instruções necessárias para recolocar o papel. Quando você clicar em **OK**, as páginas de numeração ímpar serão impressas.

Se **Folheto** ou **Folheto (Manual)** tiverem sido selecionadas, o botão **Configurações Duplex...** pode ser selecionado. As seguintes configurações podem ser definidas na caixa de diálogo **Configurações Duplex**.

#### • **Tipo de Duplex**

Para cada orientação, dois tipos de direções de encadernação duplex podem ser usados.

#### **Retrato Paisagem**

**Margem Esquerda Margem Direita Margem Superior Margem Inferior**

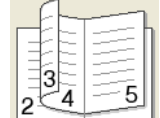

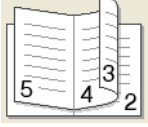

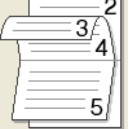

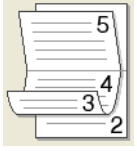

#### • **Método de Impressão de Folhetos**

Se **Dividir em Jogos** for selecionada, esta opção permitirá imprimir o livreto inteiro dividido em diversos livretos menores, que poderão ser dobradas no centro, sem que haja necessidade de alterar a ordem de numeração das páginas. O número de folhas em cada livreto menor pode ser selecionado no intervalo de 1 a 15. Esta opção pode ser útil em situações em que é necessário imprimir livretos com muitas páginas.

#### • **Margem para Encadernação**

Se marcar a opção **Margem para Encadernação**, você poderá também especificar a margem para encadernação em polegadas ou milímetros.

#### **Origem do Papel <sup>2</sup>**

Também é possível selecionar **Seleção Automática**, **Bandeja1**, **Manual** e especificar bandejas separadas para imprimir a primeira página e para imprimir as páginas posteriores.

#### **Guia Avançada <sup>2</sup>**

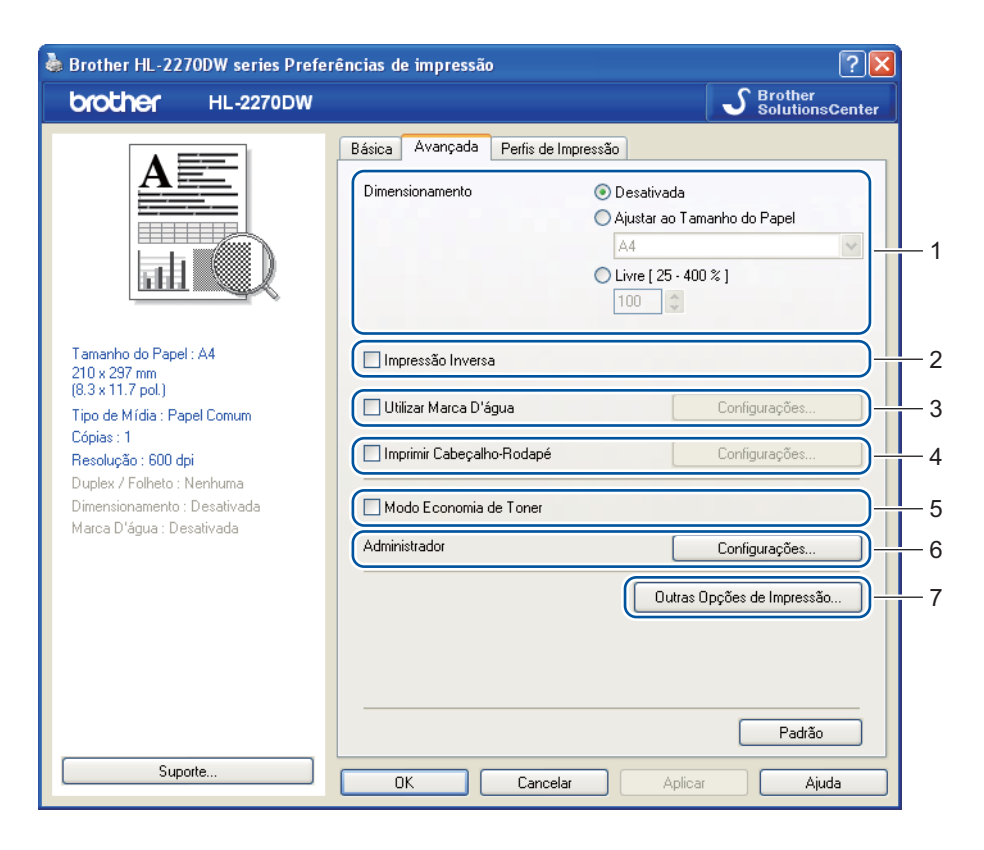

Altere as configurações da guia clicando em um dos seguintes ícones:

- **Dimensionamento** (1)
- **Impressão Inversa** (2)
- **Utilizar Marca D'água** (3)
- **Imprimir Cabeçalho-Rodapé** (4)
- **Modo Economia de Toner** (5)
- **Administrador** (6)
- **Outras Opções de Impressão** (7)

#### **Dimensionamento <sup>2</sup>**

Você pode alterar manualmente a escala de impressão de imagem.

#### **Impressão Inversa <sup>2</sup>**

Assinale **Impressão Inversa** para girar a impressão em 180 graus.

#### **Utilizar Marca D'água <sup>2</sup>**

Você pode acrescentar um logotipo ou texto em seus documentos como uma marca d'água.

Você pode escolher uma das marcas d'água predefinidas ou pode utilizar um arquivo em bitmap ou arquivo de texto que você tiver criado.

Ao utilizar um arquivo em bitmap como marca d'água, você pode alterar o tamanho da marca d'água e colocá-la em qualquer lugar que desejar na página.

Quando um texto é utilizado como marca d'água, pode-se alterar as configurações de **Texto**, **Fonte**, **Estilo**, **Tamanho** e **Escurecimento**.

#### **Imprimir Cabeçalho-Rodapé <sup>2</sup>**

Quando este recurso estiver habilitado, ele imprimirá a data e a hora no seu documento proveniente do relógio do sistema de seu computador e o nome de usuário do login no PC ou o texto que inseriu. Clique em **Configurações...** se quiser personalizar as informações.

#### **Imprimir ID**

Se você selecionar **Nome de Login do Usuário**, seu nome de usuário do login no PC será impresso. Se você selecionar **Personalizada** e inserir o texto na caixa de edição **Personalizada**, o texto inserido será impresso.

#### **Modo Economia de Toner <sup>2</sup>**

O toner pode ser conservado usando este recurso. Se a opção **Modo Economia de Toner** for **Ativada**, a impressão ficará mais clara. A configuração padrão é **Desativada**.

#### **Observação**

- O **Modo Economia de Toner** não é recomendado para imprimir foto ou imagens em escala de cinza.
- **Modo Economia de Toner** não está disponível na resolução **HQ 1200**.

#### **Administrador <sup>2</sup>**

Os administradores têm autoridade para limitar o acesso a funções, tais como redimensionamento e marca d'água.

**Senha**

Digite a senha nesta caixa.

**Definir senha...**

Clique aqui para alterar a senha.

■ Definir

Clique aqui para senha atual. Agora você pode alterar as configurações.

**Bloqueio de Cópias**

Bloqueia a seleção das páginas a serem copiadas para prevenir a impressão de várias cópias.

**Bloqueio de Dimensionamento e Múltiplas Páginas**

Bloqueia as configurações atuais de **Múltiplas Páginas** e **Dimensionamento**, impedindo que sejam alteradas.

**Bloqueio de Marca D'água**

Bloqueia as configurações atuais da opção de marca d'água para impedir alterações.

**Bloqueio de Imprimir Cabeçalho-Rodapé**

Bloqueia as configurações atuais da opção **Imprimir Cabeçalho-Rodapé** para impedir alterações.

#### **Outras Opções de Impressão... <sup>2</sup>**

Você pode efetuar as seguintes configurações de funções da impressora:

- **Utilizar Reimpressão**
- **Timer do Modo Sleep**
- **Macro** (somente HL-2250DN e HL-2270DW)
- **Ajuste de Densidade**
- **Impressão de Mensagens de Erro**
- **Melhorar o resultado da impressão**
- **Ignorar Página em Branco**

#### **Utilizar Reimpressão <sup>2</sup>**

A impressora mantém na memória o último trabalho de impressão enviado.

Você pode reimprimir o último trabalho sem precisar enviar novamente os dados a partir de computador. Para obter mais informações sobre a função de Reimpressão, consulte *Botão Go* [na página 60](#page-63-0).

#### **Observação**

Para evitar que outras pessoas imprimam os seus dados utilizando a função de reimpressão, desmarque caixa de seleção **Utilizar Reimpressão**.

#### **Timer do Modo Sleep <sup>2</sup>**

Quando a impressora não recebe dados por um período de tempo, ela entra no Modo Sleep. No Modo Sleep, a impressora se comporta como se estivesse desligada. Quando **Padrão da Impressora** é selecionado, a configuração do timer voltará para o valor definido na fábrica, Esta opção pode ser modificada no driver da impressora. O Modo Sleep Inteligente ajusta automaticamente a configuração mais adequada do timer para o Modo Sleep, dependendo da frequência com que a impressora é utilizada.

Quando a impressora estiver no Modo Sleep, o LED **Ready** ficará menos luminoso, mas a impressora ainda poderá receber dados. Ao receber um arquivo de impressão ou um documento ou ao pressionar **Go**, você reativará a impressora automaticamente e ela começará a imprimir.

#### **Macro (somente HL-2250DN e HL-2270DW) <sup>2</sup>**

Você pode armazenar uma página de documento em forma de macro na memória da impressora. Você também pode executar o macro armazenado (você pode usar o macro armazenado como uma sobreposição em qualquer documento). Isso otimizará o seu tempo e aumentará a velocidade de impressão no caso de dados utilizados frequentemente, como formulários, logos de empresas, formatos de timbres ou notas fiscais.

#### **Ajuste de Densidade <sup>2</sup>**

Aumente ou reduza a densidade da impressão.

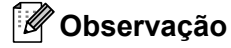

**Ajuste de Densidade** não está disponível quando **Resolução** está em **HQ 1200**.
#### **Impressão de Mensagens de Erro <sup>2</sup>**

Você pode escolher se a impressora alertará sobre um problema imprimindo uma mensagem de erro.

As opções são **Padrão da Impressora**, **Ativada** e **Desativada**.

#### **Melhorar o resultado da impressão <sup>2</sup>**

Esta função permite melhorar um problema de qualidade de impressão.

#### **Configurações de Melhoria**

#### • **Reduzir a ondulação do papel**

Você deve selecionar esta configuração para reduzir a ondulação do papel. Se você estiver imprimindo somente algumas páginas, não será necessário selecionar esta configuração. Recomendamos que altere a configuração de **Tipo de Mídia** para papel fino.

#### • **Melhorar a fixação do toner**

Você deve selecionar esta configuração para melhorar a fixação do toner sobre o papel. Se a melhora obtida com esta seleção não for suficiente, modifique a configuração do driver de impressora em **Tipo de Mídia** para papel grosso.

#### **Reduzir fantasmas**

Se estiver usando a impressora em um ambiente com umidade elevada, esta configuração pode reduzir a ocorrência de imagens fantasma no papel. No entanto, não use esta configuração se a umidade estiver abaixo de 30%, pois isto poderá piorar o problema.

## **Observação**

Este recurso não reduz as imagens fantasmas em todos os tipos de papel. Antes de adquirir grandes quantidades de papel, teste uma quantidade pequena antes para certificar-se de que o papel é adequado.

#### **Ignorar Página em Branco <sup>2</sup>**

Se **Ignorar Página em Branco** estiver marcado, o driver da impressora detectará automaticamente páginas em branco e não as imprimirá.

### **Observação**

Este recurso não funciona quando as seguintes opções são selecionadas:

- **Utilizar Marca D'água**
- **Imprimir Cabeçalho-Rodapé**
- **N em 1** e **1 em NxN páginas** em **Múltiplas Páginas**
- **Duplex (Manual)**, **Folheto**, **Folheto (Manual)** e **Duplex** com **Margem para Encadernação** em **Duplex / Folheto**
- (somente HL-2240D) **Duplex** com **HQ 1200** em **Resolução**

#### **Guia Perfis de Impressão <sup>2</sup>**

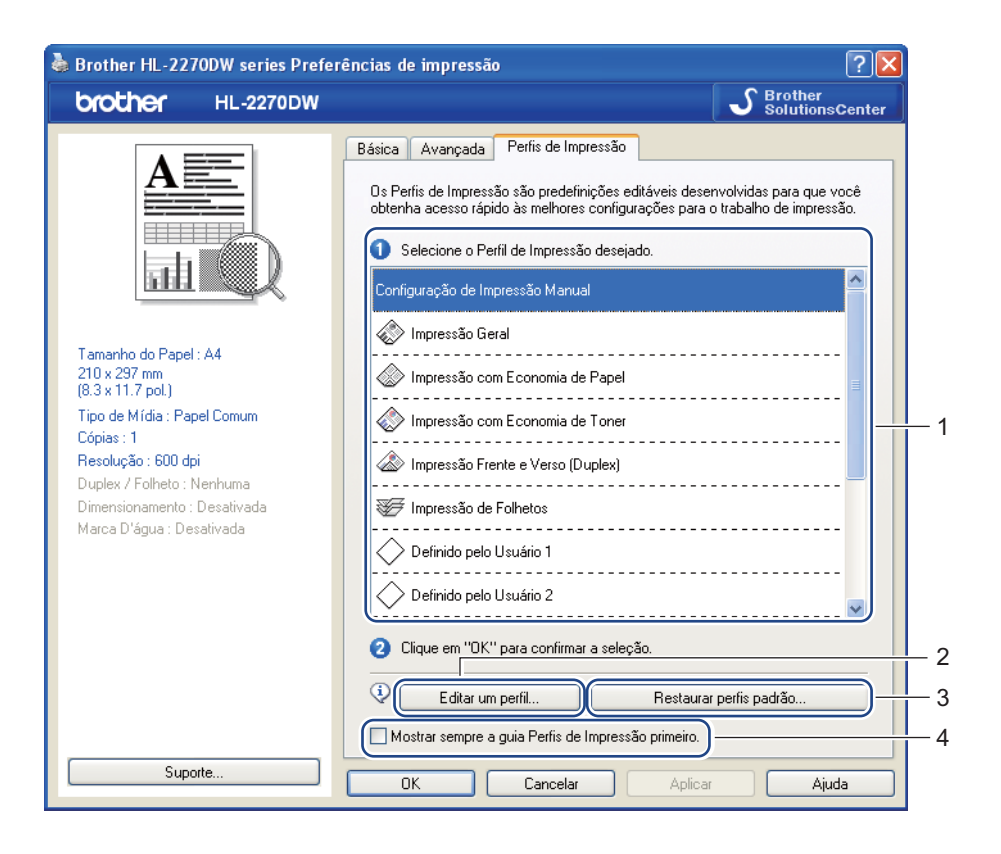

#### **Perfis de Impressão** (1)

O driver da impressora vem com alguns perfis de impressão pré-programados. Selecione o perfil desejado e clique em **OK**. As configurações de impressão poderão ser escolhidas facilmente.

#### **Editar um perfil** (2)

Pode-se editar e salvar um novo perfil de impressão.

#### **Restaurar perfis padrão** (3)

Clique para restaurar todos os perfis padrão de impressão.

#### **Mostrar sempre a guia Perfis de Impressão primeiro** (4)

Se quiser que a guia **Perfis de Impressão** apareça sempre, assinale esta caixa de seleção.

**2**

#### **Edição de um perfil de impressão**

- **1** Altere as configurações de impressão no driver de impressora. Consulte *Guia Básica* [na página 25](#page-28-0) e *[Guia Avançada](#page-33-0)* na página 30.
- b Clique na guia **Perfis de Impressão**.
- **8** Clique no botão Editar um perfil.

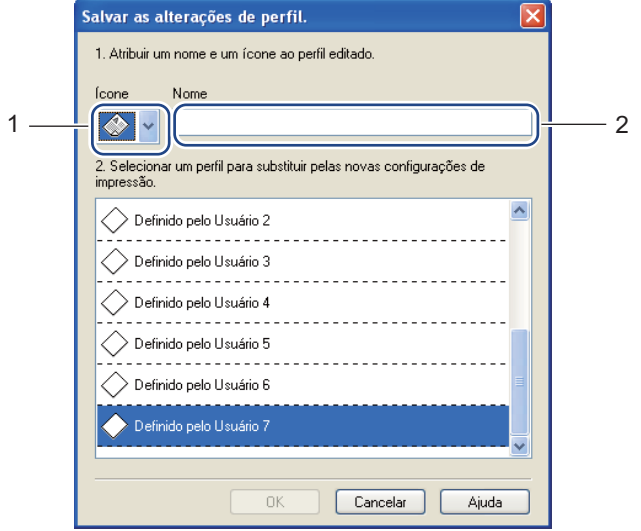

- 4 Selecione o ícone na lista suspensa (1) e digite o nome do perfil (2).
- **6** Selecione o perfil de impressão a ser sobrescrito e clique em OK.

## **Observação**

Os perfis de impressão pré-programados podem ser sobrescritos.

#### **Suporte <sup>2</sup>**

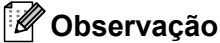

A caixa de diálogo **Suporte** pode ser acessada clicando-se em **Suporte...** na caixa de diálogo **Preferências de impressão**.

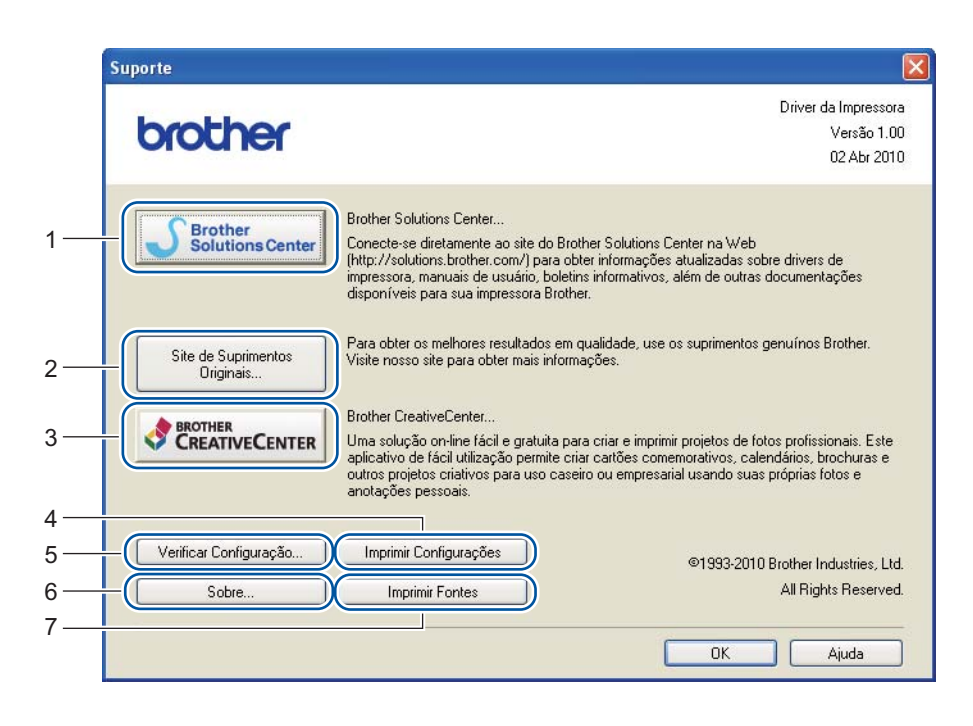

#### ■ Brother Solutions Center (1)

O Brother Solutions Center (<http://solutions.brother.com/>) é um site que contém informações sobre este produto Brother, inclusive FAQs (perguntas e respostas), *manuais do usuário*, atualizações de drivers e dicas para usar a impressora.

#### **Site de Suprimentos Originais** (2)

Clique neste botão para visitar nosso site e adquirir suprimentos Brother originais.

#### ■ Brother CreativeCenter (3)

Clique neste botão para visitar nosso site. Você encontrará soluções fáceis e gratuitas para uso em casa ou no escritório.

#### **Imprimir Configurações** (4)

Imprime as páginas que mostram como as configurações internas da impressora foram definidas.

**Verificar Configuração...** (5)

Exibe as configurações atuais do driver da impressora.

■ Sobre... (6)

Esta opção exibe a lista de arquivos do driver da impressora e informações sobre a versão atual.

**Imprimir Fontes** (7) (somente HL-2250DN e HL-2270DW)

Esta opção imprime as páginas que mostram todas as fontes internas da impressora.

### **Configurações da Bandeja <sup>2</sup>**

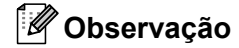

No menu **Iniciar**, selecione **Impressoras e Faxes** [1.](#page-40-0) Clique com o botão direito no ícone da série **Brother HL-2130/HL-2220/HL-2230/HL-2240/HL-2240D/HL-2250DN/HL-2270DW** e selecione **Propriedades** para acessar a guia **Configurações da Bandeja**.

<span id="page-40-0"></span><sup>1</sup> Se estiver usando Windows® 2000, selecione **Configurações** e **Impressoras**.

Você pode definir o tamanho do papel para cada tipo de bandeja e detectar automaticamente o número de série na guia **Configurações da Bandeja**.

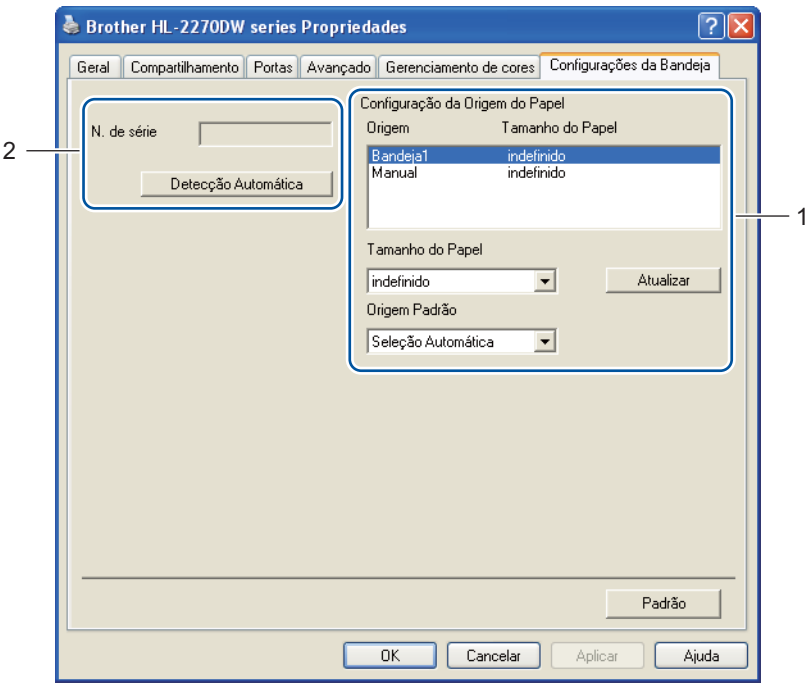

#### **Configuração da Origem do Papel** (1)

Esta função identifica o tamanho de papel definido para cada bandeja de papel.

• **Tamanho do Papel**

Esta configuração permite que você defina o tamanho de papel utilizado na bandeja e na abertura de inserção manual. Destaque a bandeja para a qual deseja definir o tamanho do papel e selecione o tamanho desejado na lista suspensa. Clique em **Atualizar** para aplicar as configurações à bandeja.

• **Origem Padrão**

Esta configuração permite que você selecione a origem de papel padrão de onde seus documentos serão impressos. Selecione a **Origem Padrão** na lista suspensa e clique em **Atualizar** para salvar a configuração. A configuração **Seleção Automática** fará com que o papel seja puxado automaticamente de qualquer fonte (bandeja ou abertura de inserção manual) para a qual o tamanho de papel escolhido seja compatível com o seu documento.

#### **N. de série** (2)

Ao clicar em **Detecção Automática**, o driver da impressora examinará a impressora e exibirá seu número de série. Se houver falha na recepção de informações, a tela exibirá "---------------".

#### **Observação**

A função **Detecção Automática** não estará disponível se a impressora estiver em uma das seguintes situações:

- A chave Liga/Desliga da impressora está desligada.
- A impressora apresenta um erro.
- A impressora é compartilhada em um ambiente de rede.
- O cabo não está conectado corretamente à impressora.

#### **Status Monitor <sup>2</sup>**

Esta função reporta o status da impressora, inclusive erros que ocorrerem durante a impressão. Para ativar o Status Monitor, siga essas etapas:

Clique no botão **Iniciar**, **Programas** [1](#page-41-0), **Brother**, sua impressora (p.ex. Brother HL-2270DW) e então em **Status Monitor**.

<span id="page-41-0"></span><sup>1</sup> **Programas** para usuários de Windows® 2000

## **Recursos no driver de impressora (para Macintosh) <sup>2</sup>**

Esta impressora suporta Mac OS X 10.4.11, 10.5.x e 10.6.x.

## **Observação**

As telas da seção são do Mac OS X 10.5.x. As telas em seu Macintosh poderão ser diferentes dependendo do seu sistema operacional.

#### **Selecionando opções de configuração de página <sup>2</sup>**

a A partir de um aplicativo (p.ex. Apple TextEdit), clique em **Arquivo** e em **Configuração da página**. Certifique-se de que HL-XXXX (onde XXXX é o modelo da impressora) esteja selecionado no menu **Formatar para**. Ajuste as configurações de **Tamanho do Papel**, **Orientação** e **Ajustar Tamanho**. Em seguida, clique em **OK**.

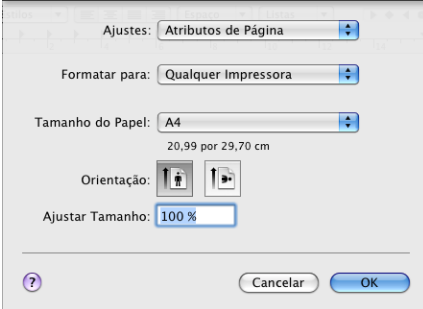

- b A partir de um aplicativo (p.ex. Apple TextEdit), clique em **Arquivo** e em **Imprimir** para começar a imprimir.
	- $\blacksquare$  Para Mac OS X 10.4.11

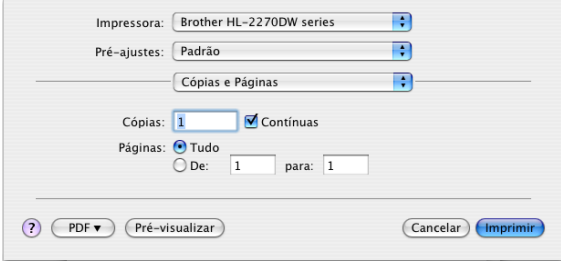

### Para Mac OS  $X$  10.5. $x$  e 10.6. $x$

Para mais opções de configuração de página, clique no triângulo ao lado do menu suspenso da Impressora.

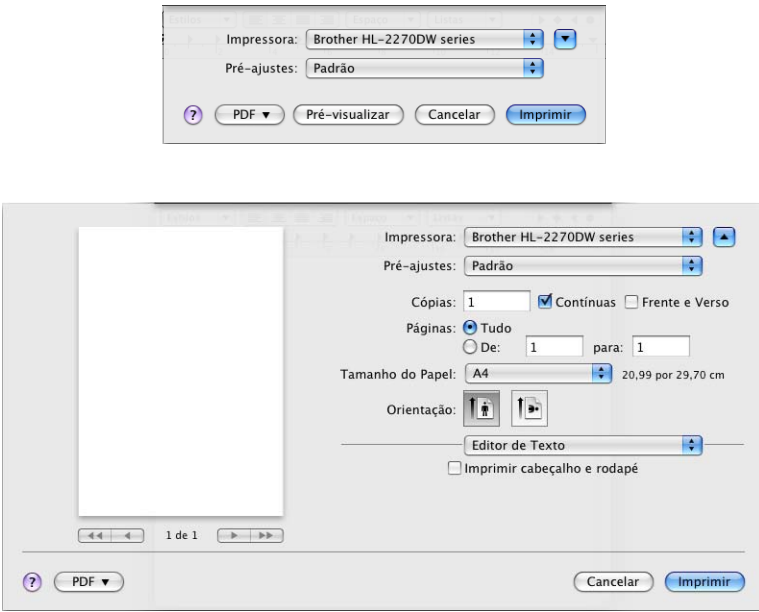

### **Selecionando opções de impressão <sup>2</sup>**

Para controlar recursos especiais de impressão, selecione as opções da caixa de diálogo Impressão. Para mais informações sobre as opções disponíveis, consulte as descrições de cada opção.

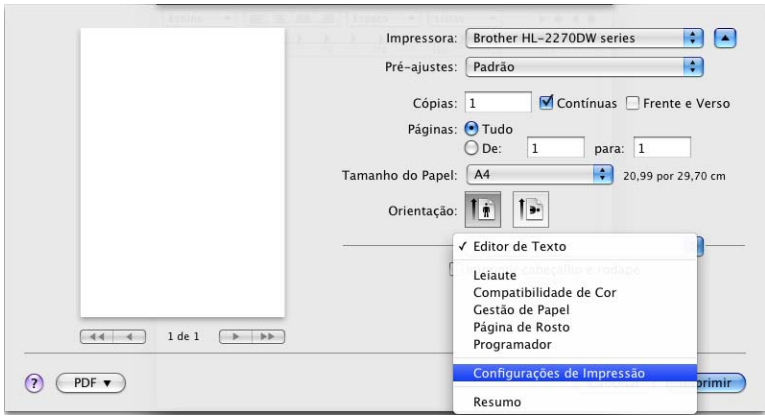

Driver e Software

#### **Página de rosto <sup>2</sup>**

Você pode fazer as seguintes configurações de página de rosto:

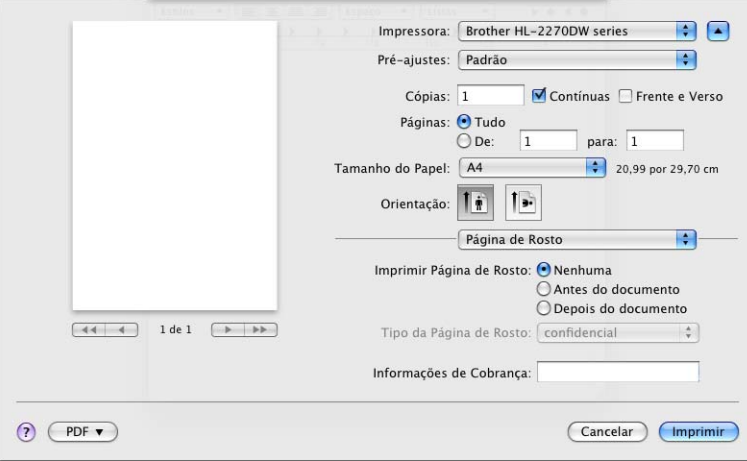

#### **Imprimir Página de Rosto**

Use esta função se quiser adicionar uma página de rosto ao documento.

#### **Tipo da Página de Rosto**

Escolha um modelo para a página de rosto.

#### **Informações de Cobrança**

Se quiser adicionar informações de faturamento à página de rosto, insira o texto na caixa **Informações de Cobrança**.

#### **Leiaute <sup>2</sup>**

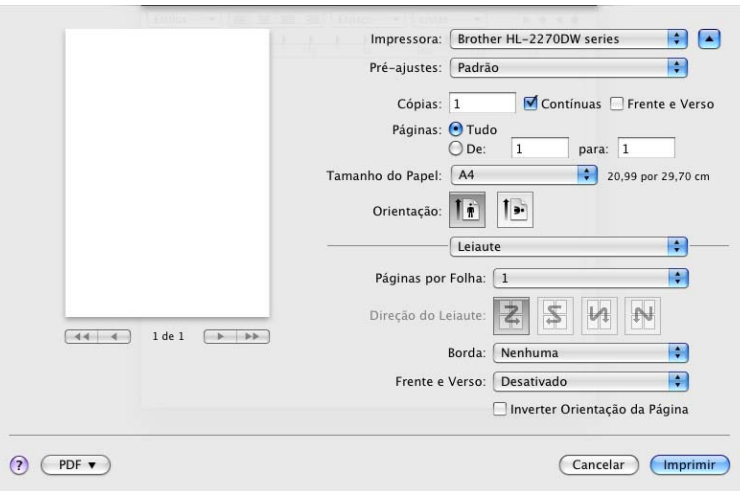

#### **Páginas por Folha**

Escolha quantas páginas aparecerão em cada lado do papel.

#### **Direção do Leiaute**

Quando especificar as páginas por folha, você pode também especificar a direção do leiaute.

Driver e Software

#### **Borda**

Use esta função quando quiser adicionar uma margem.

#### **Frente e Verso**

Consulte *[Impressão duplex automática \(somente HL-2240D, HL-2242D, HL-2250DN e HL-2270DW\)](#page-51-0)* [na página 48.](#page-51-0)

**Inverter Orientação da Página** (somente Mac OS X 10.5.x e 10.6.x)

Selecione **Inverter Orientação da Página** para inverter no sentido vertical os dados a serem impressos.

#### ■ **Inverter horizontalmente** (somente Mac OS X 10.6.x)

Assinale **Inverter horizontalmente** para imprimir espelhado (invertido da esquerda para a direita).

#### **Configurações de Impressão <sup>2</sup>**

Você pode alterar as configurações selecionando a configuração desejada na lista de **Configurações de Impressão**:

#### Guia **Básica**

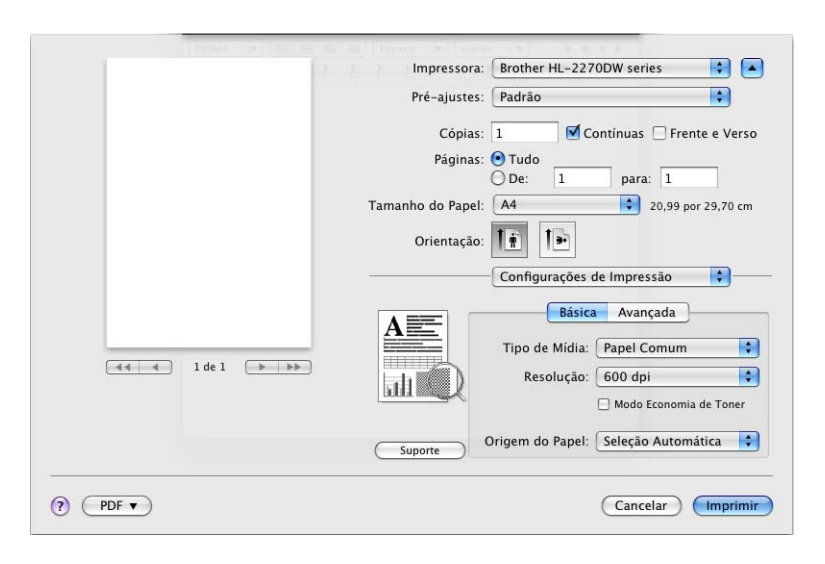

#### **Tipo de Mídia**

Você pode alterar o tipo de mídia para:

- **Papel Comum**
- **Papel Fino**
- **Papel Grosso**
- **Papel Mais Grosso**
- **Papel Bond**
- **Envelopes**
- **Envelope Grosso**
- **Envelope Fino**
- **Papel Reciclado**
- **Etiqueta**

#### **Resolução**

Você pode modificar a resolução conforme indicado a seguir:

- **300 dpi**
- **600 dpi**
- **HQ 1200**

Driver e Software

#### **Modo Economia de Toner**

Este recurso ajuda a economizar toner. Se a opção **Modo Economia de Toner** for **Ativada**, a impressão ficará mais clara. A configuração padrão é **Desativada**.

### **Observação**

- O **Modo Economia de Toner** não é recomendado para imprimir foto ou imagens em escala de cinza.
- O **Modo Economia de Toner** não está disponível na resolução **HQ 1200**.

#### ■ Origem do Papel

Pode-se escolher **Seleção Automática**, **Bandeja1** ou **Manual**.

**Impressão Inversa** (somente Mac OS X 10.4.11)

Assinale **Impressão Inversa** para girar a impressão em 180 graus.

#### Guia **Avançada**

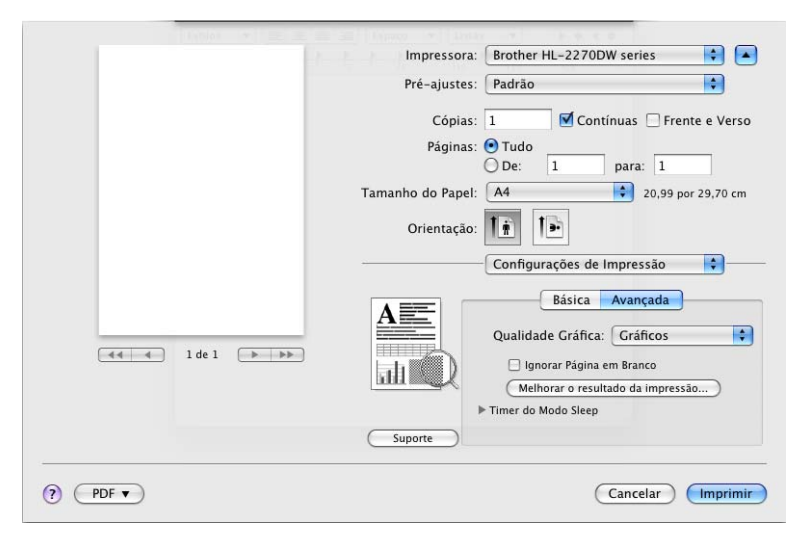

#### **Qualidade Gráfica**

Você pode alterar a qualidade da impressão conforme a seguir:

• **Gráficos**

Este modo é para gráficos (prioridade de contraste). Selecione esta configuração para imprimir texto e figuras, como por exemplo documentos e apresentações comerciais. Você pode reproduzir contrastes acentuados entre áreas sombreadas.

• **Texto**

Este é o modo mais adequado para impressão de documentos de texto.

#### **Ignorar Página em Branco**

Se **Ignorar Página em Branco** estiver marcado, o driver da impressora detectará automaticamente páginas em branco e não as imprimirá.

#### **Melhorar o resultado da impressão**

Esta função permite melhorar um problema de qualidade de impressão.

#### • **Reduzir a ondulação do papel**

Você deve selecionar esta configuração para reduzir a ondulação do papel. Se você estiver imprimindo somente algumas páginas, não será necessário selecionar esta configuração. Recomendamos que altere a configuração de **Tipo de Mídia** para papel fino.

#### • **Melhorar a fixação do toner**

Você deve selecionar esta configuração para melhorar a fixação do toner sobre o papel. Se a melhora obtida com esta seleção não for suficiente, modifique a configuração do driver de impressora em **Tipo de Mídia** para papel grosso.

#### • **Reduzir fantasmas**

Se estiver usando a impressora em um ambiente com umidade elevada, esta configuração pode reduzir a ocorrência de imagens fantasma no papel. No entanto, não use esta configuração se a umidade estiver abaixo de 30%, pois isto poderá piorar o problema.

#### **Observação**

Este recurso não reduz as imagens fantasmas em todos os tipos de papel. Antes de adquirir grandes quantidades de papel, teste uma quantidade pequena antes para certificar-se de que o papel é adequado.

#### **Timer do Modo Sleep**

Quando a impressora não recebe dados por um período de tempo, ela entra no Modo Sleep. No Modo Sleep, a impressora se comporta como se estivesse desligada. Quando **Padrão da Impressora** é selecionado, a configuração do timer voltará para o valor padrão. Esta opção pode ser modificada no driver da impressora. Se quiser alterar esse tempo, selecione **Manual** e depois insira o tempo na caixa de texto do driver.

Quando a impressora estiver no Modo Sleep, o LED **Ready** ficará menos luminoso, mas a impressora ainda poderá receber dados. Ao receber um arquivo de impressão ou um documento ou ao pressionar **Go**, você reativará a impressora automaticamente e ela começará a imprimir.

**2**

#### ■ Suporte

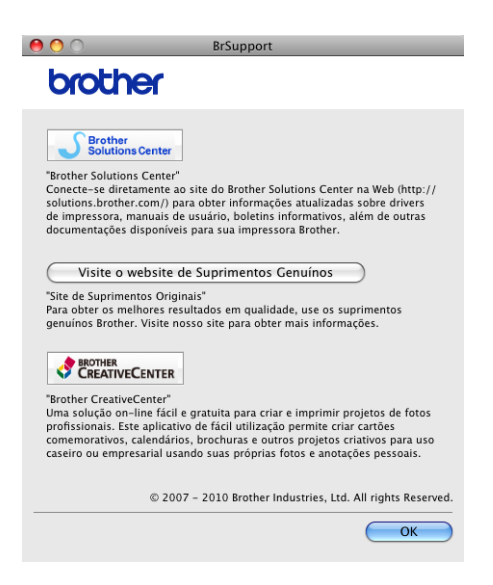

#### • **Brother Solutions Center**

O Brother Solutions Center (<http://solutions.brother.com/>) é um site que contém informações sobre este produto Brother, inclusive FAQs (perguntas e respostas), *manuais do usuário*, atualizações de drivers e dicas para usar a impressora.

#### • **Visite o website de Suprimentos Genuínos**

Clique neste botão para visitar nosso site e adquirir suprimentos Brother originais.

#### • **Brother CreativeCenter**

Clique neste botão para visitar nosso site. Você encontrará soluções fáceis e gratuitas para uso em casa ou no escritório.

#### **Impressão duplex manual <sup>2</sup>**

- Para Mac OS X 10.4.11
	- **a Selecione Gestão de Papel.** 
		- b Selecione **Páginas ímpares numeradas** e clique em **Imprimir**.

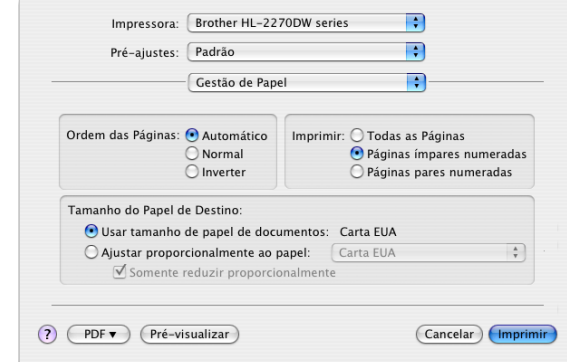

- **3** Vire os papéis e recarregue-os na impressora e, em seguida, selecione **Páginas pares numeradas** e clique em **Imprimir**.
- Para Mac OS  $X$  10.5. $x$  e 10.6. $x$ 
	-
	- **a Selecione Gestão de Papel.**
	- **2** Selecione Somente Ímpares em Páginas para imprimir e clique em Imprimir.

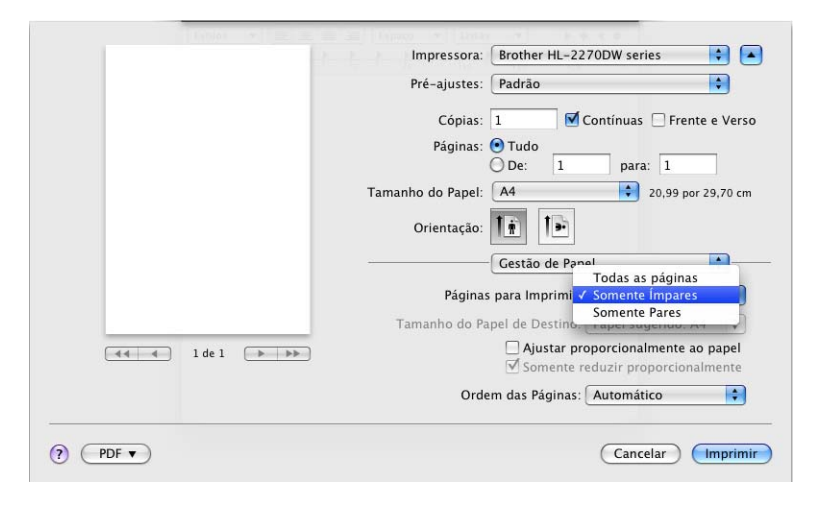

**3** Vire os papéis, recarregue-os na bandeja, selecione **Somente Pares** em **Páginas para imprimir** e clique em **Imprimir**.

#### <span id="page-51-0"></span>**Impressão duplex automática (somente HL-2240D, HL-2242D, HL-2250DN e HL-2270DW) <sup>2</sup>**

- Para Mac OS X 10.4.11
	- **1** Selecione Leiaute.
	- b Selecione **Encadernação com margem grande** ou **Encadernação com margem pequena** em **Frente e Verso**.

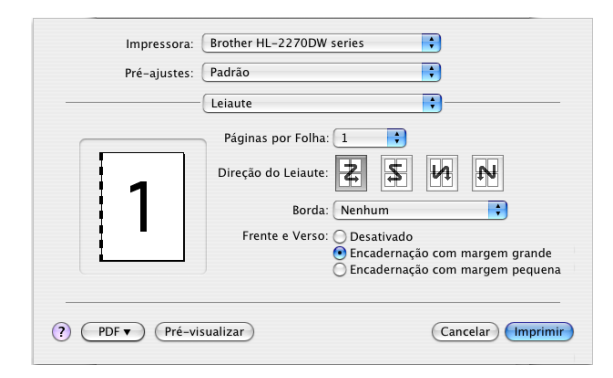

- **8** Selecione Gestão de Papel.
- d Selecione **Todas as Páginas** em **Imprimir** e clique em **Imprimir**. As páginas poderão ser impressas em ambos os lados do papel.

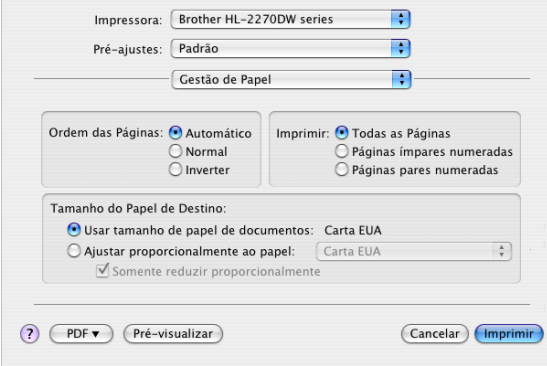

#### Para Mac OS  $X$  10.5. $x$  e 10.6. $x$

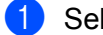

**1** Selecione Leiaute.

b Selecione **Encadernação com Margem Grande** ou **Encadernação de Margem Pequena** em **Frente e Verso**. A caixa de opção **Frente e Verso** será marcada automaticamente.

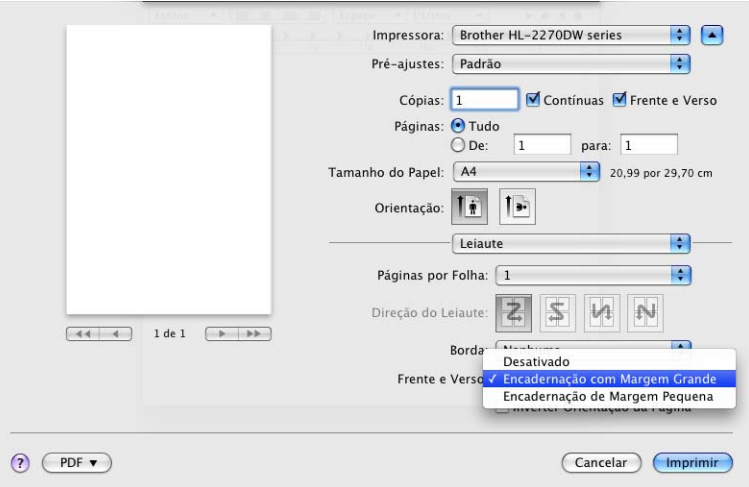

- **6** Selecione Gestão de Papel.
- d Selecione **Todas as páginas** em **Páginas para imprimir** e clique em **Imprimir**. As páginas poderão ser impressas em ambos os lados do papel.

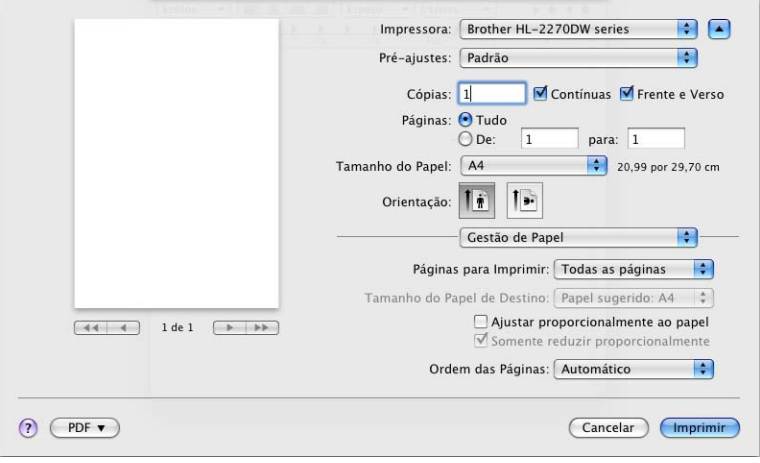

#### **Status Monitor <sup>2</sup>**

Esta função reporta o status da impressora, inclusive erros que ocorrerem durante a impressão. Para ativar o Status Monitor, siga essas etapas:

- Para Mac OS X 10.4.11
	- a Execute **Utilitário de Configuração de Impressora** (no menu **Ir**, selecione **Aplicativos**, **Utilitários**) e depois escolha a impressora.
	- **2** Clique em Utilitário. O status monitor será iniciado.
- Para Mac OS X 10.5.x
	- a Execute **Preferências do Sistema**, escolha **Impressão e Fax** e selecione a impressora.
	- b Clique em **Abrir fila de impressora...** e depois em **Utilitário**. O status monitor será iniciado.
- Para Mac OS X 10.6.x
	- **a Execute Preferências do Sistema**, escolha Impressão e Fax e selecione a impressora.
	- b Clique em **Abrir fila de impressora...** e depois em **Configuração da impressora**. Selecione a guia **Utilitário** e clique em **Abrir utilitário de impressoras**. O status monitor será iniciado.

## **Removendo o driver de impressora <sup>2</sup>**

Você pode remover o driver de impressora que instalou, executando as etapas a seguir.

- **Observação**
- Este recurso não estará disponível se o driver de impressora tiver sido instalado por meio da função **Adicionar uma impressora** do Windows®.
- Depois de removê-lo, recomendamos que reinicie o computador para remover todos os arquivos que estavam em uso durante a remoção.

## **Driver da impressora para Windows® <sup>2</sup>**

- **[1](#page-54-0)** Clique no botão **Iniciar**, aponte para **Programas**<sup>1</sup>, **Brother** e depois para o nome da impressora.
- b Clique em **Desinstalar**.
- **3** Siga as instruções na tela.
- <span id="page-54-0"></span><sup>1</sup> **Programas** para usuários de Windows® 2000

## **Driver de impressora para Macintosh <sup>2</sup>**

#### **Para Mac OS X 10.4.11 <sup>2</sup>**

- Desconecte o cabo USB entre o Macintosh e sua impressora.
- b Faça login como 'Administrator'.
- c Execute **Utilitário de Configuração de Impressora** (no menu **Ir**, selecione **Aplicativos**, **Utilitários**). Em seguida, escolha a impressora a ser removida e clique no botão **Apagar** para removê-la.

#### **Para Mac OS X 10.5.x e 10.6.x <sup>2</sup>**

- Desconecte o cabo USB entre o Macintosh e sua impressora.
- Faça login como 'Administrator'.
- c No menu Apple, selecione **Preferências do Sistema**. Clique em **Impressão e Fax**, selecione a impressora que deseja remover e remova-a clicando no botão -.

## **Software <sup>2</sup>**

## **Software de rede (somente HL-2250DN e HL-2270DW) <sup>2</sup>**

Para mais informações sobre a utilização do software utilitário de rede, consulte o Capítulo 1 do *Manual do Usuário de Rede*.

## **Console remoto de impressora (somente Windows®) 2**

O Console Remoto de Impressora é um software desenvolvido para alterar muitas das configurações de sua impressora independentemente de seu aplicativo. Por exemplo, você pode alterar as configurações de margem de impressora, Modo Sleep, conjunto de caracteres e etc. Essas configurações são então registradas e usadas pela impressora. As configurações do aplicativo e do driver de impressora têm prioridade sobre as configurações definidas no Console Remoto de Impressora.

#### **Como usar e instalar o software de Console Remoto de Impressora <sup>2</sup>**

Para utilizar o software de Console Remoto de Impressora, siga as etapas abaixo.

- Coloque o CD-ROM da impressora no leitor e feche a tela de abertura quando ela aparecer.
- **2** Abra o Windows<sup>®</sup> Explorer e selecione o leitor de CD-ROM.
- **3** Dê duplo-clique na pasta **tools**.
- 4 Clique duas vezes na pasta RPC.
- e Consulte o **RPC\_User's\_Guide.pdf** para mais informações sobre como instalar e utilizar o Console Remoto de Impressora.

**3**

# **Painel de controle <sup>3</sup>**

## <span id="page-56-0"></span>**LEDs (diodos emissores de luz) <sup>3</sup>**

Esta seção se refere aos quatro LEDs **Toner**, **Drum**, **Error**, **Ready** e ao botão **Go** no painel de controle.

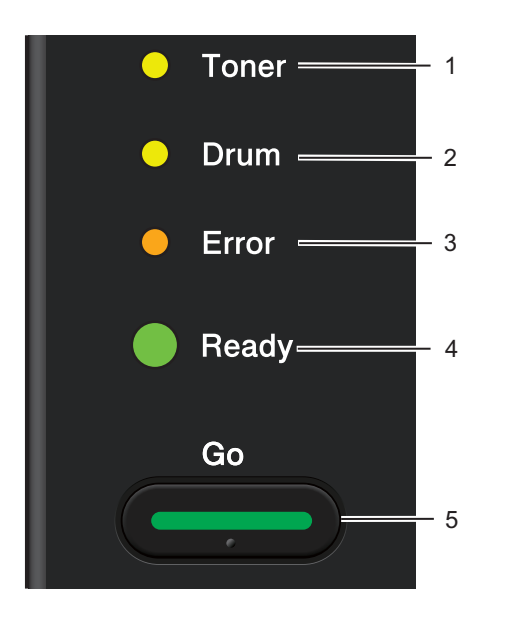

#### 1 **Toner LED**

O LED Toner indica que o toner está baixo.

#### 2 **Drum LED**

O LED Drum indica que o cilindro precisará ser trocado em breve.

#### 3 **Error LED**

O LED Error indica que a impressora está em um dos seguintes estados:

Sem papel / Papel preso / Tampa aberta

#### 4 **Ready LED**

O LED Ready será aceso de acordo com o status da impressora.

#### 5 **Botão Go**

Reativar, recuperação de erros, avanço de formulário, cancelamento de trabalho, reimpressão, habilitar ou desabilitar a rede sem fio (somente HL-2270DW)

As sinalizações do LED mostradas na tabela abaixo são usadas nas ilustrações deste capítulo.

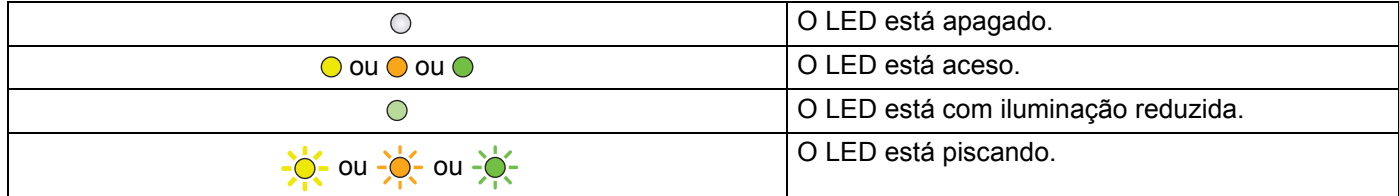

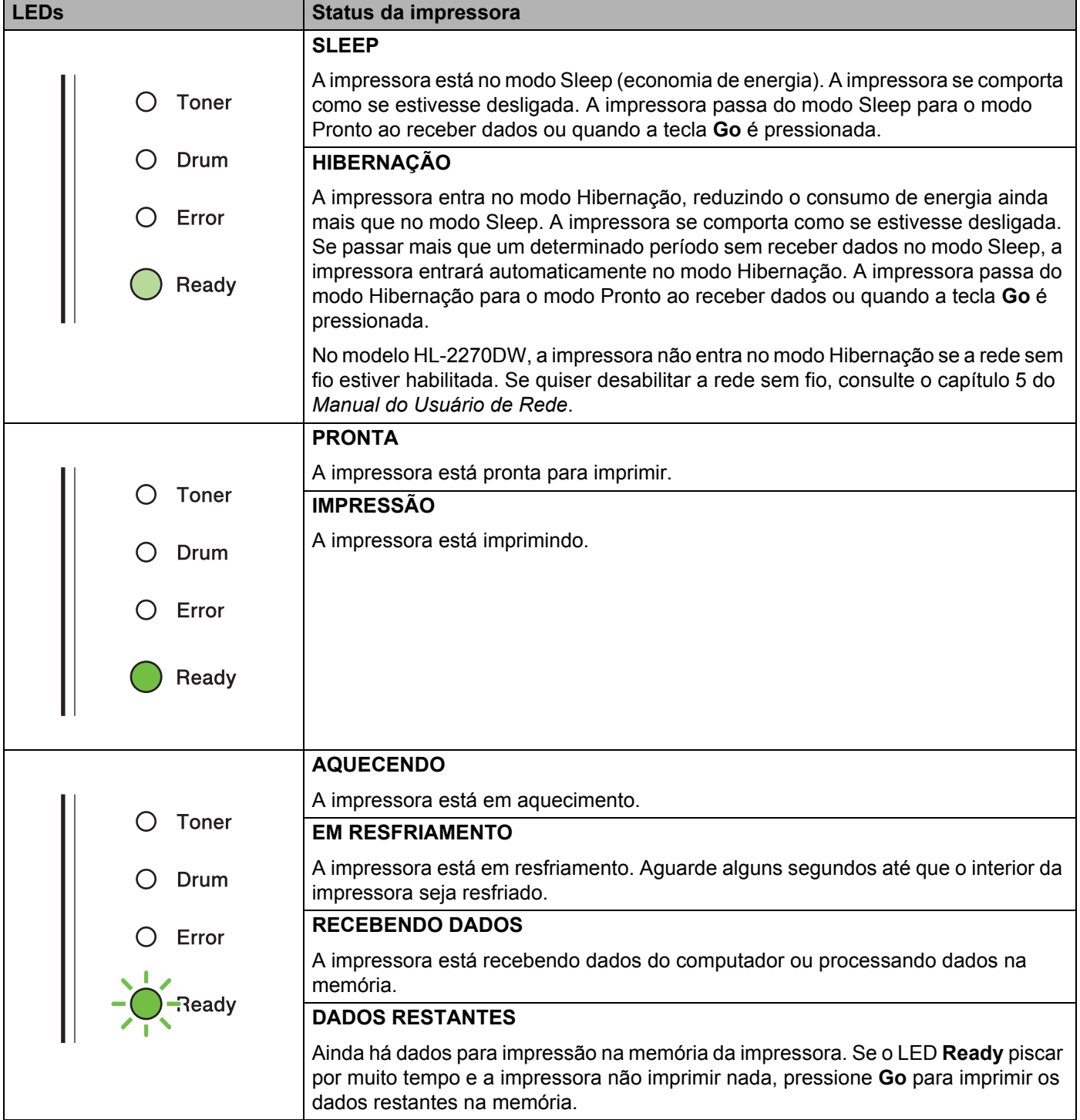

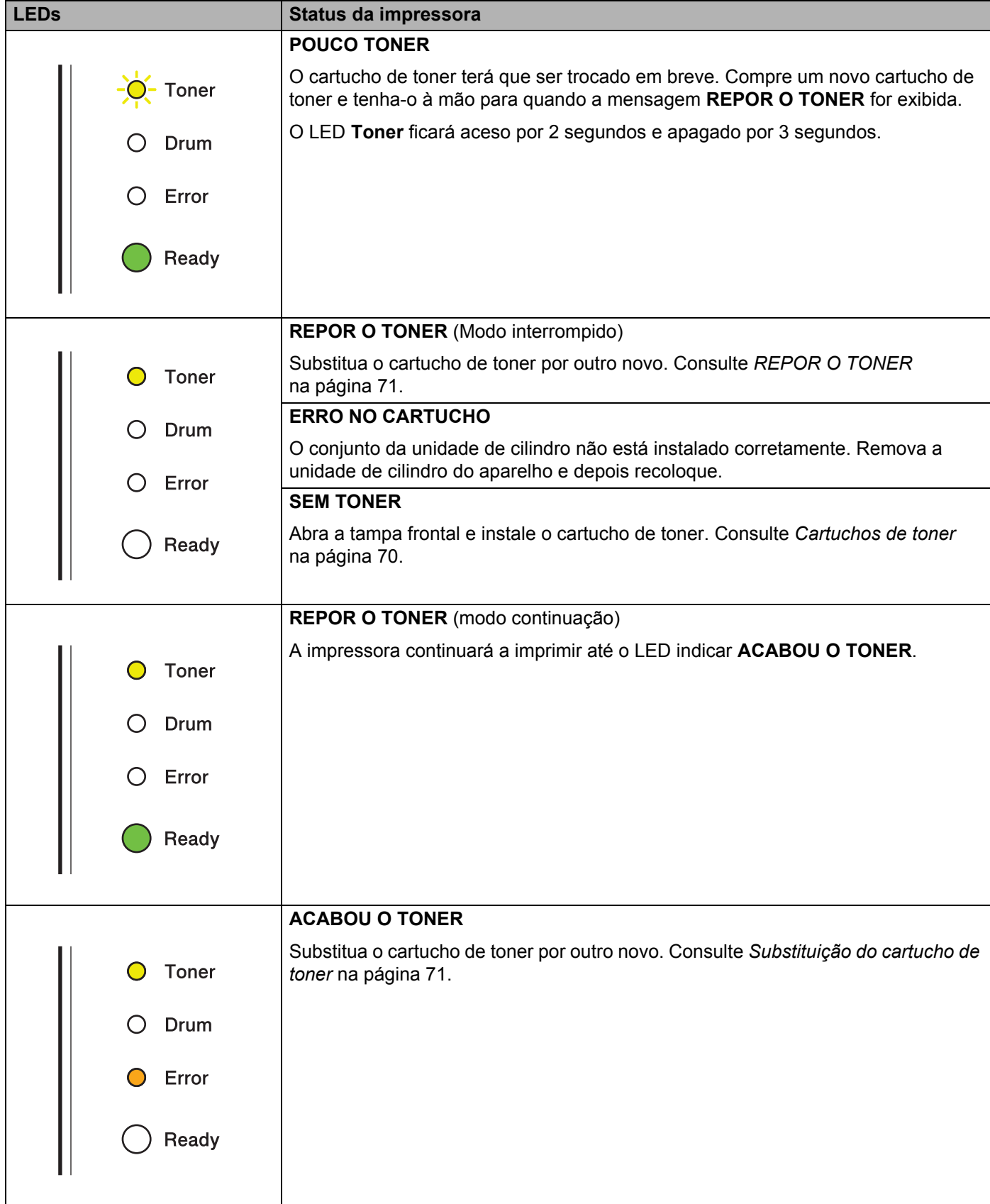

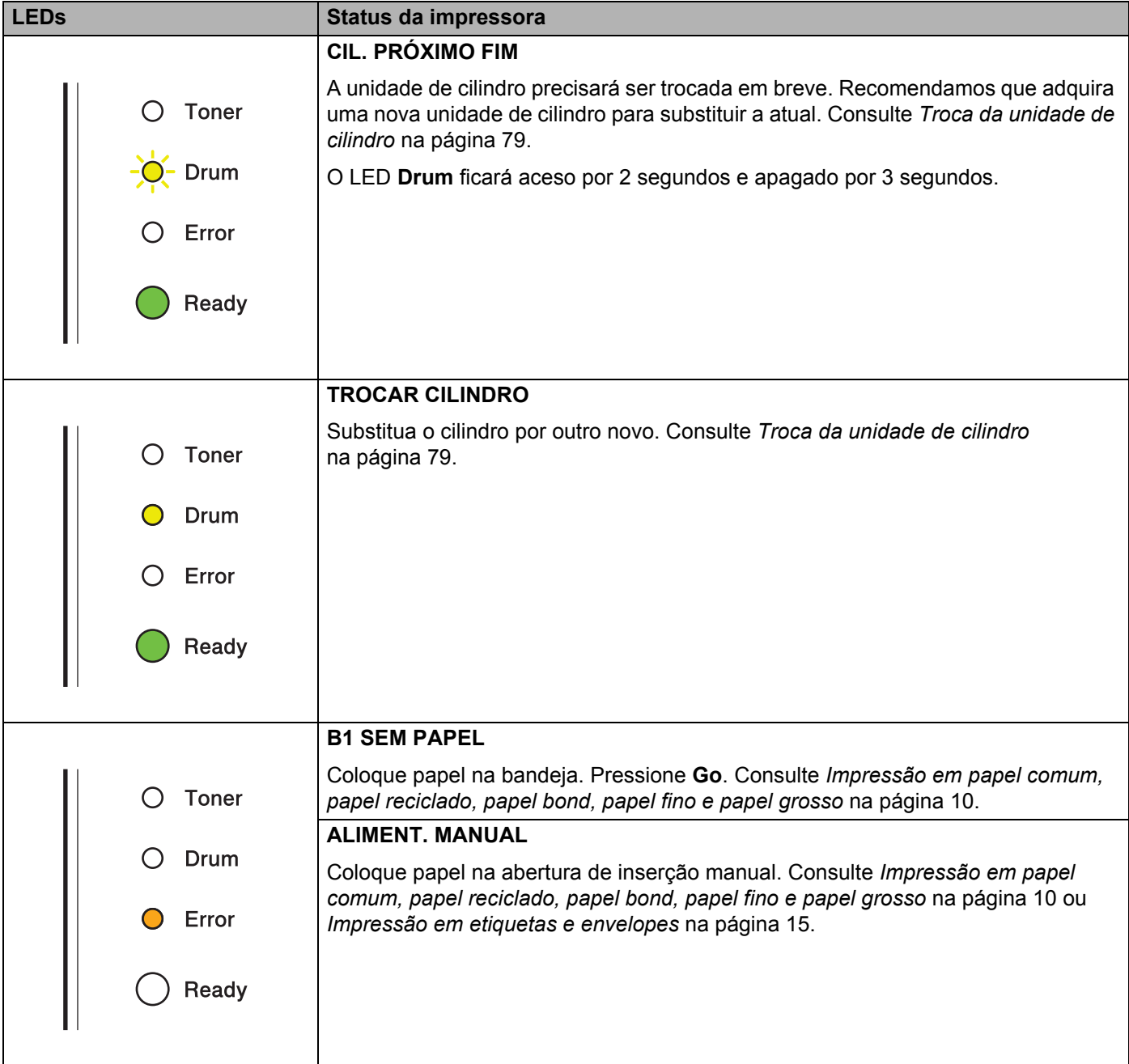

 $\mathbf{I}$ 

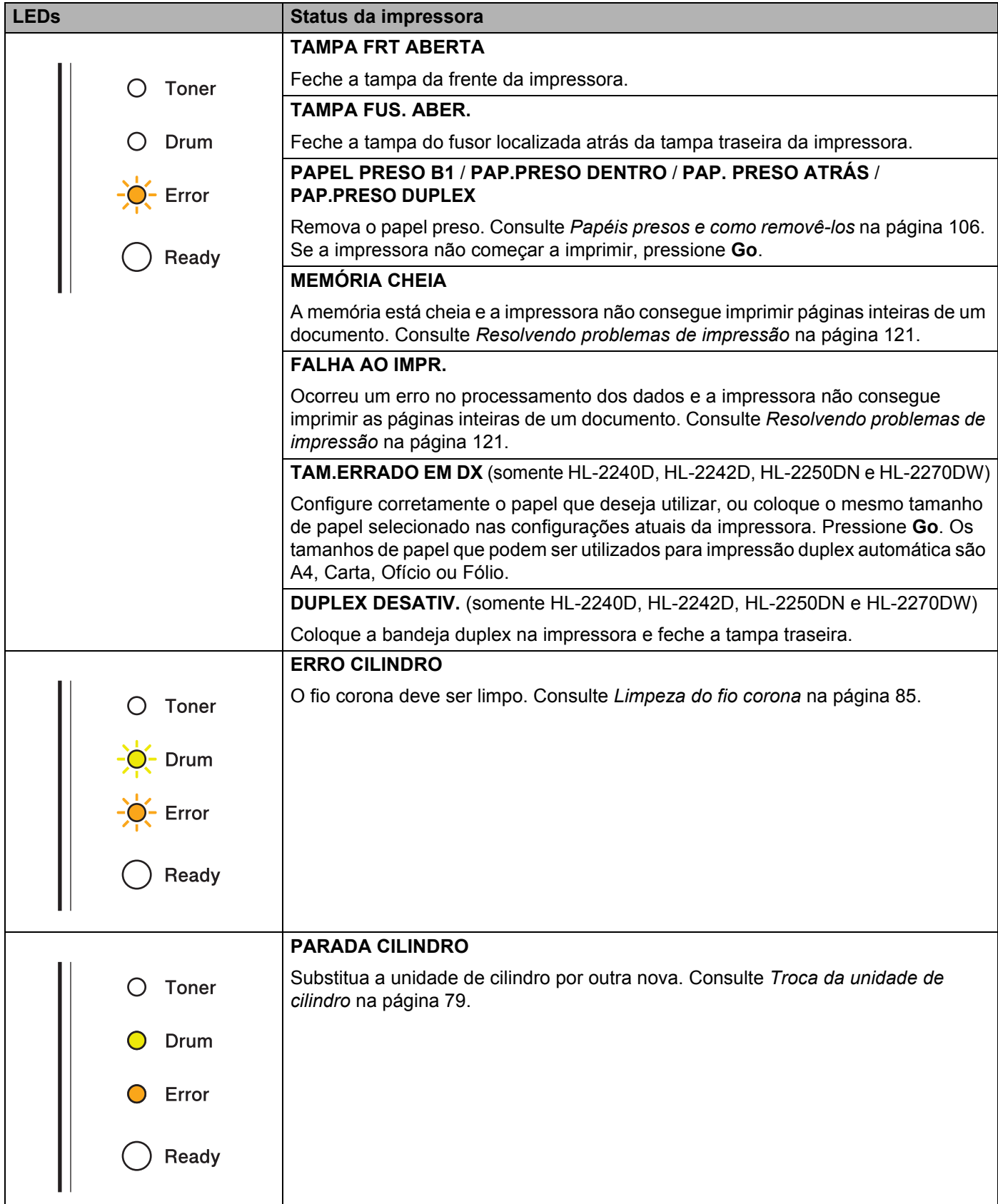

## <span id="page-61-1"></span>**Sinalização para chamar assistência técnica <sup>3</sup>**

Se houver qualquer erro que não possa ser solucionado pelo usuário, a impressora mostrará uma indicação de necessidade de assistência técnica, acendendo todos os LEDs, conforme mostrado abaixo.

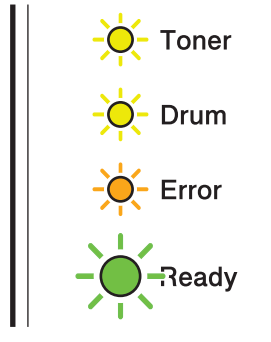

Se ocorrer a indicação de necessidade de assistência técnica mostrada acima, desligue a chave Liga/Desliga da impressora, depois ligue a chave e tente imprimir novamente.

Se o erro não for solucionado após desligar e ligar a chave Liga/Desliga, pressione **Go**. Os LEDs serão acesos conforme mostrado na tabela abaixo para identificar o erro.

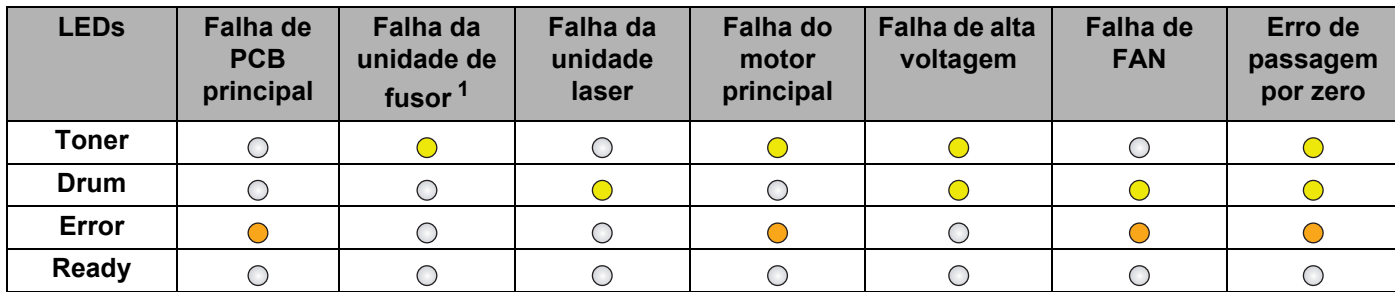

#### **Indicação de erro dos LEDs**

<span id="page-61-0"></span> $1$  Se ocorrer este erro, desligue a chave Liga/Desliga, aguarde alguns segundos e, depois, ligue-a novamente. Deixe a impressora ligada durante cerca de 15 minutos. Se o problema ocorrer novamente, entre em contato com o seu fornecedor ou o Atendimento ao Cliente da Brother.

Por exemplo, a indicação de LED mostrada abaixo sinaliza uma falha da unidade de fusor.

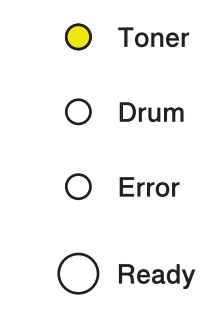

Anote a indicação observada, consultando a tabela em [página 58,](#page-61-1) e reporte o status do erro para seu fornecedor ou para o Atendimento ao Cliente da Brother.

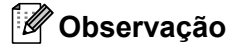

Certifique-se de que tampa frontal esteja completamente fechada antes de realizar uma chamada de assistência técnica.

## **Botão Go**

O botão **Go** tem as seguintes funções:

#### **Cancelar impressão**

Para cancelar um trabalho que está sendo impresso, pressione **Go** por aproximadamente quatro segundos durante a impressão até todos os LEDs se acenderem e depois solte-o. Os LEDs **Ready** e **Error** piscarão indicando que o trabalho foi cancelado.

Para cancelar todos os trabalhos recebidos, pressione **Go** por aproximadamente quatro segundos durante a impressão até todos os LEDs se acenderem e depois solte-o. Pressione **Go** novamente. Os LEDs **Ready** e **Error** piscarão indicando que o trabalho foi cancelado.

#### **Reativar**

Se a impressora estiver em modo Sleep, pressione **Go** para reativá-la e ir para o modo Pronto.

#### **Recuperação de erro**

A impressora é capaz de se recuperar automaticamente de alguns erros. Se um erro não for solucionado automaticamente, pressione **Go** para solucioná-lo, e em seguida continue utilizando a impressora.

#### **Alimentação de formulário**

Se o LED **Ready** piscarem por muito tempo, pressione **Go**. Os dados que ainda estiverem na memória da impressora serão impressos.

#### **Reimprimir**

Para reimprimir o último documento, pressione **Go** e segure por aproximadamente 4 segundos até que todos os LEDs estejam acesos. Dentro de 2 segundos, pressione **Go** pelo número de vezes que deseja reimprimir. Se não pressionar **Go** em até 2 segundos, apenas uma cópia será impressa.

Se você imprimir com o driver de impressora para Windows<sup>®</sup>, fornecido com esta impressora, as configurações de Utilizar reimpressão do driver da impressora terão prioridade sobre as configurações realizadas no painel de controle. (Para mais informações, consulte *[Utilizar Reimpressão](#page-35-0)* na página 32.)

#### **Habilitar ou desabilitar a rede sem fio (somente HL-2270DW)**

Se quiser habilitar ou desabilitar a rede sem fio (a configuração padrão é desabilitada), pressione **Go** por dez segundos no modo Pronto. Em seguida, solte o botão **Go** quando uma página de Configuração de Rede for impressa com as configurações atuais da rede. (Para mais informações, consulte o Capítulo 5 do *Manual do Usuário de Rede*.)

## **Imprimir página de teste <sup>3</sup>**

A página de teste pode ser impressa usando o botão **Go** ou o driver da impressora.

#### **Utilização do botão Go <sup>3</sup>**

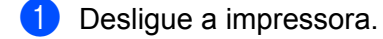

- 2) Certifique-se de que tampa frontal esteja fechada e que o cabo elétrico esteja conectado.
- **63** Mantenha **Go** pressionado enquanto liga a chave Liga/Desliga. Mantenha **Go** pressionado até que os LEDs **Toner**, **Drum** e **Error** sejam acesos. Solte o botão **Go**. Verifique se os LEDs **Toner**, **Drum** e **Error** estão apagados.
- d Pressione **Go** novamente. A impressora imprimirá uma página de teste.

#### **Usando o driver da impressora <sup>3</sup>**

Se estiver utilizando o driver de impressora para Windows®, clique no botão **Imprimir página de teste** na guia **Geral** do driver da impressora.

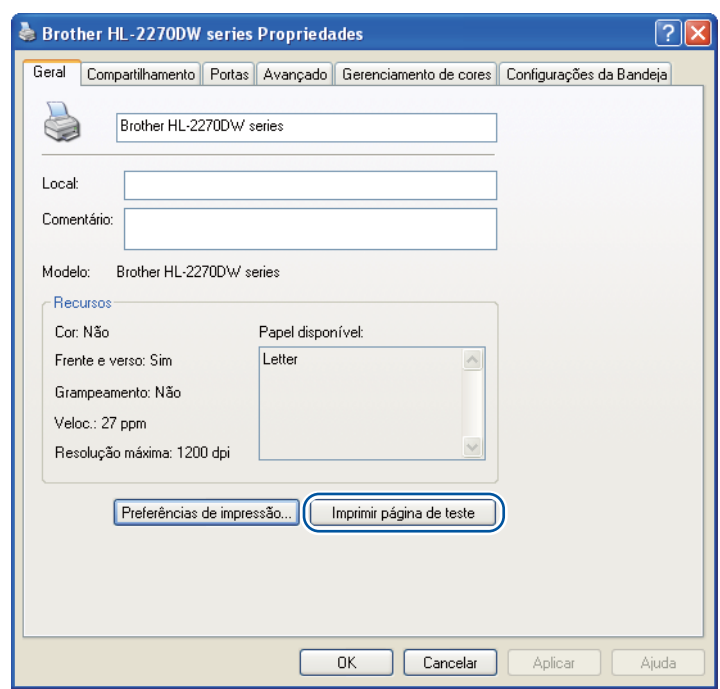

## **Imprimir a página de configurações da impressora <sup>3</sup>**

Você pode imprimir as configurações atuais, utilizando o botão de painel de controle ou o driver da impressora.

#### **Utilização do botão Go <sup>3</sup>**

- **1** Certifique-se de que tampa frontal esteja fechada e que o cabo elétrico esteja conectado.
- 2) Ligue a impressora e aguarde até que ela esteja no modo Pronto.
- **3** Pressione **Go** três vezes dentro de 2 segundos. A impressora imprimirá uma página com as configurações atuais.

#### **Usando o driver da impressora <sup>3</sup>**

Se estiver usando o driver de impressora para Windows<sup>®</sup>, você pode imprimir a página de configurações atuais clicando no botão **Imprimir Configurações** na caixa de diálogo **Suporte**.

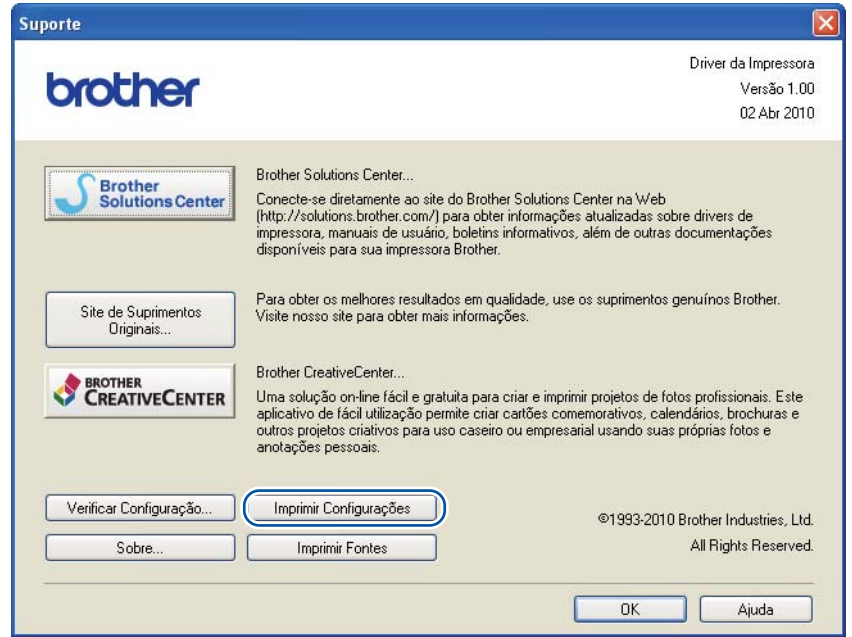

## **Fontes de impressão (somente HL-2250DN e HL-2270DW) <sup>3</sup>**

Você pode imprimir uma lista das fontes internas, utilizando o botão de painel de controle ou o driver da impressora.

#### **Utilização do botão Go <sup>3</sup>**

- **1** Deslique a impressora.
- 2) Certifique-se de que tampa frontal esteja fechada e que o cabo elétrico esteja conectado.
- **63** Mantenha **Go** pressionado enquanto liga a chave Liga/Desliga. Mantenha **Go** pressionado até que os LEDs **Toner**, **Drum** e **Error** sejam acesos. Solte o botão **Go**. Verifique se os LEDs **Toner**, **Drum** e **Error** estão apagados.
- **4** Pressione **Go** duas vezes. A impressora imprimirá uma lista das fontes internas.

#### **Usando o driver da impressora <sup>3</sup>**

Se o driver de impressora Windows<sup>®</sup> da Brother estiver sendo usado, pode-se imprimir uma lista de fontes internas clicando-se no botão **Imprimir Fontes** na caixa de diálogo **Suporte**.

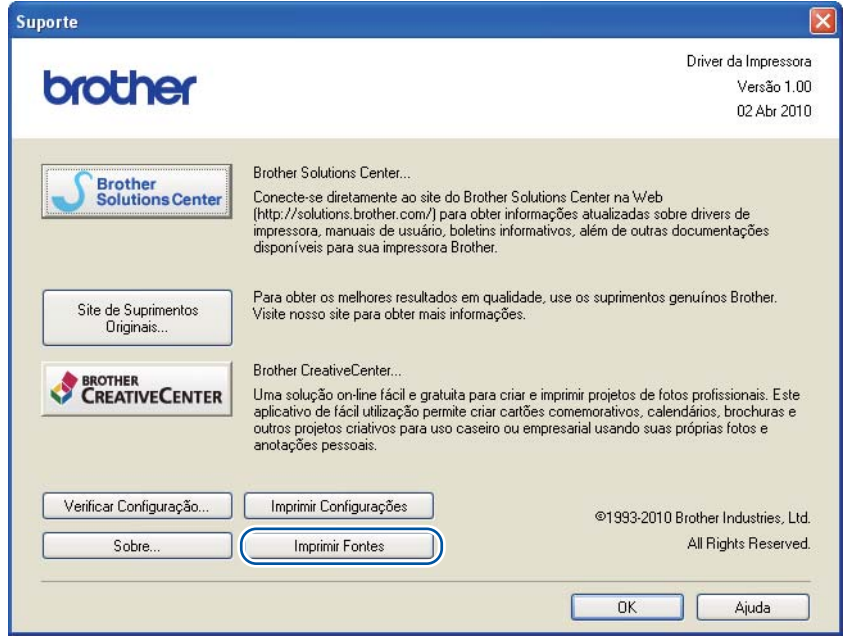

## **Impressão de relatório de WLAN (somente HL-2270DW) <sup>3</sup>**

O botão **Go** permite imprimir a situação da conexão sem fio da impressora. Consulte o capítulo 5 do *Manual do Usuário de Rede*.

## **Configurações padrão <sup>3</sup>**

A impressora tem três níveis de configurações-padrão, que são definidas antes de a impressora sair da fábrica.

- Configurações de rede padrão
- Reset de Fábrica
- Reset nas Configurações

## **Observação**

- Não é possível alterar as configurações padrão.
- O contador de páginas nunca pode ser alterado.

#### **Configurações de rede padrão (somente HL-2250DN e HL-2270DW) <sup>3</sup>**

- **i** Desligue a impressora.
- 2 Certifique-se de que tampa frontal esteja fechada e que o cabo elétrico esteja conectado.
- c Mantenha **Go** pressionado enquanto liga a chave Liga/Desliga. Mantenha **Go** pressionado até que todos os LEDs se acendam e o LED **Ready** se apague.
- 4 Solte o botão Go. Certifique-se de que todos os LEDs estejam apagados.
- **[5]** Pressione Go seis vezes. Certifique-se de que todos os LEDs estejam acesos para indicar que houve um reset no servidor de impressora e as configurações de fábrica foram restauradas. A impressora reiniciará.

#### **Reset de Fábrica <sup>3</sup>**

Você pode restaurar parcialmente o aparelho de volta às configurações default. As configurações de rede não serão reiniciadas:

- **b** Desligue a impressora.
- b Certifique-se de que tampa frontal esteja fechada e que o cabo elétrico esteja conectado.
- c Mantenha **Go** pressionado enquanto liga a chave Liga/Desliga. Mantenha **Go** pressionado até que todos os LEDs se acendam e o LED **Ready** se apague.
- 4. Solte o botão **Go**. Certifique-se de que todos os LEDs estejam apagados.
- **6** Pressione **Go** oito vezes. Certifique-se de que todos os LEDs estejam acesos para indicar que as configurações de fábrica da impressora foram restauradas (exceto as configurações de rede). A impressora será reiniciada.

#### **Reset nas Configurações <sup>3</sup>**

Esta operação restaurará as configurações de fábrica da impressora:

- **1** Desligue a impressora.
- 2 Certifique-se de que tampa frontal esteja fechada e que o cabo elétrico esteja conectado.
- **3** Mantenha Go pressionado enquanto liga a chave Liga/Desliga. Mantenha Go pressionado até que todos os LEDs se acendam e o LED **Ready** se apague.
- d Solte o botão **Go**. Certifique-se de que todos os LEDs estejam apagados.
- **6** Pressione **Go** dez vezes. A impressora será reiniciada automaticamente.

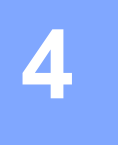

# **Manutenção de Rotina <sup>4</sup>**

A impressora precisa ser limpa regularmente, e os itens consumíveis precisam ser trocados.

## **Troca de itens consumíveis <sup>4</sup>**

A impressora avisará o momento de trocar os itens consumíveis. (Consulte *[LEDs \(diodos emissores de luz\)](#page-56-0)* [na página 53](#page-56-0).)

## **Consumíveis <sup>4</sup>**

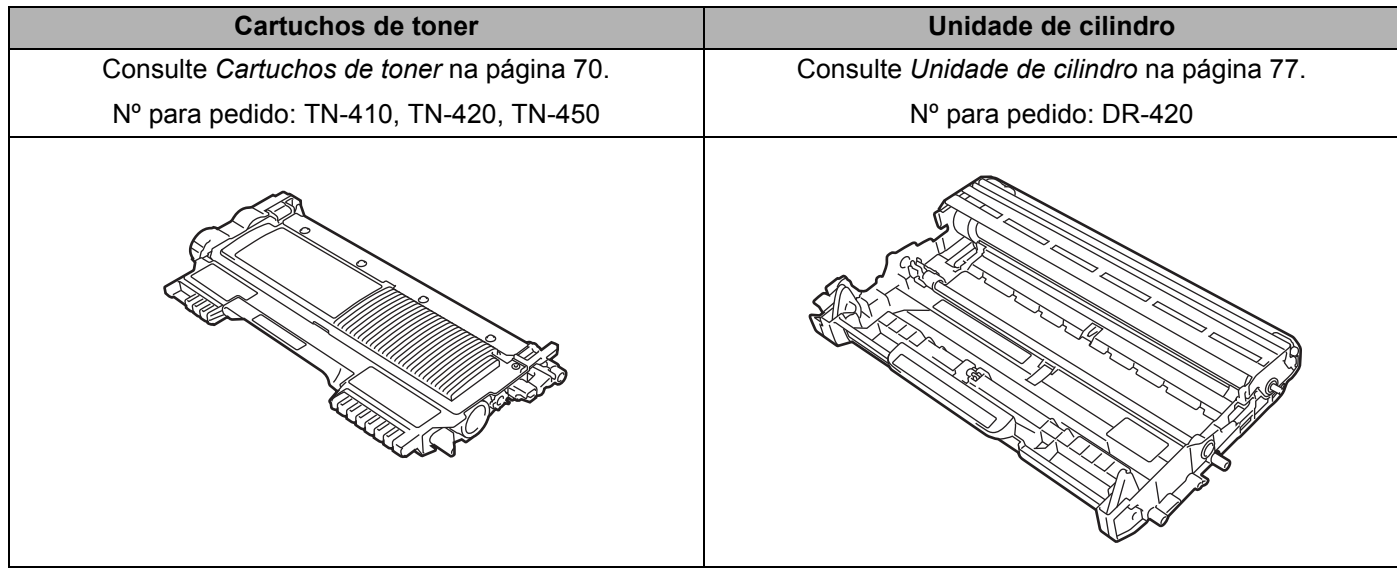

## **Antes de substituir os itens consumíveis <sup>4</sup>**

Antes de trocar qualquer item consumível, leia as instruções a seguir.

## **AVISO**

NÃO coloque o cartucho de toner no fogo. Ele pode explodir e causar ferimentos.

NÃO utilize substâncias inflamáveis, nem qualquer tipo de spray ou solvente orgânico/líquido que contenha álcool ou amônia para limpar o interior ou exterior da impressora. Tais produtos podem causar incêndio ou choque elétrico. Consulte *Limpeza* [na página 83](#page-86-0) para obter informações sobre como limpar o aparelho.

Tenha cuidado para não inalar o toner.

## **A CUIDADO**

### **SUPERFÍCIE QUENTE**

- Depois de utilizar a impressora, algumas das peças internas da impressora estarão extremamente quentes. Aguarde pelo menos 10 minutos para a impressora esfriar antes de ir para a etapa seguinte.
- Para evitar uma degradação da qualidade da impressão, NÃO toque nas partes sombreadas apresentadas nas ilustrações.

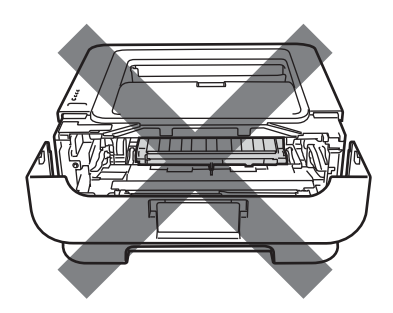

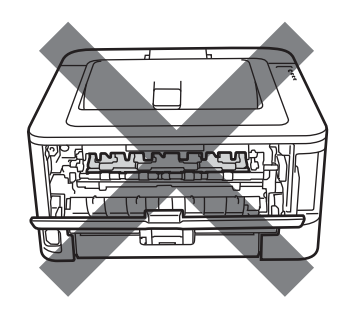

## **IMPORTANTE**

• A Brother recomenda não recondicionar o cartucho de toner fornecido com a impressora. Os cartuchos utilizados para troca também devem ser Brother originais. A utilização ou tentativa de utilização de toners e/ou cartuchos incompatíveis pode danificar a impressora ou prejudicar a qualidade de impressão. A garantia não cobre problemas causados por toners e/ou cartuchos não autorizados fabricados por terceiros. Para proteger seu investimento e obter o melhor rendimento de sua impressora Brother, recomendamos que você utilize somente materiais Brother legítimos.

- Recomendamos que você coloque o conjunto da unidade de cilindro e cartucho de toner sobre uma superfície plana e limpa, com um pedaço de papel descartável por baixo, para o caso de você acidentalmente derramar ou espalhar o toner.
- Manuseie cuidadosamente o cartucho do toner. Se o toner cair nas suas mãos ou em sua roupa, remova-o imediatamente. Limpe com um pano ou lave com água fria.
- Para evitar danos à impressora causados pela eletricidade estática, NÃO toque nos eletrodos mostrados na ilustração.

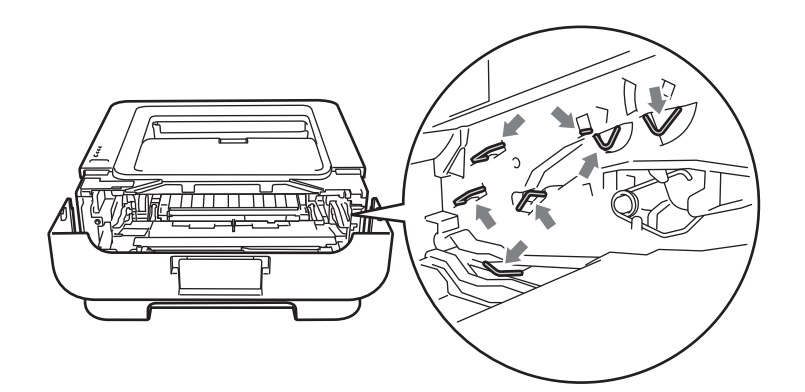

• Para evitar problemas com a qualidade da impressão, NÃO toque nas partes sombreadas apresentadas nas ilustrações.

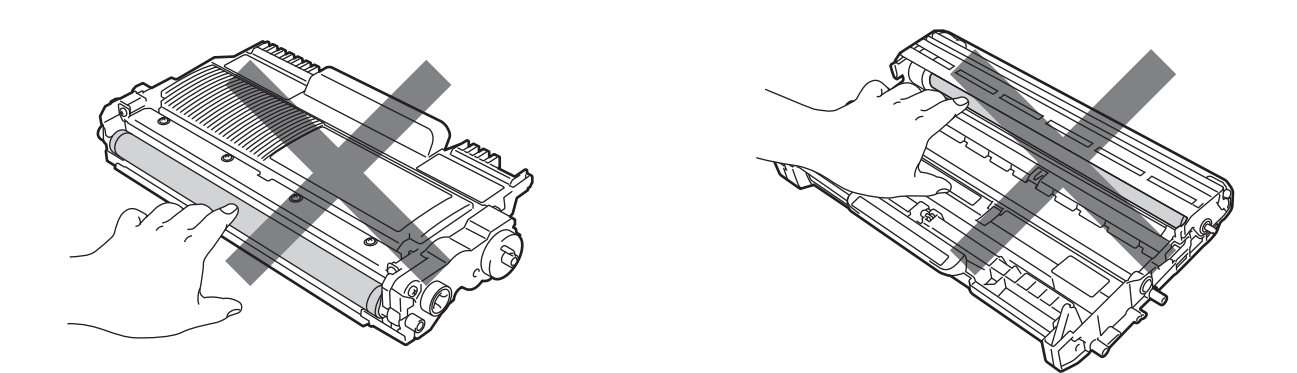

- Recomendamos que limpe a impressora quando substituir os consumíveis. Consulte *[Limpeza](#page-86-0)* [na página 83.](#page-86-0)
- NÃO desembale o cartucho de toner sobressalente antes do momento de colocá-lo na impressora. Se o cartucho de toner permanecer muito tempo fora da embalagem, a durabilidade do toner poderá ser prejudicada.
- NÃO desembale uma unidade de cilindro sobressalente antes do momento de colocá-la na impressora. A unidade de cilindro pode sofrer danos se for exposta à luz do sol ou à luz ambiente.
- Ao remover a unidade de cilindro, manuseie-a com cuidado, pois pode conter toner.
## **Observação**

- Os cartucho do toner usados devem ser lacrados em um saco adequado para que o pó do toner não se espalhe para fora do cartucho.
- Consulte<http://www.brother.com/original/index.html> para obter instruções sobre como devolver o cartucho de toner usado para o programa de coleta da Brother. Descarte o cartucho de toner usado de acordo com os regulamentos locais, mantendo-o separado do lixo doméstico. Se tiver alguma dúvida, entre em contato com o escritório local responsável pelo descarte de lixo.
- Para obter uma maior qualidade na impressão, recomendamos que você utilize apenas cartuchos de toner genuínos da Brother. Se quiser adquirir cartuchos de toner, entre em contato com o seu revendedor.

### **Cartuchos de toner <sup>4</sup>**

O cartucho de toner fornecido com a impressora pode ser dos tipos inicial, padrão ou de alto rendimento <sup>[1](#page-73-0)</sup>, conforme o modelo e o país em que a impressora foi adquirida.

<span id="page-73-0"></span> $1$  O cartucho de toner inicial tem capacidade para imprimir cerca de 700 páginas, os cartuchos padrão para em torno de 1.200 páginas e os de alto desempenho para aproximadamente 2.600 páginas (referências para páginas de tamanho A4 ou Carta, somente um lado). Os rendimentos informados para os cartuchos estão de acordo com a norma ISO/IEC 19752 (A4 ou Carta).

#### **Observação**

- A quantidade de toner utilizado varia de acordo com o que é impresso na página e com a configuração de densidade de impressão.
- Se você alterar a configuração de densidade de impressão para impressão mais clara ou mais escura, a quantidade de toner utilizado será diferente.

### **POUCO TONER <sup>4</sup>**

O LED **Toner** ficará aceso por 2 segundos e apagado por 3 segundos, repetindo este padrão.

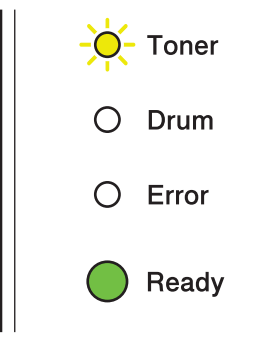

Se o LED piscar nesta sequência, isto significa que o nível toner está baixo. Compre um cartucho de toner novo e tenha-o à mão antes que apareça a solicitação de Repor o toner. Para informações sobre como trocar o cartucho de toner, consulte *[Substituição do cartucho de toner](#page-74-0)* na página 71.

## **Observação**

- Se o nível de toner estiver baixo, o LED **Toner** piscará continuamente.
- Se a impressão sair fraca, segure o conjunto da unidade de cilindro e cartucho de toner, mantendo-o nivelado, e agite o conjunto levemente no sentido lateral várias vezes para distribuir o toner uniformemente no interior do cartucho.

#### **REPOR O TONER**

A impressora só voltará a imprimir quando o cartucho de toner for substituído. A colocação de um cartucho de toner Brother original novo e sem uso reiniciará o modo REPOR O TONER.

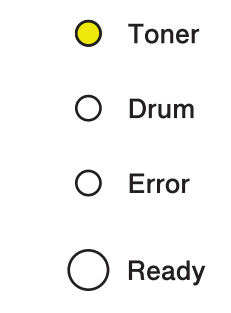

#### <span id="page-74-1"></span><span id="page-74-0"></span>**Substituição do cartucho de toner <sup>4</sup>**

Antes de trocar o cartucho de toner, consulte *[Antes de substituir os itens consumíveis](#page-70-0)* na página 67.

- **1** Certifique-se de que a impressora esteja ligada. Espere pelo menos dez minutos até que a impressora esfrie.
- 2 Abra a tampa da frente.

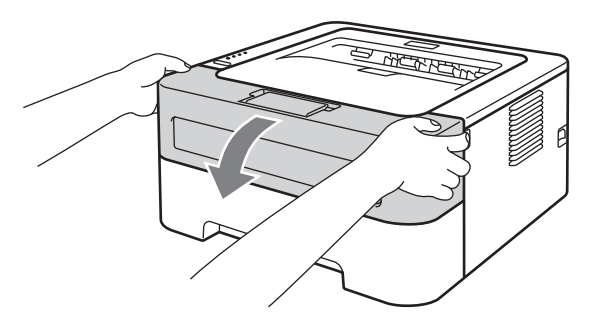

Retire o conjunto da unidade de cilindro e cartucho de toner.

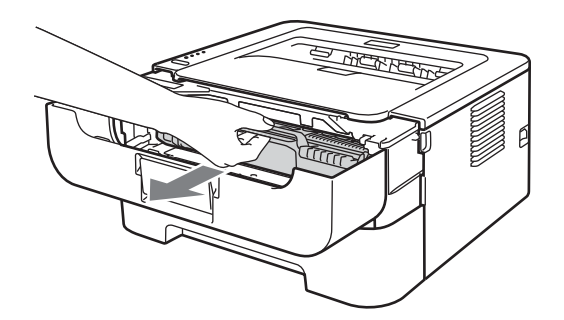

# **IMPORTANTE**

- Recomendamos que coloque o conjunto da unidade de cilindro e cartucho de toner sobre um pano ou papel descartável, para o caso de derramar toner.
- Para evitar danos à impressora causados pela eletricidade estática, NÃO toque nos eletrodos mostrados na ilustração.

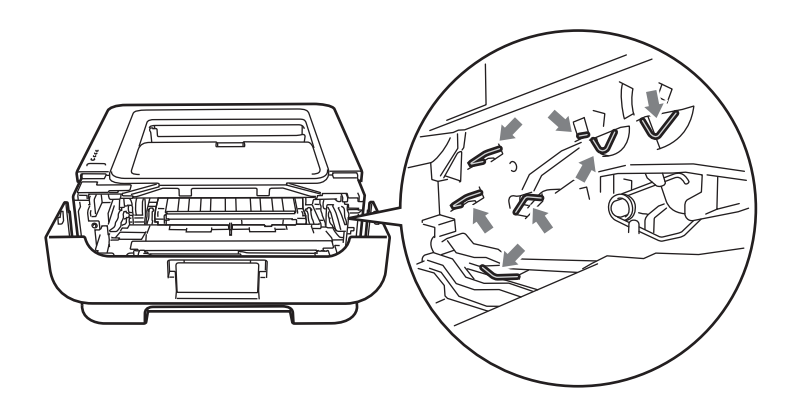

4) Pressione para baixo a alavanca verde de bloqueio e retire o cartucho de toner da unidade de cilindro.

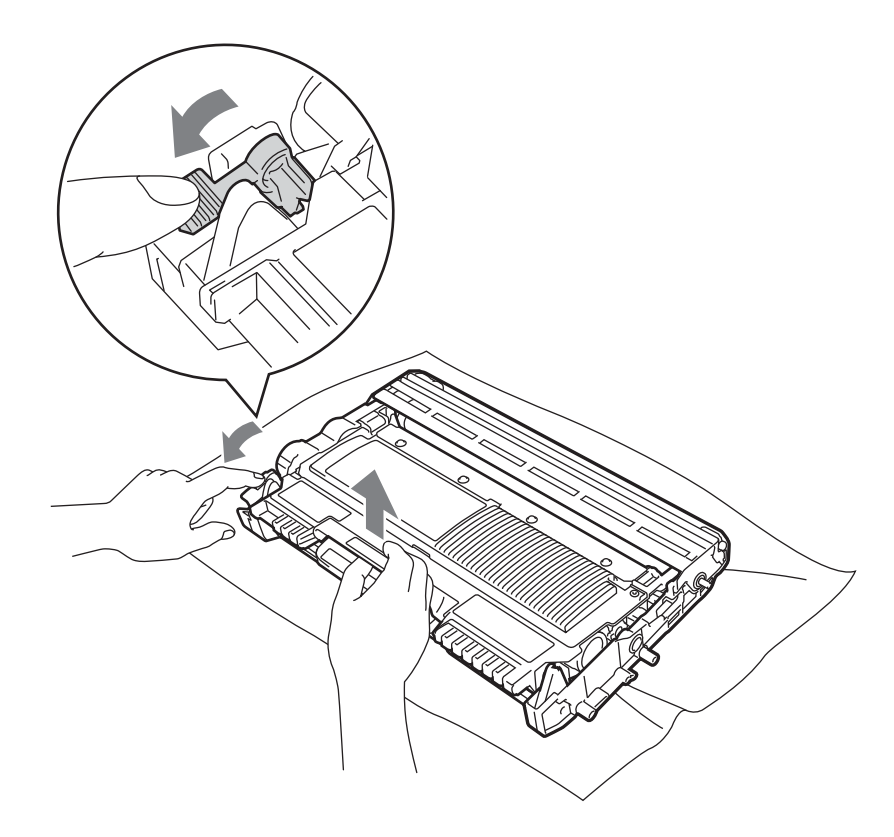

6 Retire o novo cartucho do toner da embalagem. Segure o cartucho com as duas mãos, mantendo-o nivelado, e agite-o levemente no sentido lateral várias vezes para distribuir o toner uniformemente no interior do cartucho.

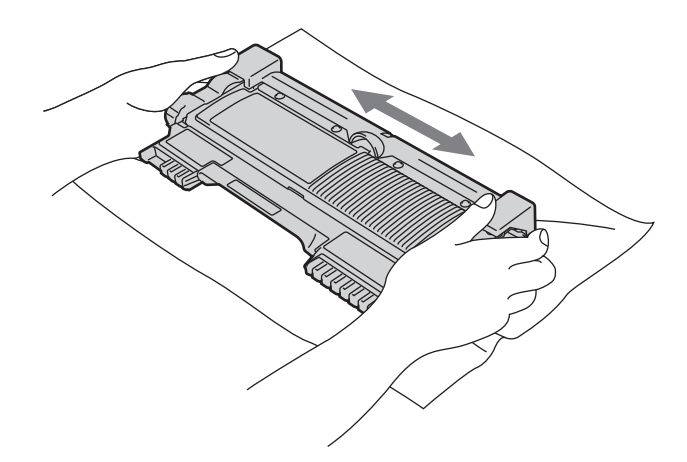

**6** Retire a cobertura de proteção.

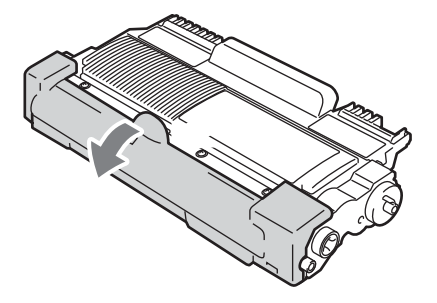

Coloque firmemente o novo cartucho de toner na unidade de cilindro até que se fixe no lugar com um clique. Se o cartucho for colocado corretamente, a alavanca de bloqueio verde levantará automaticamente.

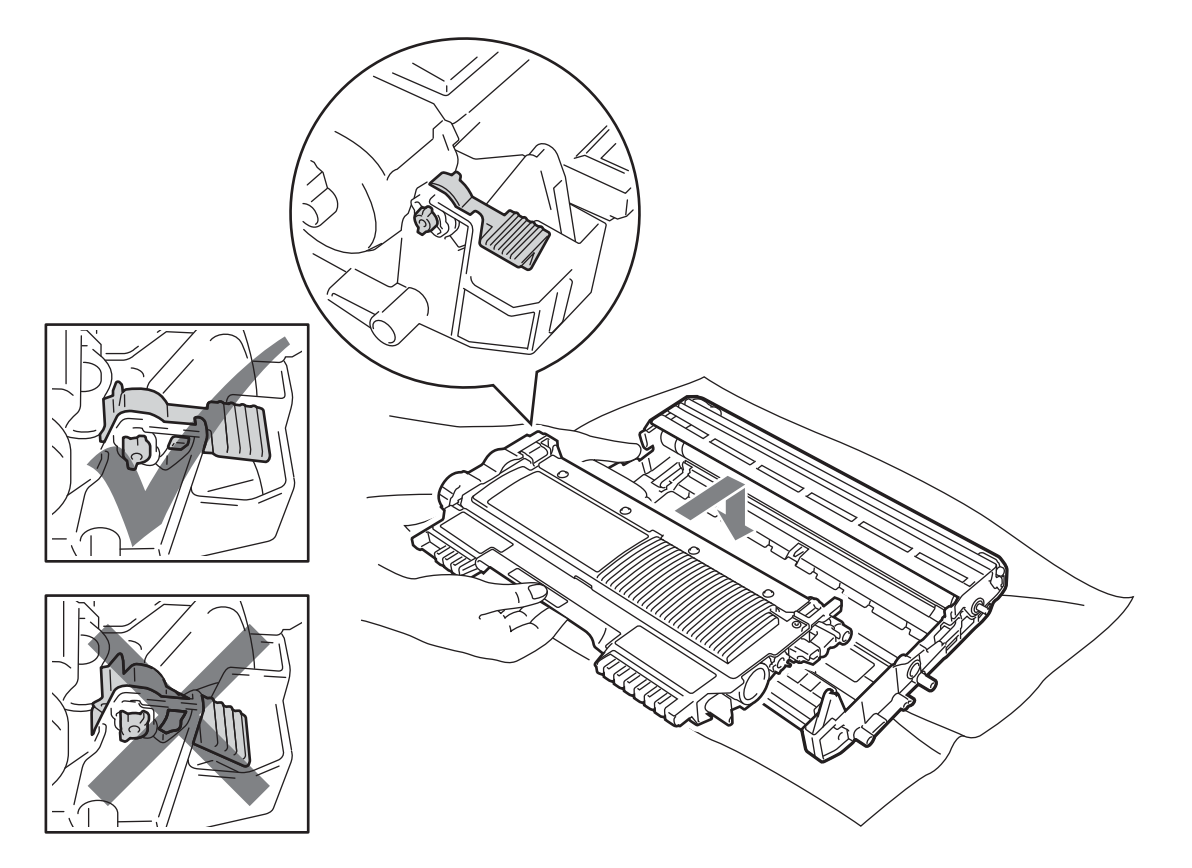

8 Limpe o fio corona primário localizado no interior da unidade de cilindro deslizando cuidadosamente a aba verde da direita para a esquerda e vice-versa várias vezes.

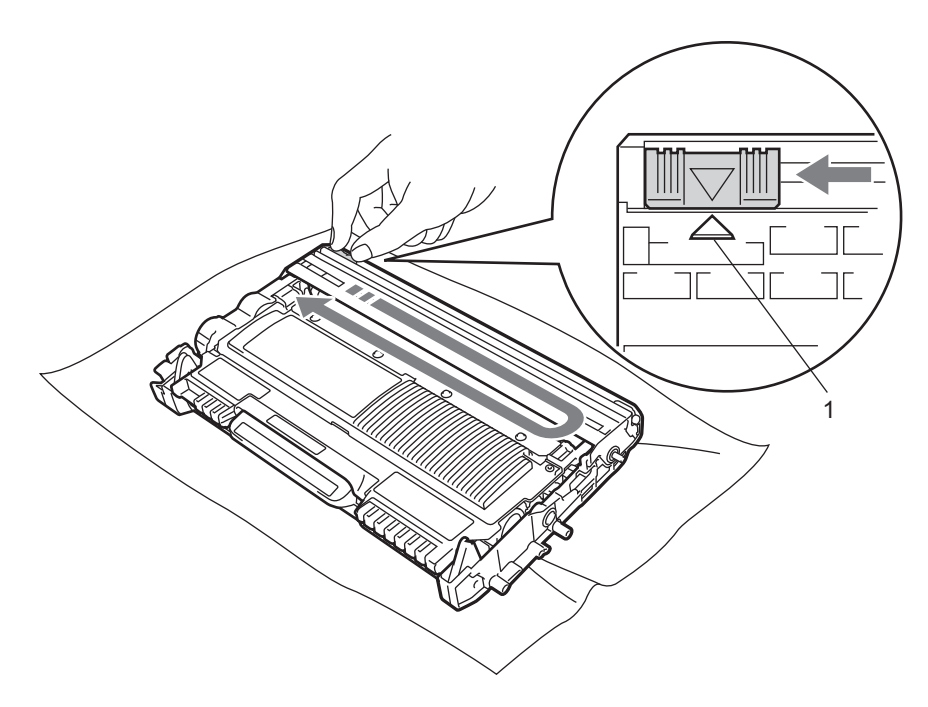

#### **Observação**

Não se esqueça de colocar a aba na posição inicial (A) (1). Se não o fizer, as páginas impressas podem ficar com uma linha vertical.

**9** Volte a colocar o conjunto da unidade de cilindro e cartucho de toner na impressora. Feche a tampa da frente.

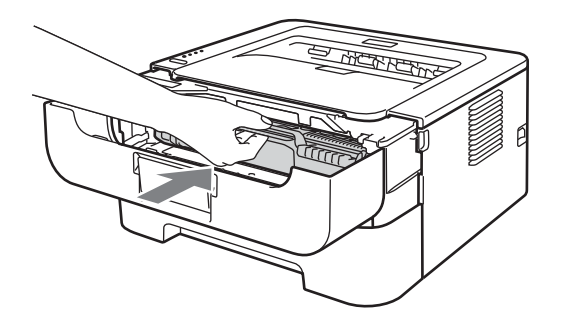

### **Observação**

NÃO desligue a chave Liga/Desliga da impressora nem abra a tampa da frente antes do LED **Ready** se acender.

A impressão poderá variar de acordo com a configuração da impressora:

■ Configuração padrão (modo interrompido)

Quando os LEDs indicarem o erro **REPOR O TONER**, a impressora irá parar de imprimir até o cartucho de toner ser substituído por outro novo.

■ Modo continuação

Se quiser forçar a impressora a imprimir depois que os LEDs emitirem a mensagem **REPOR O TONER**, pressione **Go** sete vezes para entrar no modo Continuação. Ao entrar no modo continuação, todos os LEDs piscarão duas vezes e o LED **Ready** será aceso. A impressora continuará imprimindo até os LEDs indicarem **ACABOU O TONER**.

Para retornar à configuração padrão (modo interrompido), pressione **Go** sete vezes. Todos os LEDs piscarão uma vez.

### **Observação**

- Antes de trocar o modo, verifique se a tampa frontal está fechada.
- Se os LEDs indicarem um modo de erro, ele não poderá ser modificado.
- A qualidade de impressão pode ser inferior se o modo continuação for utilizado para continuar a impressão.
- Neste modo, a impressão pode aparecer fraca.
- Modo Pronto

Quando um cartucho de toner é trocado, a impressora retorna ao modo Pronto.

#### **ACABOU O TONER <sup>4</sup>**

A impressora irá parar de imprimir até que o cartucho de toner seja substituído por outro novo. Consulte *[Substituição do cartucho de toner](#page-74-0)* na página 71.

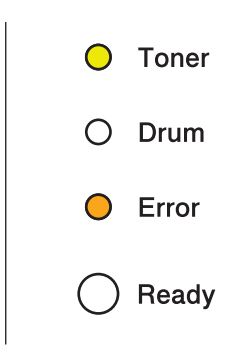

### **Unidade de cilindro <sup>4</sup>**

Uma unidade de cilindro nova pode imprimir cerca de 12.000 páginas de formato A4 ou Carta (somente um lado) à taxa de 1 página por trabalho.

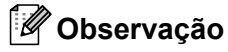

- Há vários fatores que afetam a duração da unidade de cilindro, tais como a temperatura, umidade, tipo de papel, tipo de toner utilizado, número de páginas a imprimir, etc. Em condições ideais, a duração média de um cilindro é de cerca de 12.000 páginas. O número real de páginas que o cilindro vai imprimir pode ser significativamente inferior ao estimado. Porque não há controle sobre os vários fatores que afetam o tempo de vida útil do cilindro, não podemos garantir um número mínimo de páginas a serem impressas pelo cilindro.
- Para um melhor desempenho, utilize apenas toner genuíno da Brother. A impressora deve ser usada somente em um ambiente limpo e sem poeiras e com boa ventilação.
- A impressão com unidades de cilindro de outras marcas poderá não só reduzir a qualidade da impressão mas também comprometer a qualidade e a vida útil da própria máquina. A garantia não cobre problemas causados pela utilização de unidades de cilindro de outras marcas que não a Brother.

### **CIL. PRÓXIMO FIM <sup>4</sup>**

Se o LED Drum se acender, isso significa que a unidade de cilindro deve ser substituída. Recomendamos que substitua a unidade de cilindro por uma unidade nova, antes que haja uma deterioração notável da qualidade de impressão.

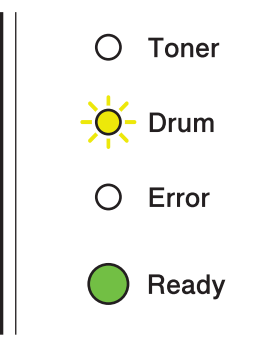

#### **TROCAR CILINDRO <sup>4</sup>**

Se o LED Drum se acender, isso significa que a unidade de cilindro deve ser substituída. Troque-a por uma nova unidade de cilindro de marca Brother.

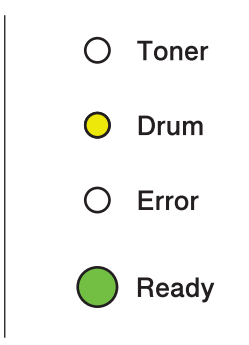

#### **PARADA CILINDRO <sup>4</sup>**

Se os LEDs Drum e Error se acenderem, isto significa que é necessário trocar a unidade de cilindro. Troque-a por uma nova unidade de cilindro de marca Brother.

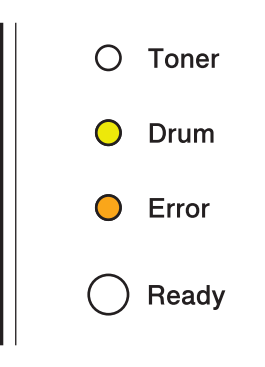

**4**

#### <span id="page-82-0"></span>**Troca da unidade de cilindro <sup>4</sup>**

Antes de trocar a unidade de cilindro, consulte *[Antes de substituir os itens consumíveis](#page-70-0)* na página 67.

Quando substituir a unidade de cilindro por outra nova, você deverá zerar o contador de cilindro, executando as etapas a seguir:

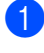

**1** Verifique se a impressora está ligada e se o LED **Drum** está piscando. Espere pelo menos dez minutos até que a impressora esfrie.

2 Abra a tampa da frente.

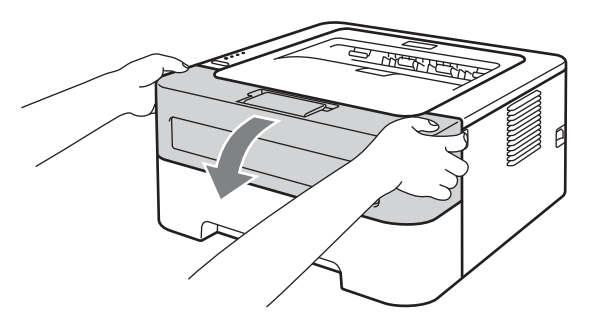

Retire o conjunto da unidade de cilindro e cartucho de toner.

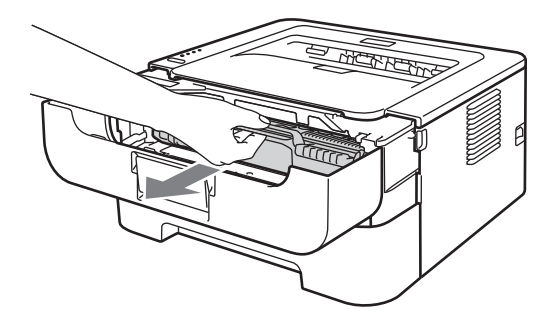

# **IMPORTANTE**

- Recomendamos que coloque o conjunto da unidade de cilindro e cartucho de toner sobre um pano ou papel descartável, para o caso de derramar toner.
- Para evitar danos à impressora causados pela eletricidade estática, NÃO toque nos eletrodos mostrados na ilustração.

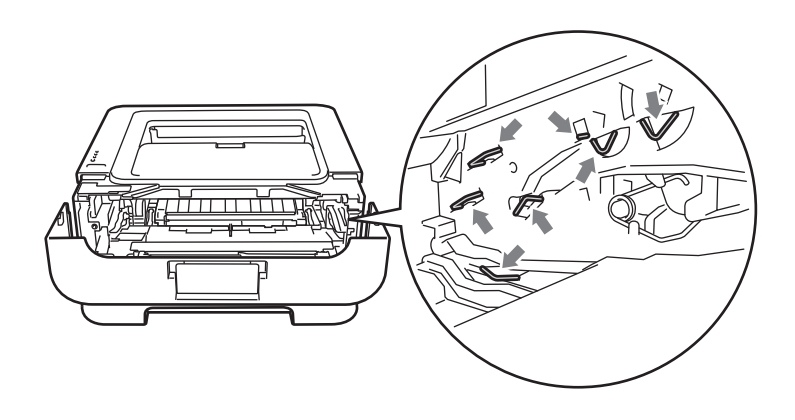

Pressione para baixo a alavanca verde de bloqueio e retire o cartucho de toner da unidade de cilindro.

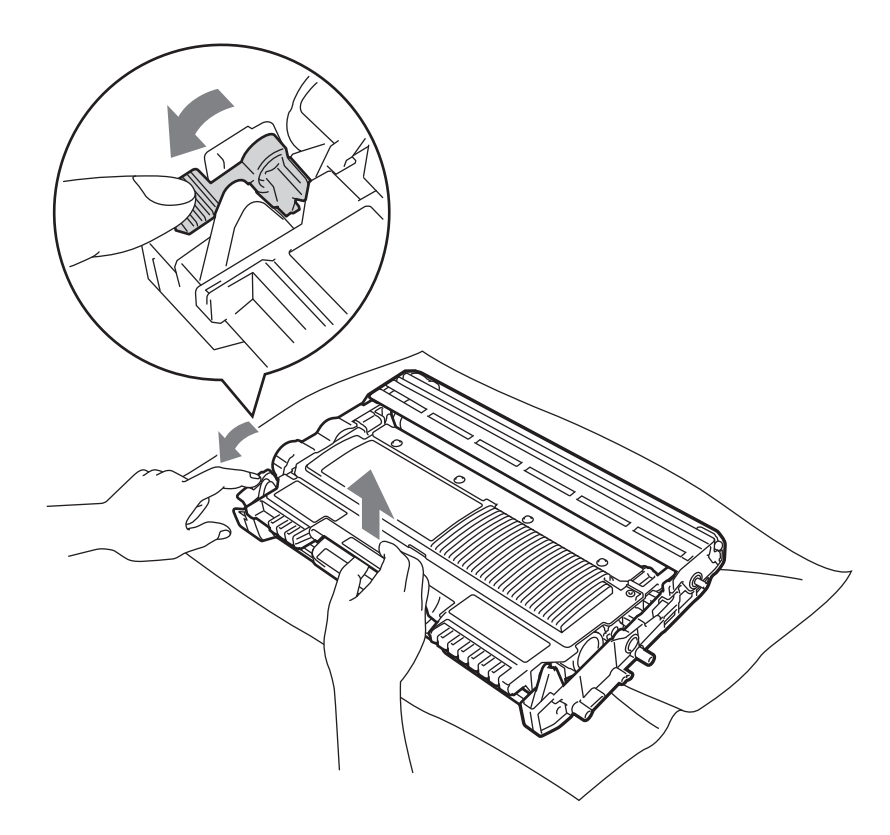

Retire a nova unidade de cilindro da embalagem.

6 Coloque firmemente o cartucho de toner na nova unidade de cilindro até que este se fixe no lugar com um clique. Se o cartucho for colocado corretamente, a alavanca verde de bloqueio levantará automaticamente.

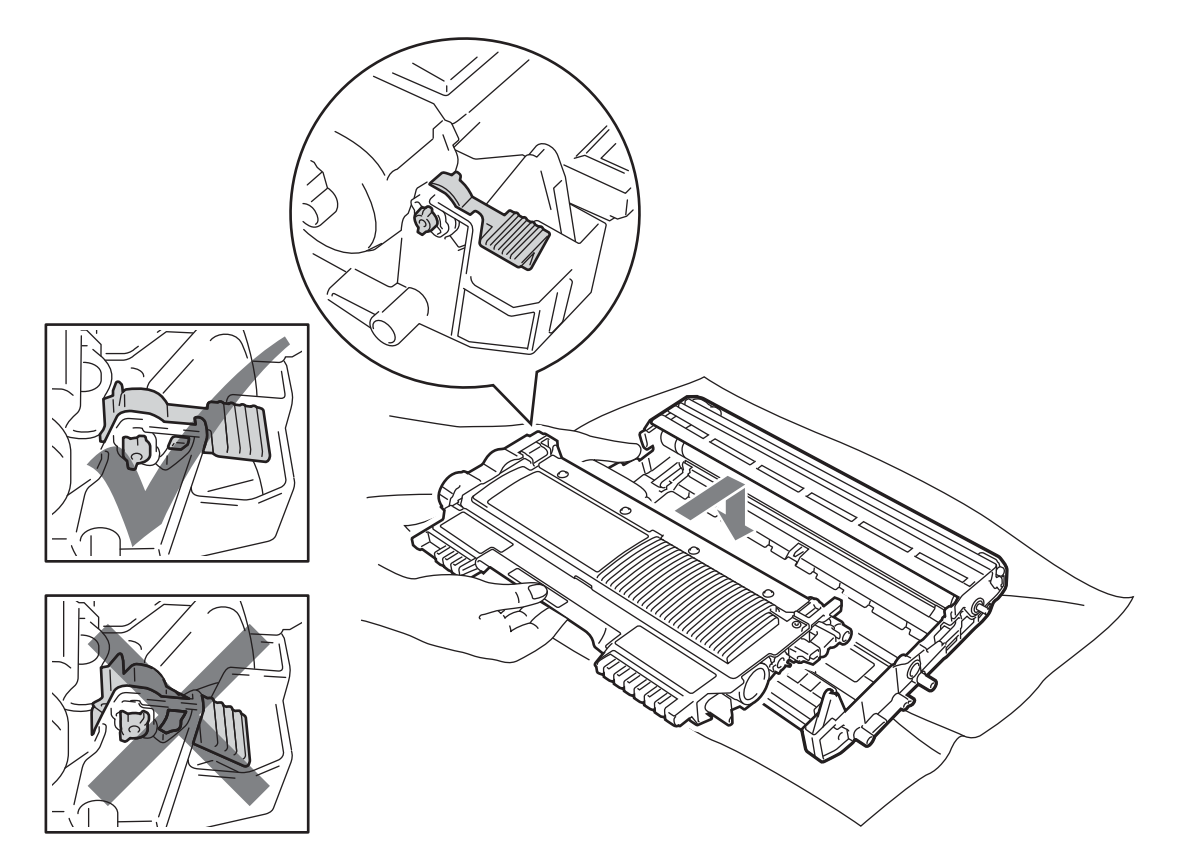

7 Volte a colocar a unidade de cilindro e o cartucho de toner na impressora. Não feche a tampa frontal ainda.

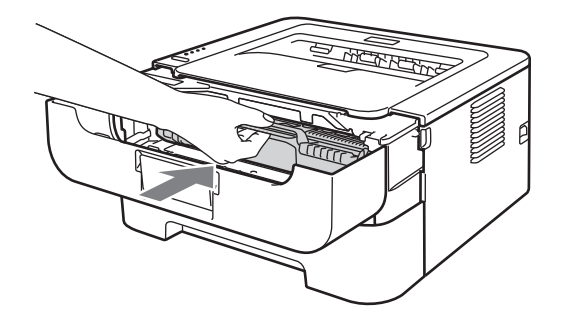

**8** Mantenha Go pressionado por aproximadamente 4 segundos até que todos os LEDs se acendam. Quando os quatro LEDs estiverem acesos, solte a tecla **Go**.

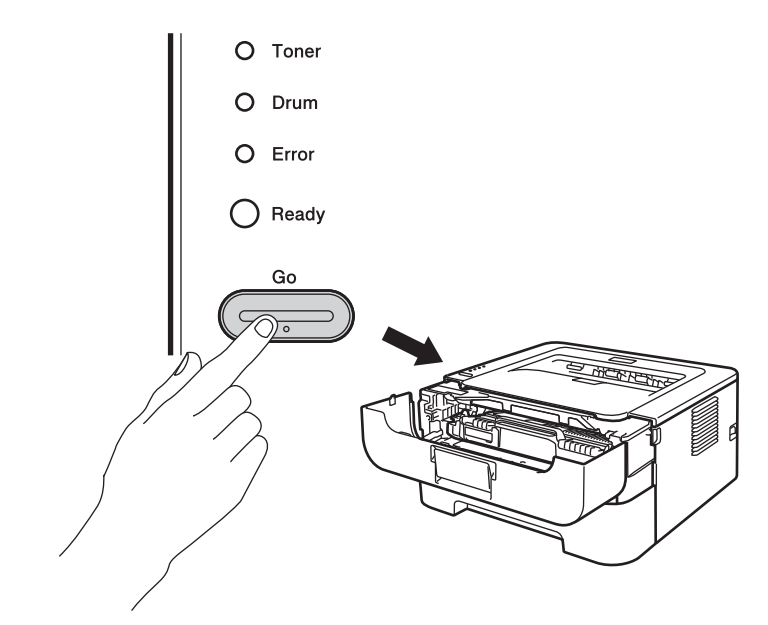

## **IMPORTANTE**

Não reinicie o contador do cilindro quando você estiver substituindo apenas o cartucho de toner.

**P** Feche a tampa da frente.

**10** Certifique-se de que o LED Drum esteja desligado neste momento.

# **Limpeza <sup>4</sup>**

Limpe o exterior e o interior da impressora regularmente com um pano seco que não solte fiapos. Ao trocar o cartucho de toner ou a unidade de cilindro, certifique-se de limpar o interior da impressora. Se as páginas impressas surgirem manchadas de toner, limpe o interior da impressora com um pano seco que não solte fiapos.

# **A** AVISO

NÃO utilize substâncias inflamáveis, nem qualquer tipo de spray ou solvente orgânico/líquido que contenha álcool ou amônia para limpar o interior ou exterior da impressora. Tais produtos podem causar incêndio ou choque elétrico.

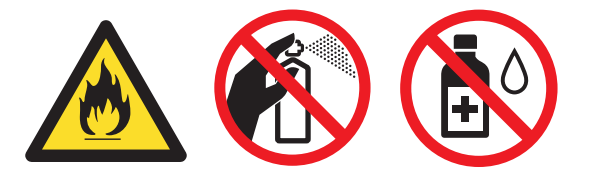

Tenha cuidado para não inalar o toner.

## **IMPORTANTE**

Use detergentes neutros. Limpar com líquidos voláteis tais como solvente ou benzina irá danificar a superfície da impressora.

### **Limpeza da parte externa da impressora <sup>4</sup>**

- **1** Desligue a impressora no interruptor. Desconecte todos os cabos e desligue o cabo de força da tomada.
- 2 Puxe a bandeja de papel totalmente para fora da impressora.
- Limpe o exterior da impressora com um pano seco e que não solte fiapos para remover o pó.

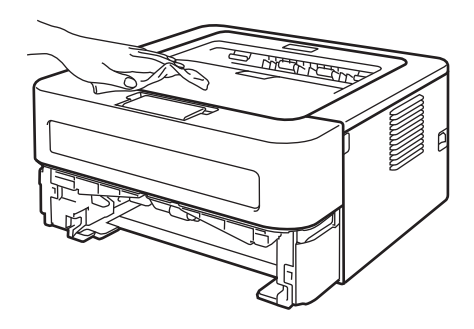

4 Retire todos os papéis e quaisquer objetos presos no interior da bandeja de papel.

e Para remover o pó, limpe o interior da bandeja de papel com um pano seco que não solte fiapos.

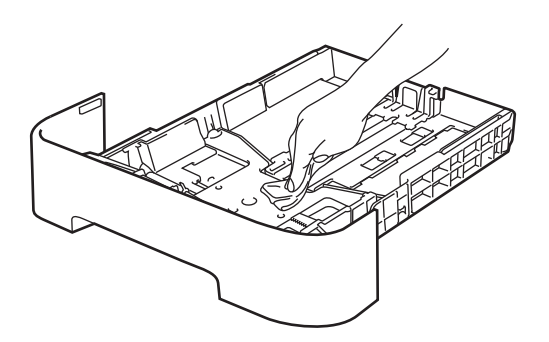

- 6 Reponha os papéis na bandeja de papel.
- **7** Reponha a bandeja de papel na impressora.
- 8 Religue o cabo de força da impressora na tomada e depois reconecte os outros cabos. Ligue o interruptor da impressora.

### <span id="page-88-0"></span>**Limpeza do fio corona <sup>4</sup>**

Se você tiver problemas com a qualidade da impressão, limpe o fio corona conforme indicado a seguir:

**1** Abra a tampa frontal e espere a impressora esfriar durante pelo menos dez minutos.

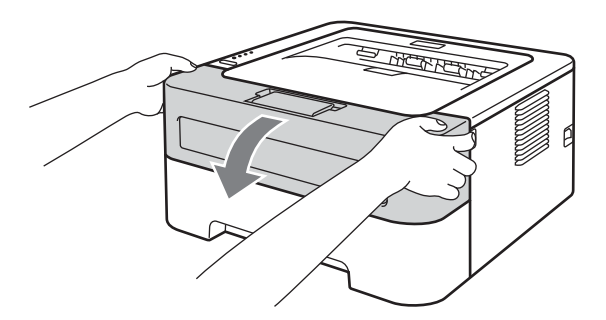

Retire o conjunto da unidade de cilindro e cartucho de toner.

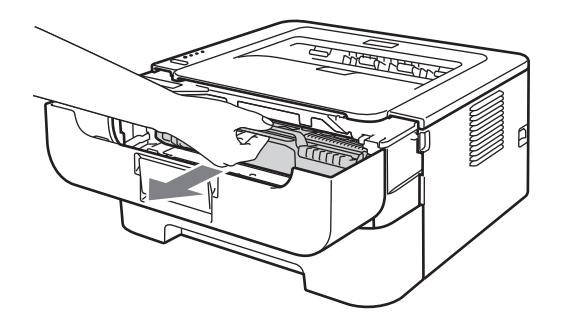

## **IMPORTANTE**

- Recomendamos que coloque o conjunto da unidade de cilindro e cartucho de toner sobre um pano ou papel descartável, para o caso de derramar toner.
- Para evitar danos à impressora causados pela eletricidade estática, NÃO toque nos eletrodos mostrados na ilustração.

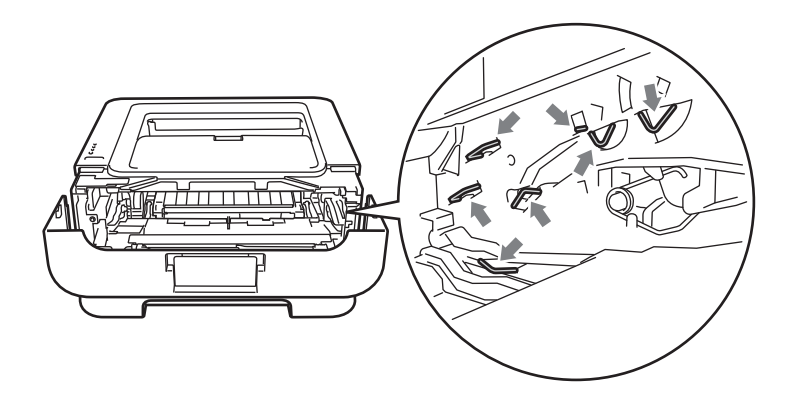

<sup>8</sup> Limpe o fio corona primário localizado no interior da unidade de cilindro deslizando cuidadosamente a aba verde da direita para a esquerda e vice-versa várias vezes.

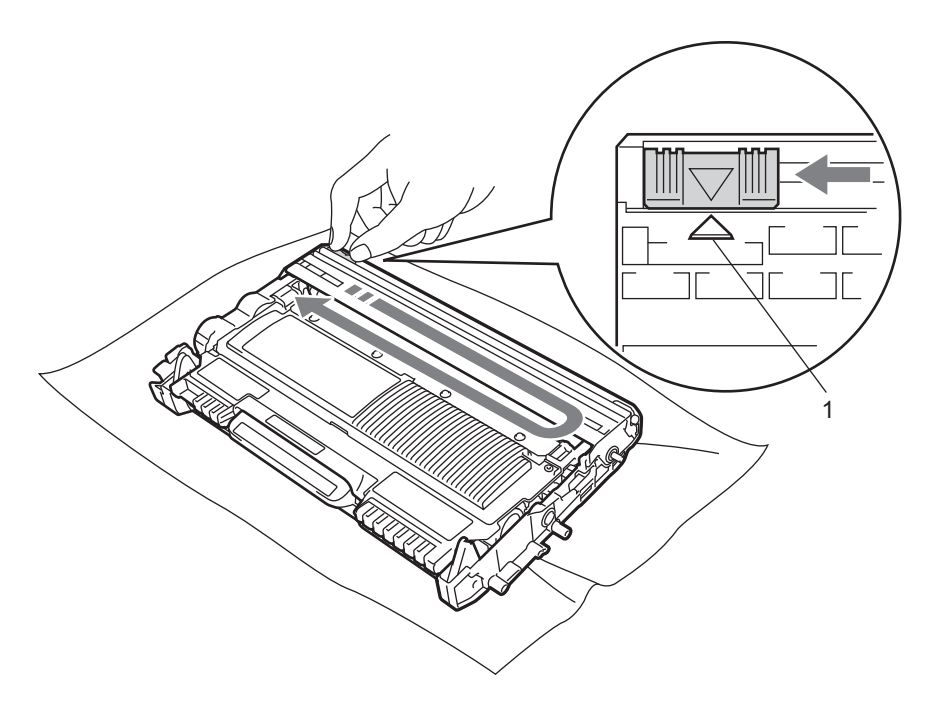

#### **Observação**

Não se esqueça de colocar a aba na posição inicial (A) (1). Se não o fizer, as páginas impressas podem ficar com uma linha vertical.

4) Volte a colocar o conjunto da unidade de cilindro e cartucho de toner na impressora. Feche a tampa da frente.

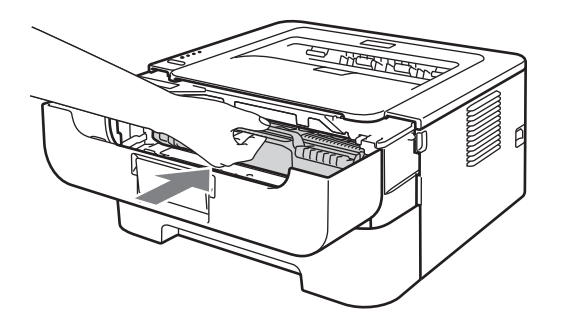

## **Limpando a unidade de cilindro <sup>4</sup>**

Se a impressão apresentar manchas brancas ou pretas a cada 94 mm (3,71 pol.), execute as etapas a seguir para resolver o problema.

- **C** Prepare papel branco tamanho A4 ou Carta.
- 2 Coloque a impressora no Modo Pronto.
- <span id="page-90-0"></span>8) Abra a tampa frontal e a tampa traseira (bandeja de saída com face para cima).

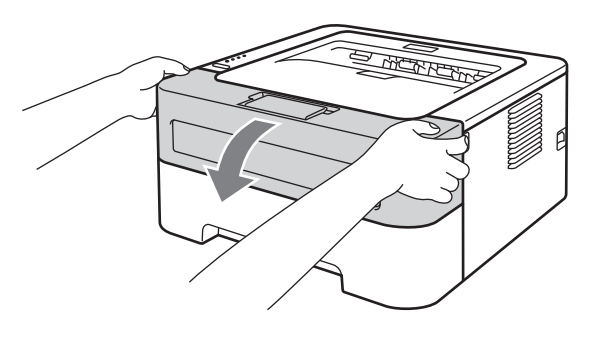

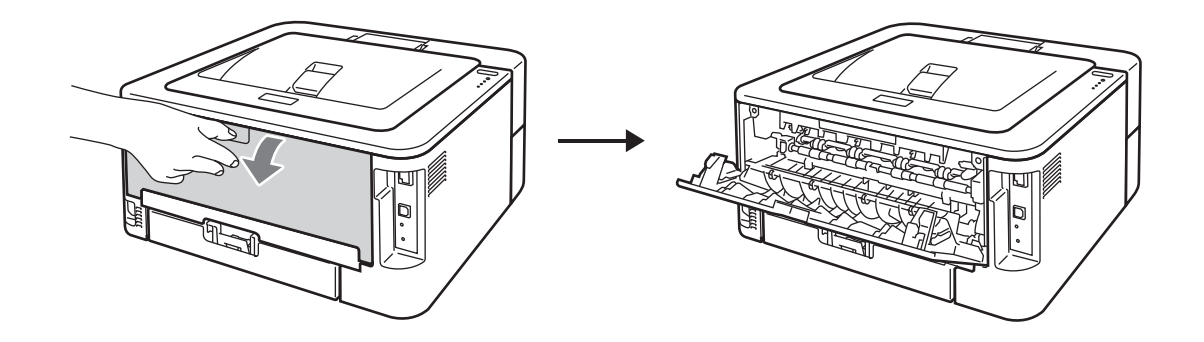

### **Observação**

Certifique-se de que as duas alavancas verdes de impressão em envelope (esquerda e direita) estejam levantadas.

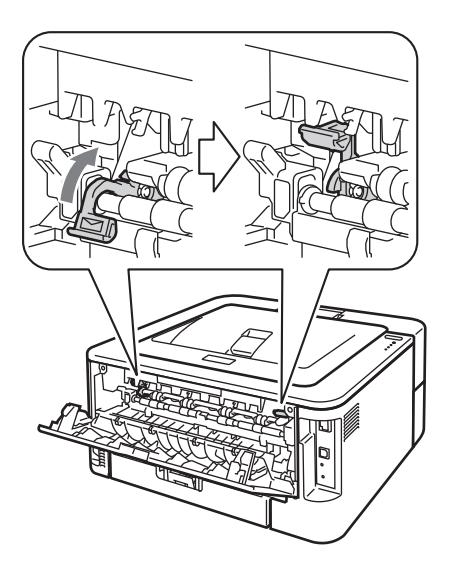

- **4** Pressione **Go** cinco vezes.
- **6** Feche a tampa da frente. A impressora iniciará o processo de limpeza do cilindro. Quando a impressora estiver pronta para a limpeza, o LED **Ready** será aceso.
- 6 Abra a tampa da abertura de inserção manual. (Não está presente nos modelos HL-2130, HL-2132, e HL-2220)

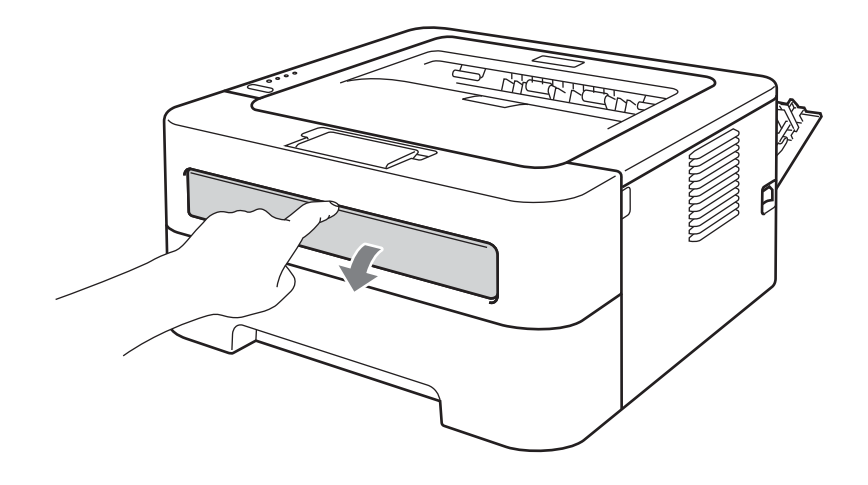

g Utilizando ambas as mãos, ajuste as guias de papel da abertura de inserção manual na largura do papel que deseja utilizar.

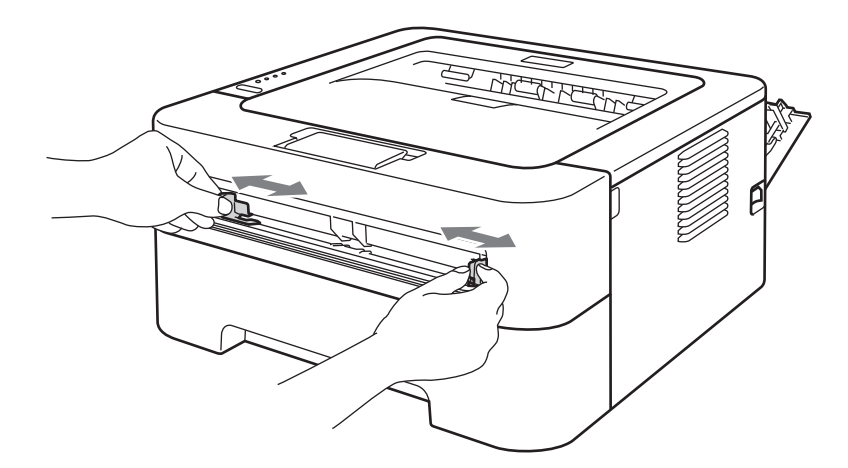

8) Utilizando ambas as mãos, coloque uma folha de papel tamanho A4 ou Carta na abertura de inserção manual até que a borda superior do papel toque no rolete de alimentação de papel. Solte a folha quando perceber a máquina puxando o papel. A impressora iniciará o processo de limpeza do cilindro. O LED **Ready** piscará durante a limpeza do cilindro.

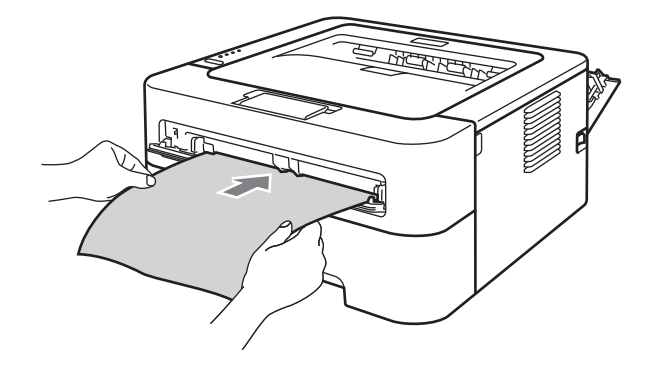

### **Observação**

- Durante a limpeza, a impressora emitirá ruídos mecânicos, pois o cilindro OPC estará girando no sentido contrário. Este ruído não é um defeito.
- NÃO insira mais de uma folha de papel ao mesmo tempo na abertura de inserção manual pois isto pode prender o papel.
- Se o papel inserido na Abertura de inserção manual não for tamanho A4 ou Carta, a impressora interromperá a limpeza do cilindro e ejetará o papel.
- Certifique-se de que o papel esteja liso e na posição correta da abertura de inserção manual. Se não estiverem, a inserção poderá ocorrer incorretamente, causando impressão inclinada ou atolamentos de papel.
- NÃO feche a tampa traseira (bandeja de papel com face para cima) durante a limpeza do cilindro. Se isto ocorrer, a impressora interromperá a limpeza e ejetará o papel. Isto pode causar atolamento.
- Se a impressora receber um trabalho de impressão e não houver uma folha de papel na abertura de alimentação manual, ela interromperá a limpeza do tambor e imprimirá o trabalho de impressão.

**4**

<span id="page-93-0"></span><sup>9</sup> Quando terminar a limpeza, a impressora retornará ao Modo Pronto.

**10** Rep[i](#page-93-0)ta as etapas **@** a **@** mais duas vezes, usando sempre folhas novas de papel em bran[c](#page-90-0)o. Depois de acabar, descarte o papel usado.

Se o problema não for solucionado, siga o procedimento abaixo:

- **1** Desligue a impressora no interruptor. Desconecte todos os cabos e desligue o cabo de força da tomada. Deixe a impressora desligada por pelo menos dez minutos para que ela esfrie.
- 2 Abra a tampa da frente.

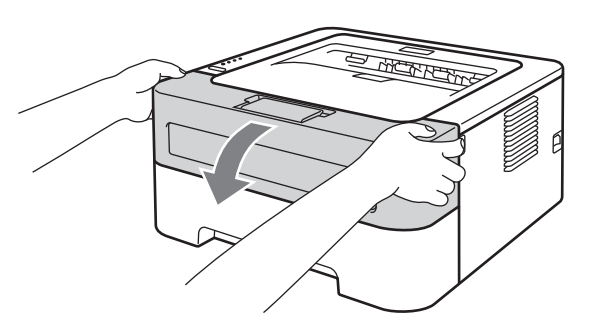

8 Retire o conjunto da unidade de cilindro e cartucho de toner.

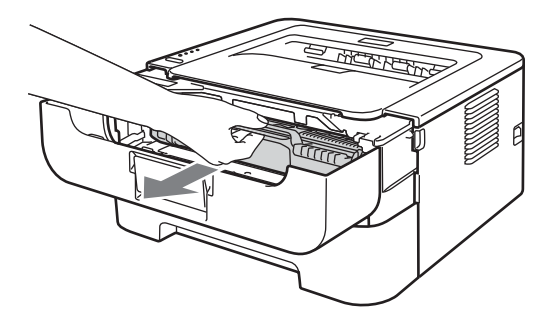

# **IMPORTANTE**

- Recomendamos colocar a unidade de cilindro e o cartucho de toner sobre uma folha de papel ou um pano, para o caso de derramar toner.
- Para evitar danos à impressora causados pela eletricidade estática, NÃO toque nos eletrodos mostrados na ilustração.

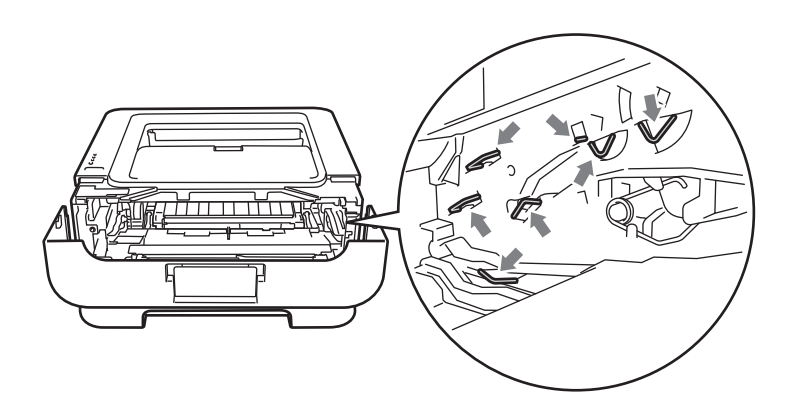

4) Pressione para baixo a alavanca verde de bloqueio e retire o cartucho de toner da unidade de cilindro.

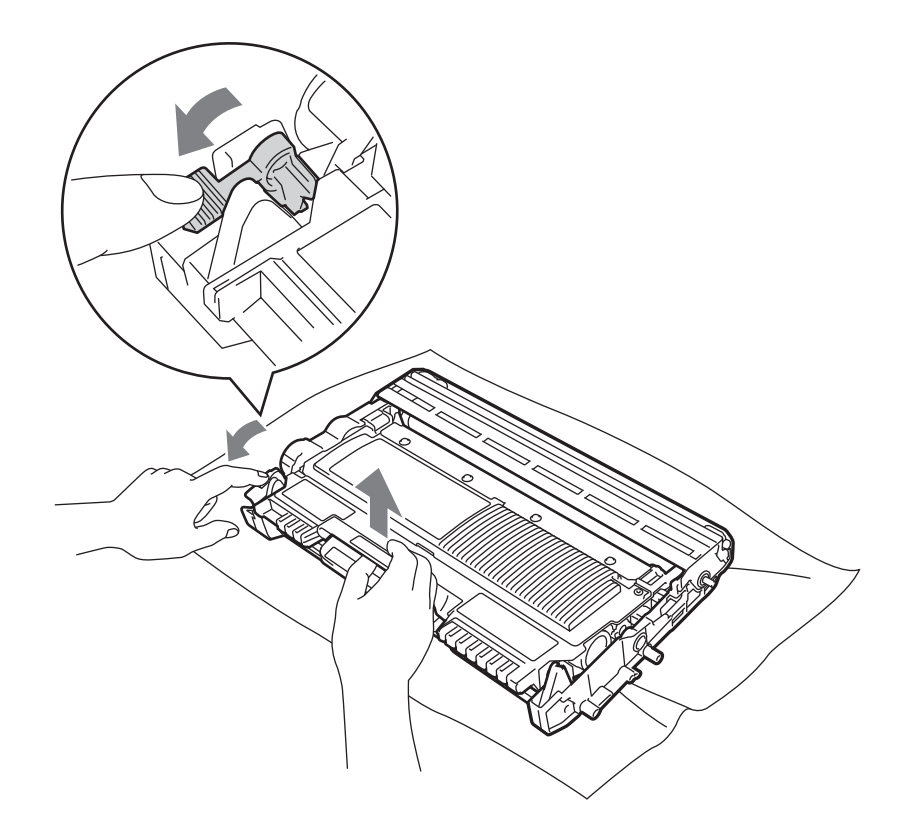

## **IMPORTANTE**

Para evitar problemas com a qualidade da impressão, NÃO toque nas partes sombreadas apresentadas nas ilustrações.

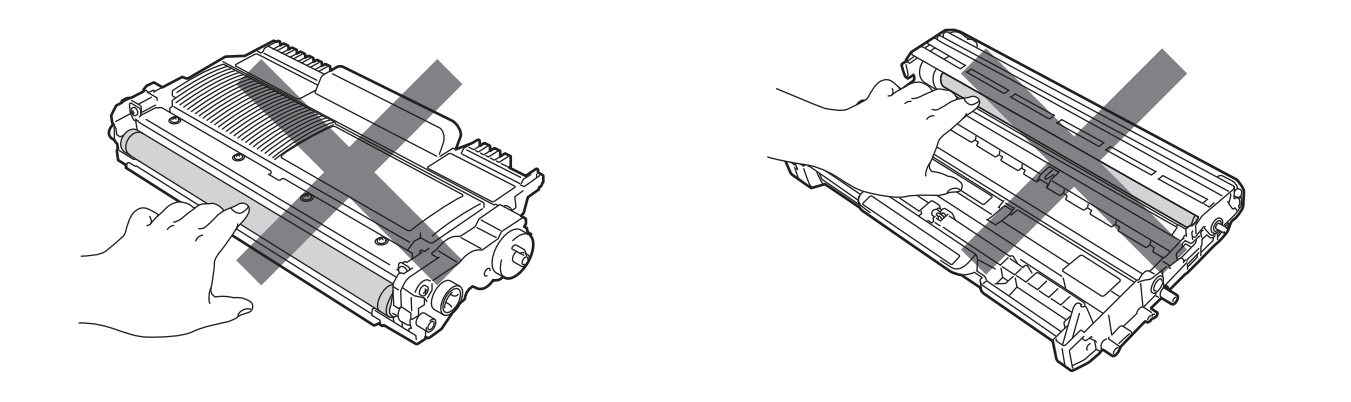

6 Coloque a amostra de impressão em frente ao cilindro e localize a posição exata do defeito da impressão.

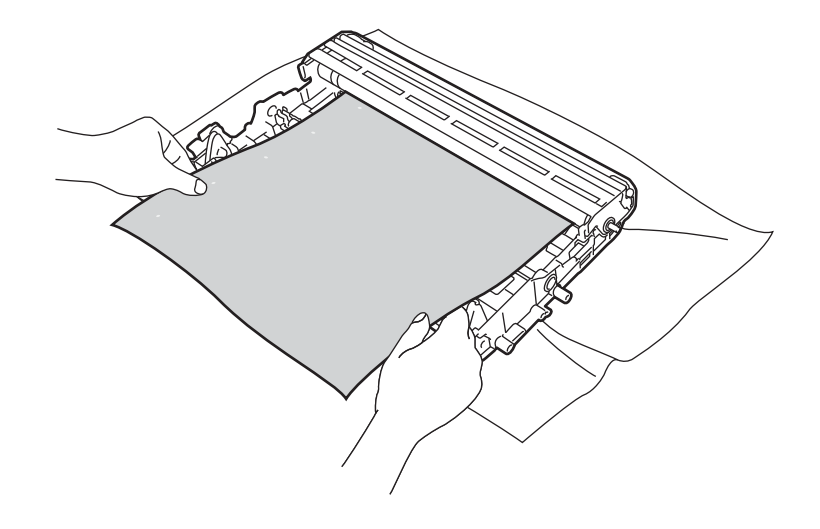

6 Gire manualmente a roda da unidade de cilindro enquanto olha para a superfície do cilindro OPC (1).

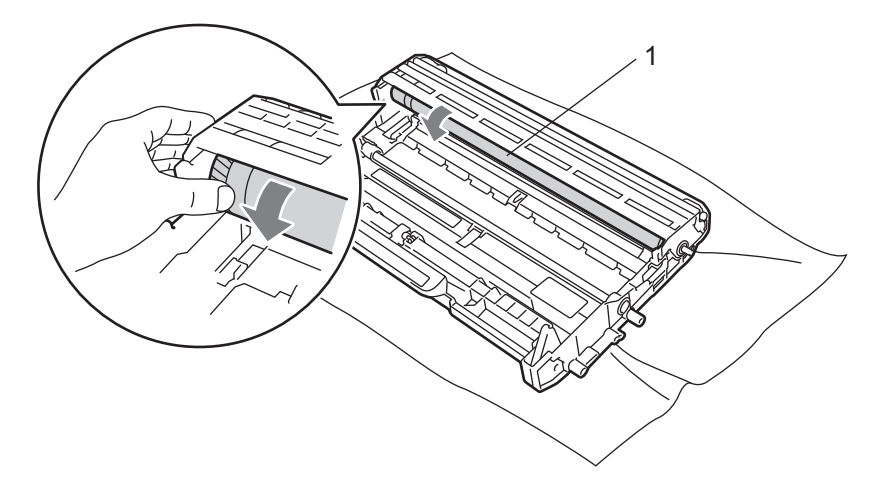

Quando localizar no cilindro a marca que corresponde à encontrada na amostra de impressão, limpe a superfície do cilindro OPC com um cotonete seco, até que a poeira ou a cola seja removida.

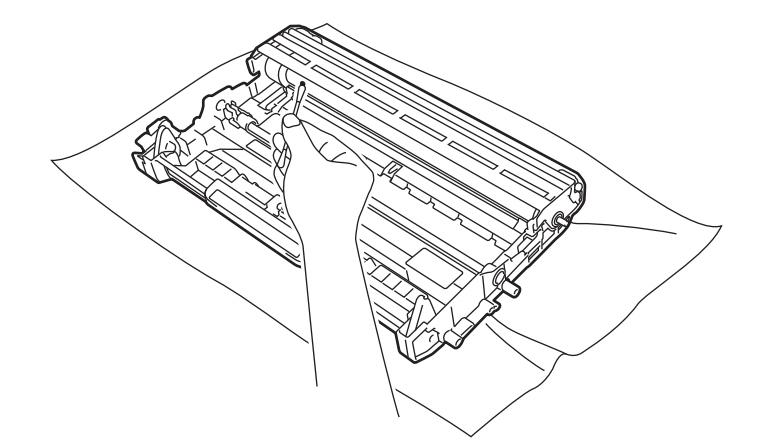

### **IMPORTANTE**

NÃO limpe a superfície do cilindro fotossensível com um objeto pontiagudo.

8 Recoloque o cartucho de toner na unidade de cilindro até que este se fixe no lugar com um clique. Se o cartucho for colocado corretamente, a alavanca verde de bloqueio levantará automaticamente.

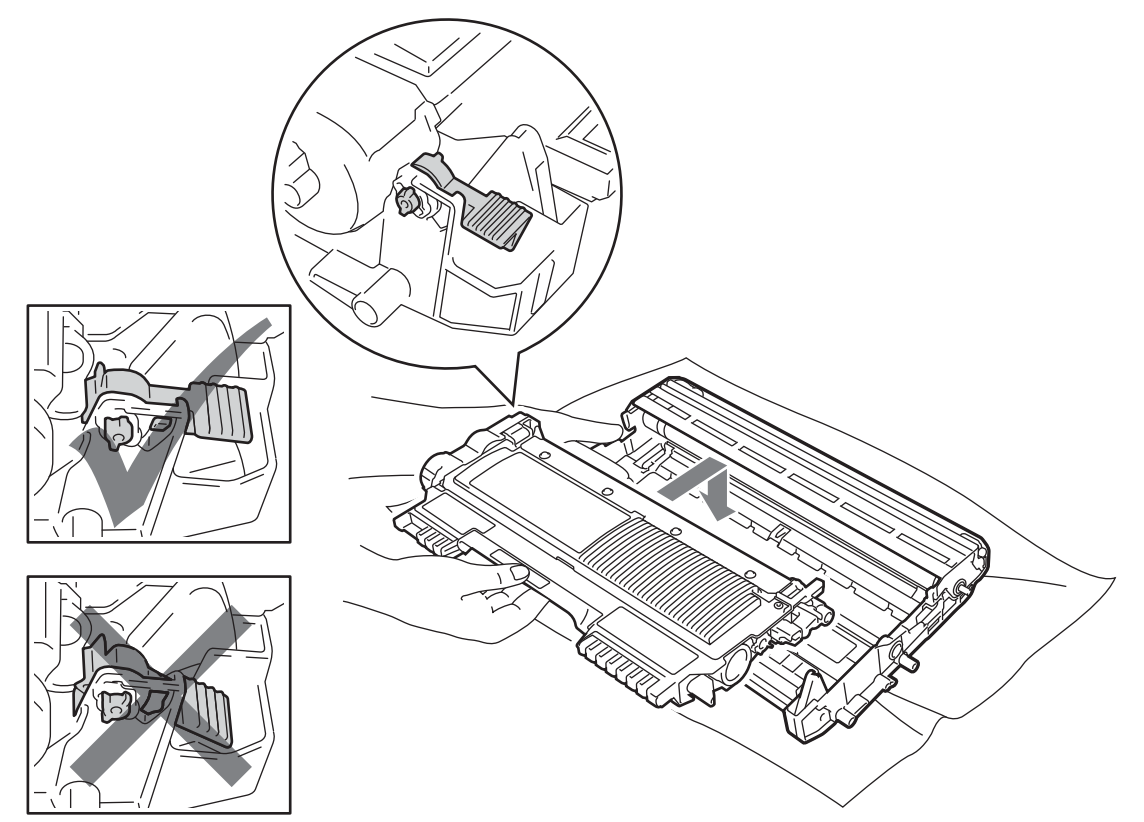

<sup>(9</sup>) Abra a tampa da frente. Volte a colocar o conjunto da unidade de cilindro e cartucho de toner na impressora.

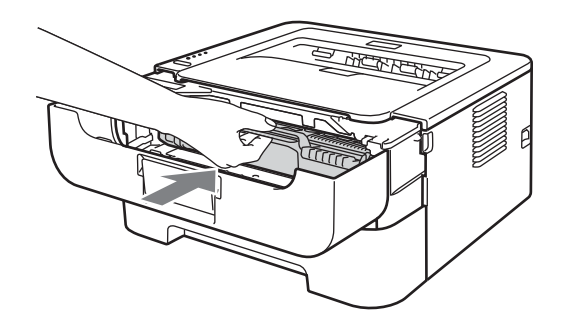

- 10 Reponha a bandeja de papel firmemente na impressora.
- $k$  Feche a tampa da frente.

12 Religue o cabo de força da impressora na tomada e depois reconecte os outros cabos. Ligue o interruptor da impressora.

### <span id="page-98-0"></span>**Limpando o rolo de levantamento de papel <sup>4</sup>**

Se o rolo de levantamento de papel estiver sujo, a impressora poderá não inserir o papel. Nesse caso, limpe o rolo de levantamento de papel, conforme explicado a seguir:

- **1** Desligue a impressora no interruptor. Desconecte todos os cabos e desligue o cabo de força da tomada.
- 2) Puxe a bandeja de papel para fora da impressora.
- Retire todos os papéis e quaisquer objetos presos no interior da bandeja de papel.
- **4)** Torça firmemente um pano sem fiapos umedecido em água morna e limpe o bloco separador (1) da bandeja de papel para remover a poeira.

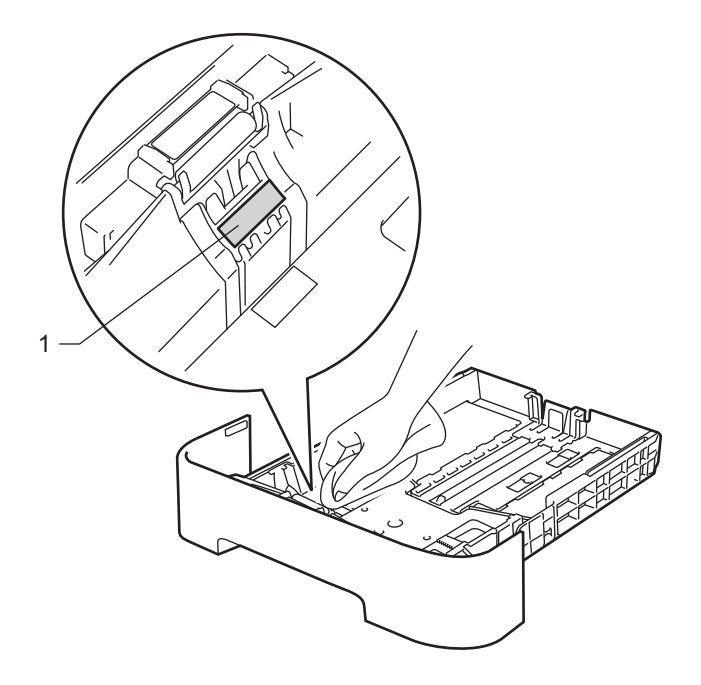

**5** Limpe os dois rolos de levantamento de papel (1) no interior da impressora.

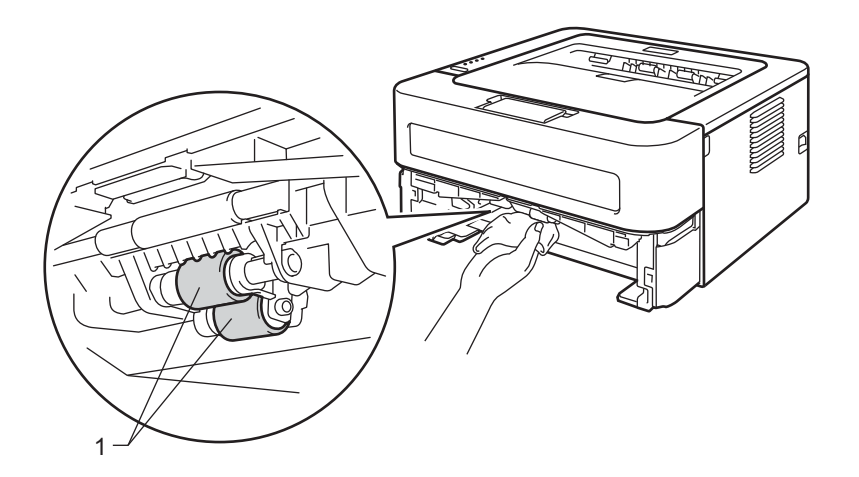

- **6** Reponha os papéis na bandeja de papel.
- **T** Reponha a bandeja de papel na impressora.
- 8 Religue o cabo de força da impressora na tomada e depois reconecte os outros cabos. Ligue o interruptor da impressora.

# **Embalando e transportando o aparelho <sup>4</sup>**

### **Observação**

Se for necessário transportar a impressora, recoloque-a cuidadosamente na embalagem original para que ela não seja danificada durante o transporte e contrate um seguro para o frete.

- Desligue a impressora no interruptor. Desconecte todos os cabos e desligue o cabo de força da tomada. Deixe a impressora desligada por pelo menos dez minutos para que ela esfrie.
- 2 Abra a tampa da frente.
- Retire o conjunto da unidade de cilindro e cartucho de toner.

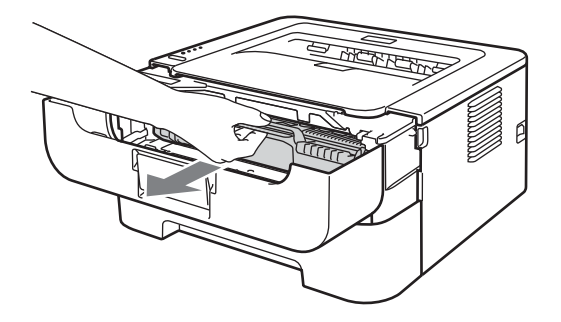

# **IMPORTANTE**

- Recomendamos colocar a unidade de cilindro e o cartucho de toner sobre uma folha de papel ou um pano, para o caso de derramar toner.
- Para evitar danos à impressora causados pela eletricidade estática, NÃO toque nos eletrodos mostrados na ilustração.

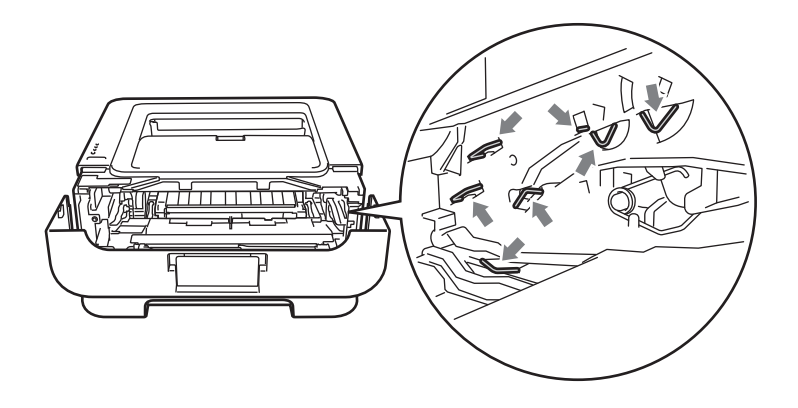

4 Coloque o material protetor em torno da impressora com a palavra "REMOVE" à esquerda, conforme mostrado na figura.

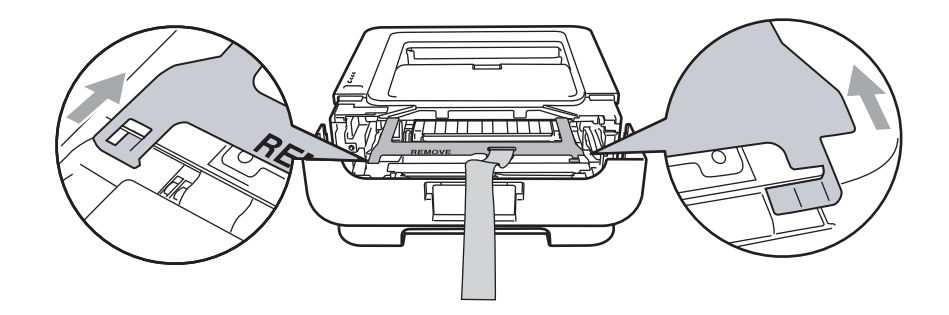

6 Volte a colocar o conjunto da unidade de cilindro e cartucho de toner na impressora.

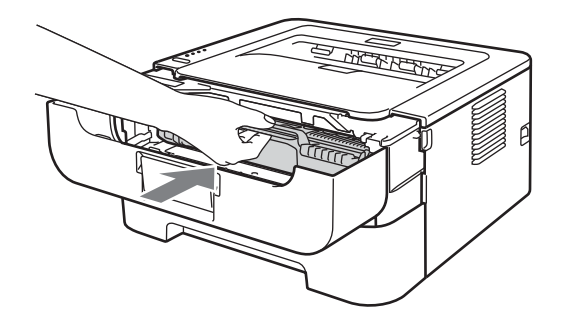

6 Coloque o elástico sobre o cabo da unidade de cilindro, conforme mostrado na ilustração.

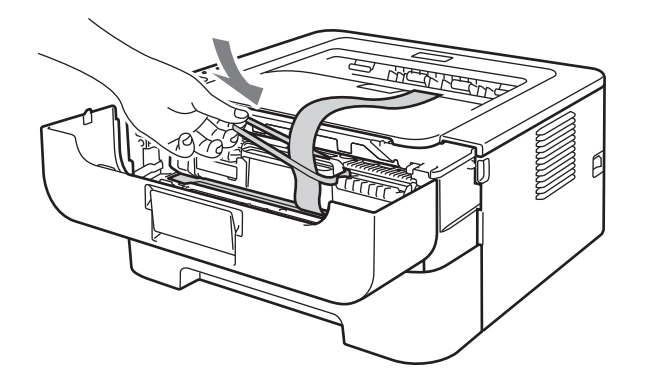

Feche a tampa da frente.

8 Coloque a impressora no saco da embalagem original.

<sup>9</sup> Coloque o isopor com a palavra "RIGHT" à direita da impressora e o isopor com a palavra "LEFT" à esquerda.

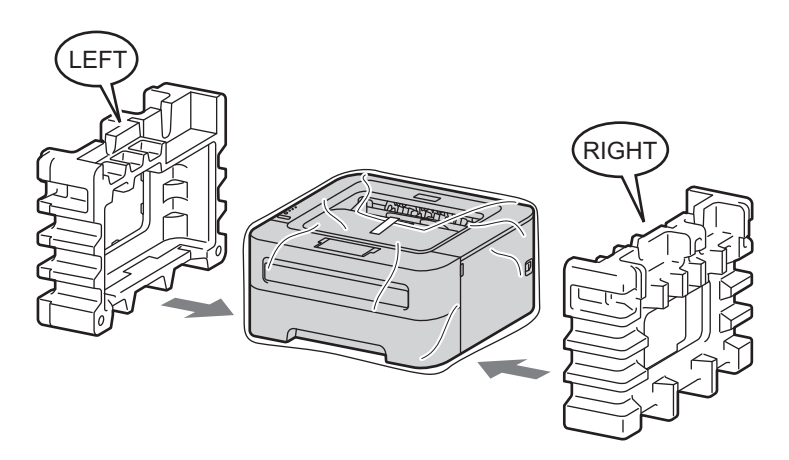

10 Coloque a impressora na caixa original.

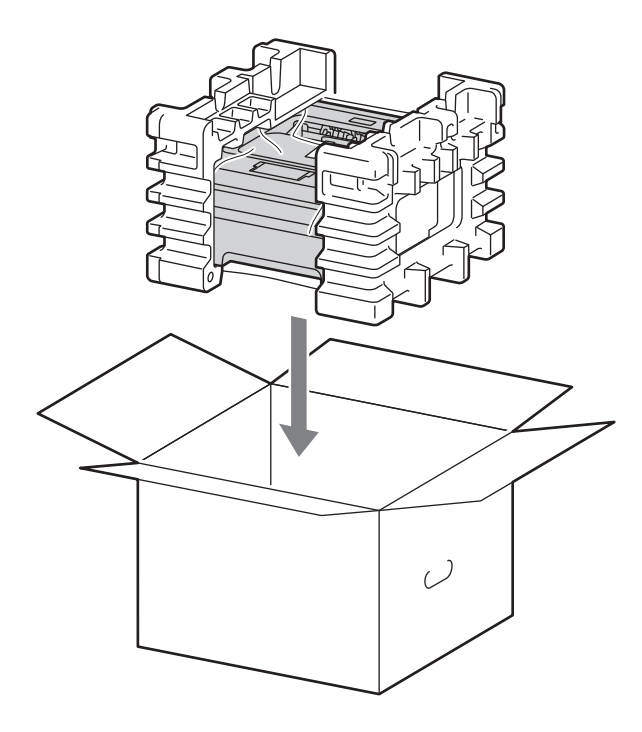

k Coloque o cabo de força e os materiais impressos na caixa original, como mostrado na ilustração.

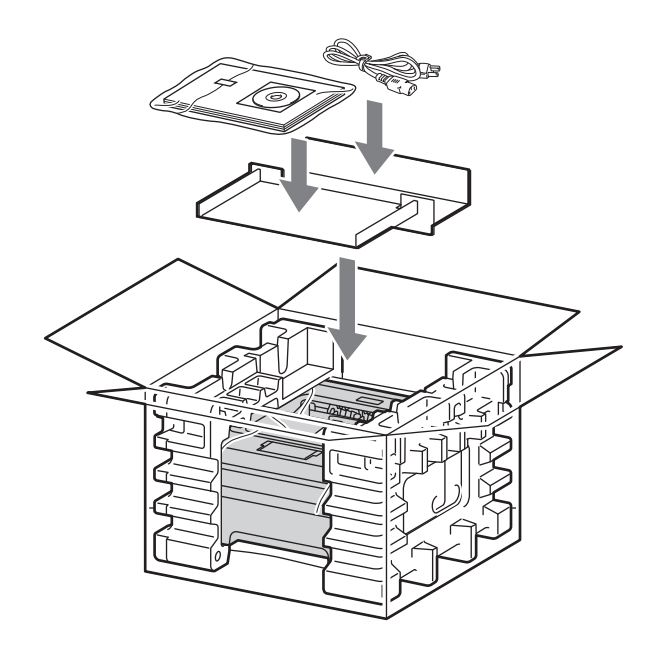

<sup>12</sup> Feche a caixa de papelão e feche-a com fita adesiva.

**5**

# **Solução de problemas <sup>5</sup>**

A maioria dos problemas com a impressora poderão ser resolvidos por você mesmo. Se necessitar de ajuda, o Brother Solutions Center lhe oferece as mais recentes perguntas e respostas (FAQs) e as dicas para solução de falhas. Visite o site <http://solutions.brother.com/>.

# **Identificação de seu problema <sup>5</sup>**

#### **Em primeiro lugar, verifique: <sup>5</sup>**

- Se o cabo de força está conectado corretamente e se a impressora está ligada.
- $\blacksquare$  Se todas as partes protetoras foram removidas.
- Se o cartucho de toner e a unidade de cilindro foram instalados corretamente.
- Se a tampa frontal, a tampa traseira e a tampa do fusor estão completamente fechadas.
- Se o papel foi inserido corretamente na bandeja de papel.
- Se o cabo de interface está conectado com firmeza à impressora e ao computador.
- Se foi escolhido e instalado o driver correto para a impressora.
- Se o computador está configurado para conexão à porta de impressora correta.

#### **A impressora não imprime: <sup>5</sup>**

Se você não resolver o seu problema com as verificações acima, identifique-o e vá para a página sugerida abaixo.

#### **Os LEDs da impressora estão piscando**

Consulte *[LEDs \(diodos emissores de luz\)](#page-56-0)* na página 53.

#### **Uma mensagem de erro do Status Monitor é exibida**

Consulte *[Mensagens de erro no Status Monitor](#page-105-0)* na página 102.

**Manuseio do papel**

(Consulte *[Manuseio do papel](#page-107-0)* na página 104 e *[Papéis presos e como removê-los](#page-109-0)* na página 106.)

**Outros problemas**

(Consulte *[Outros problemas](#page-125-0)* na página 122.)

#### **As páginas são impressas mas há problemas com: <sup>5</sup>**

**Qualidade da impressão**

(Consulte *[Melhoria da qualidade de impressão](#page-117-0)* na página 114.)

**A impressão está incorreta**

(Consulte *[Resolvendo problemas de impressão](#page-124-0)* na página 121.)

**5**

# <span id="page-105-0"></span>**Mensagens de erro no Status Monitor <sup>5</sup>**

O Status Monitor reporta problemas ocorridos com a impressora. Execute as ações adequadas de acordo com a tabela a seguir.

Se você quiser ativar o status monitor, consulte *Status Monitor* [na página 38](#page-41-0) (Windows®) ou *[Status Monitor](#page-53-0)* [na página 50](#page-53-0) (Macintosh).

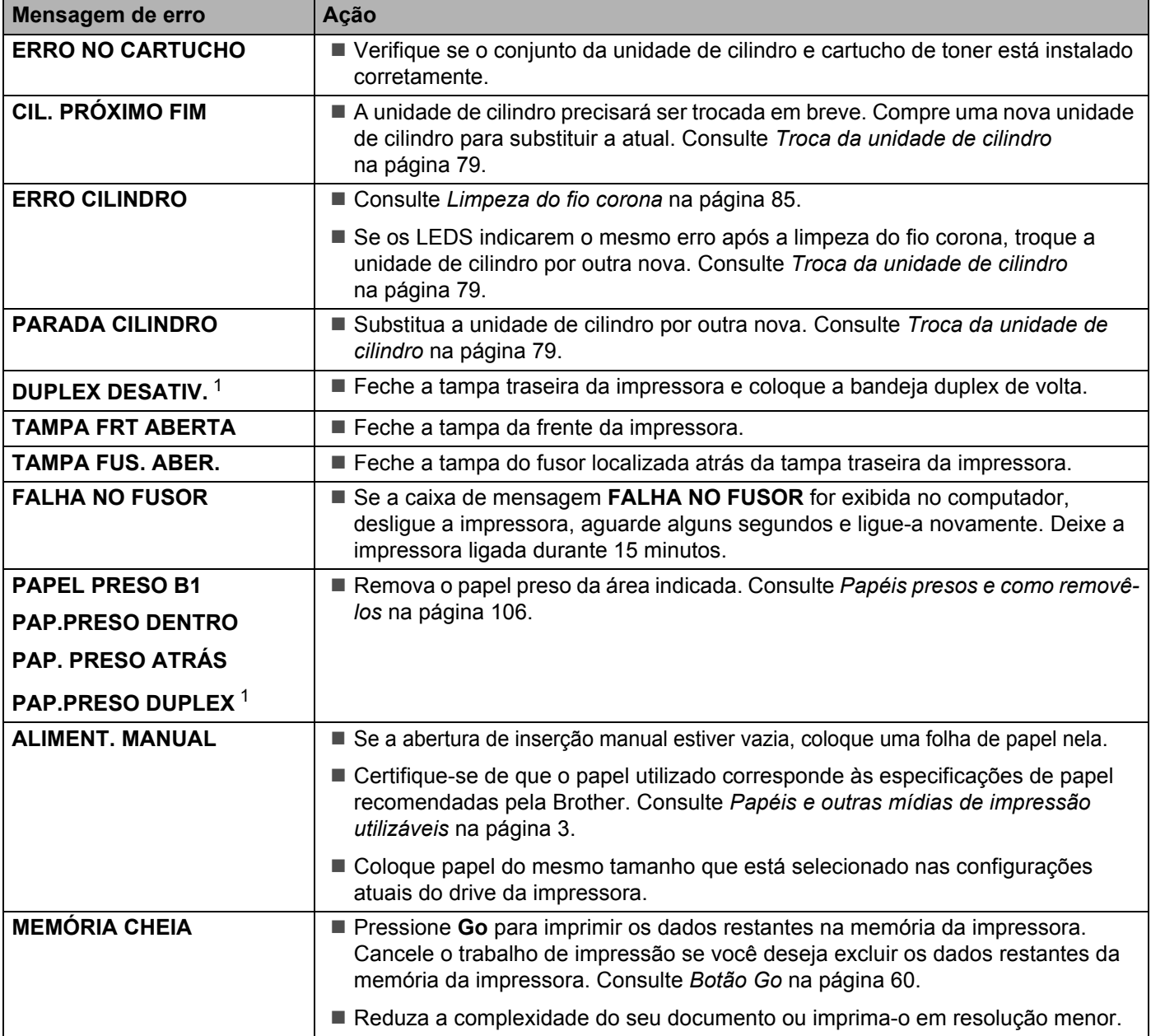

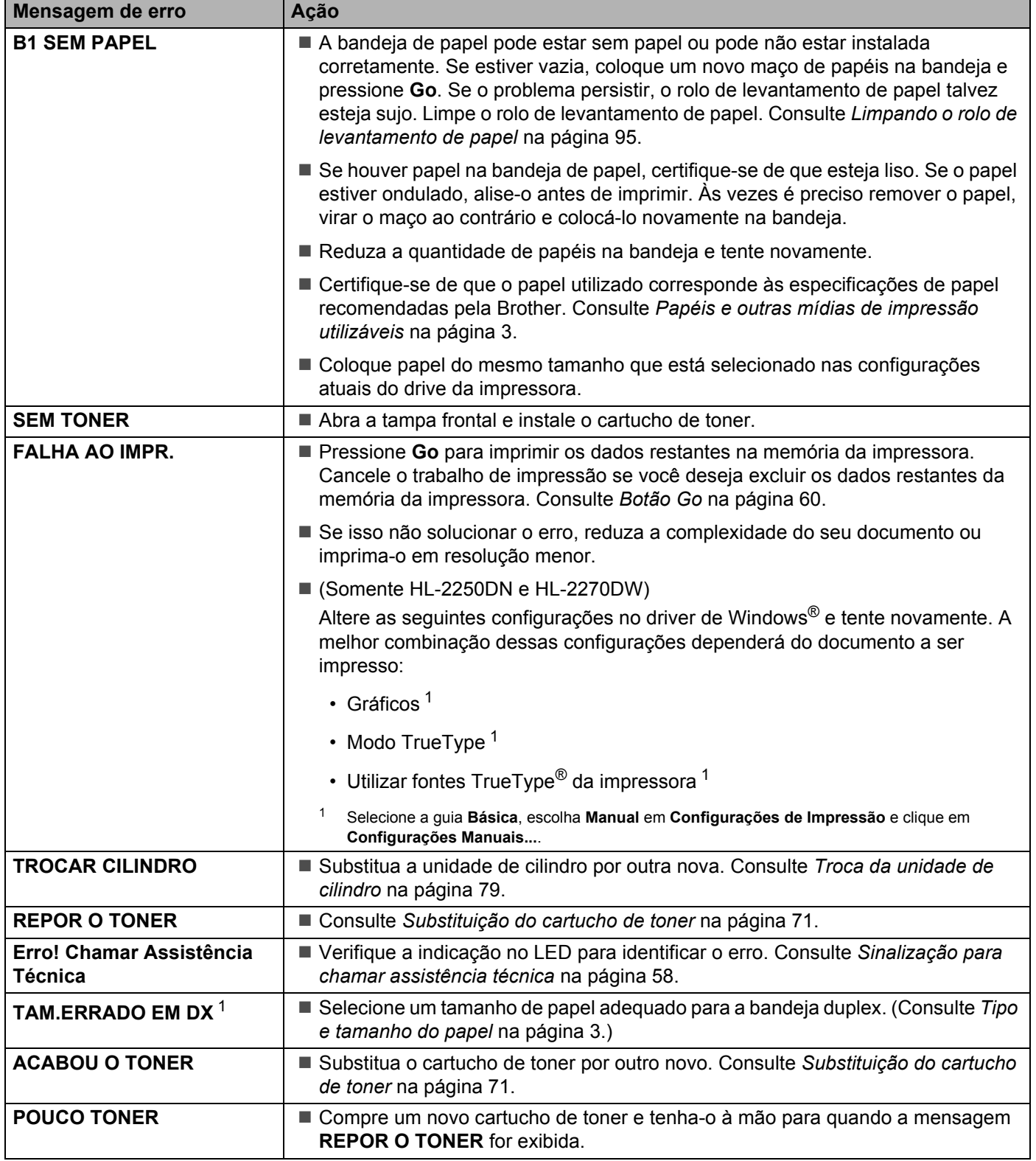

<span id="page-106-1"></span><span id="page-106-0"></span><sup>1</sup> Esta mensagem aparece somente nos modelos HL-2240D, HL-2242D, HL-2250DN e HL-2270DW.

# <span id="page-107-0"></span>**Manuseio do papel <sup>5</sup>**

Em primeiro lugar certifique-se de utilizar papel de acordo com as especificações recomendadas pela Brother. (Consulte *[Papéis e outras mídias de impressão utilizáveis](#page-6-0)* na página 3.)

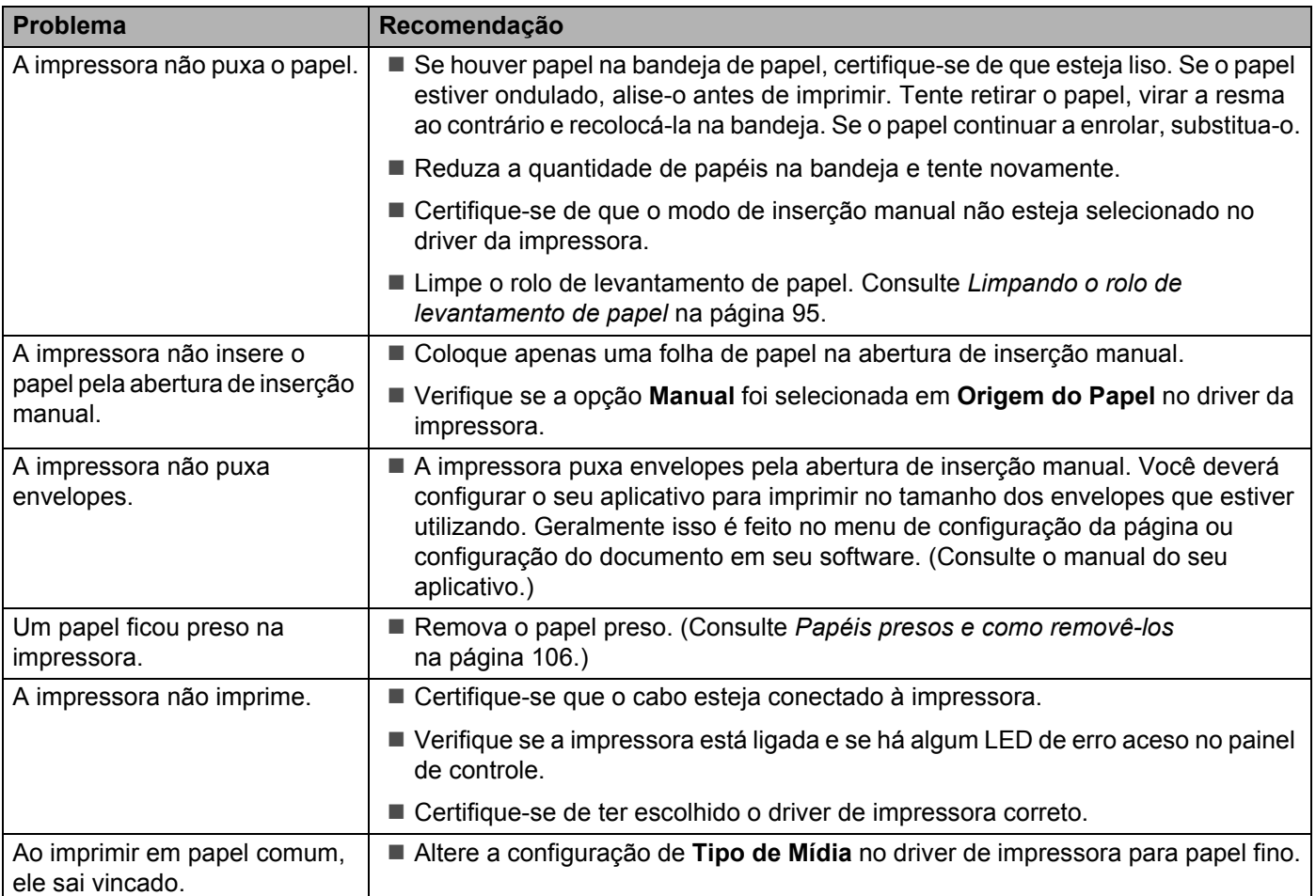
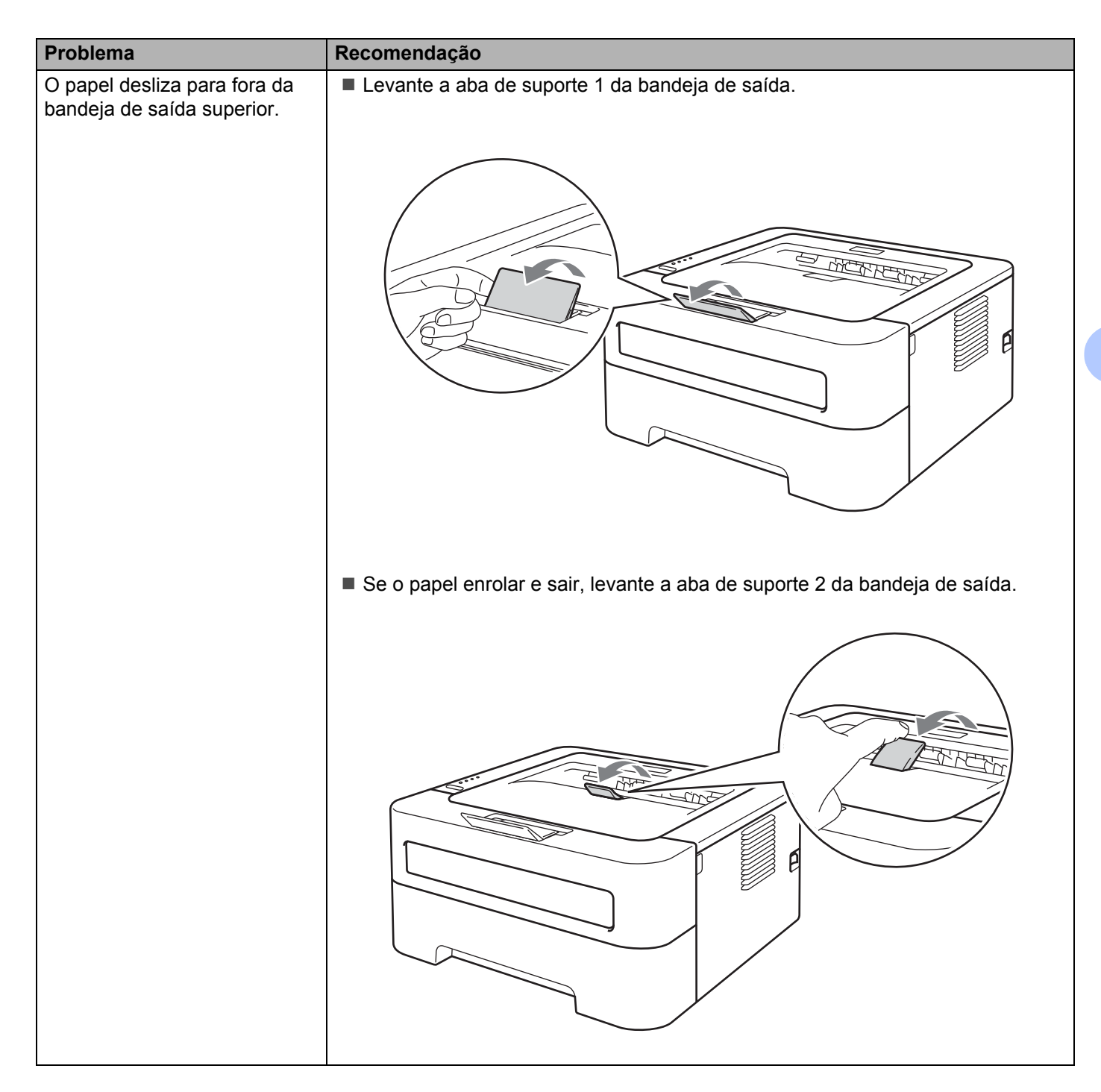

## **Papéis presos e como removê-los <sup>5</sup>**

Se o papel ficar preso, o LED **Error** da impressora começará a piscar (ver abaixo).

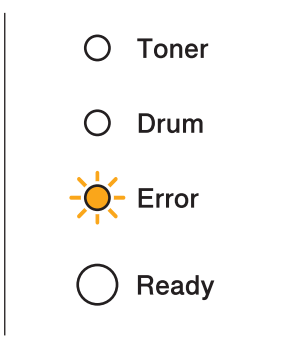

## **A CUIDADO**

### **SUPERFÍCIE QUENTE**

- Depois de utilizar a impressora, algumas das peças internas da impressora estarão extremamente quentes. Espere a impressora esfriar durante pelo menos dez minutos.
- Para evitar uma degradação da qualidade da impressão, NÃO toque nas partes sombreadas apresentadas nas ilustrações.

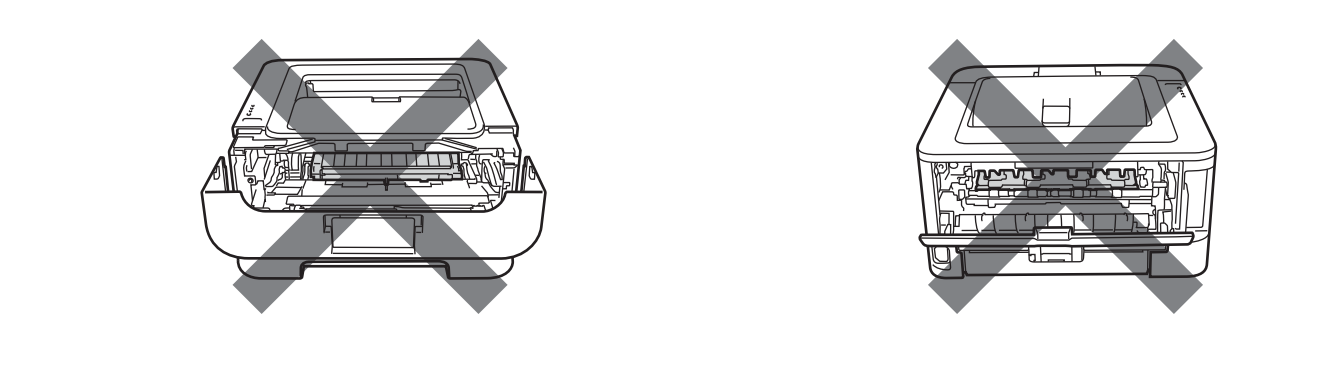

Remova o papel preso conforme indicado a seguir.

Se o papel preso for removido completamente de acordo com as etapas abaixo, você pode instalar a bandeja de papel e em seguida fechar a tampa frontal. A impressora voltará a imprimir automaticamente.

Se a impressora não começar a imprimir automaticamente, pressione **Go**. Se a impressora ainda assim não começar a imprimir, verifique se não restou nenhum papel preso na impressora. Depois, tente imprimir novamente.

### **Observação**

- Sempre remova todo o papel da bandeja de papel e deixe o maço alisado ao adicionar mais papel. Isso ajuda a impedir que a impressora puxe várias folhas de papel ao mesmo tempo, o que evita que os papéis fiquem presos na impressora.
- Certifique-se de ter instalado tanto o cartucho de toner quanto a unidade de cilindro em seu aparelho. Se você não instalou uma unidade de cilindro ou a instalou incorretamente, isso pode fazer com que o papel fique preso em seu equipamento Brother.
- $1)$  Abra a tampa frontal e deixe a impressora ligada por pelo menos dez minutos para que ela esfrie.

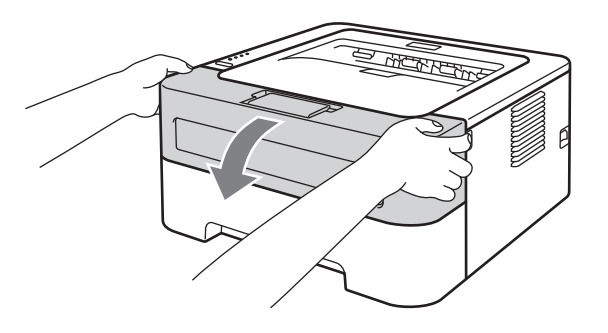

<span id="page-110-0"></span> $\dot{a}$ . Retire cuidadosamente o conjunto da unidade de cilindro e cartucho de toner. O papel preso pode ser retirado junto com a unidade de cilindro e o cartucho de toner, ou a retirada destas peças pode soltar o papel de modo que ele possa ser puxado para fora da impressora.

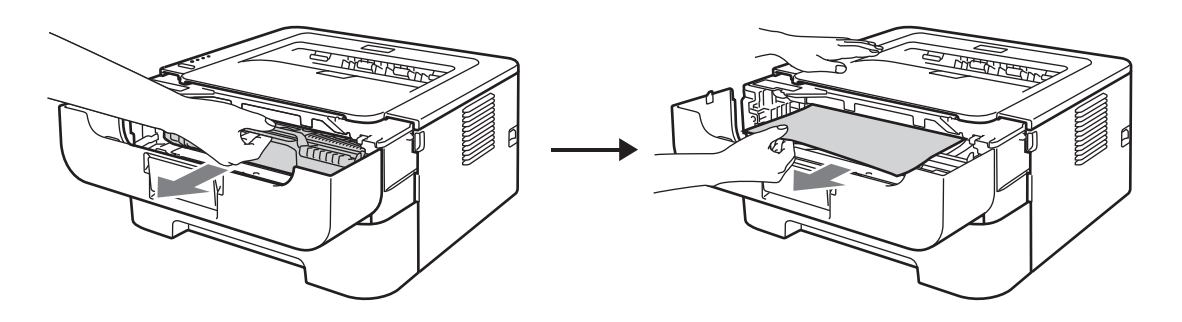

Se não conseguir retirar a unidade de cilindro e o cartucho de toner com facilidade, passe para o item  $\bullet$ . Não use força excessiva.

## **IMPORTANTE**

- Recomendamos colocar a unidade de cilindro e o cartucho de toner sobre uma folha de papel ou um pano, para o caso de derramar toner.
- Para evitar danos à impressora causados pela eletricidade estática, NÃO toque nos eletrodos mostrados na ilustração.

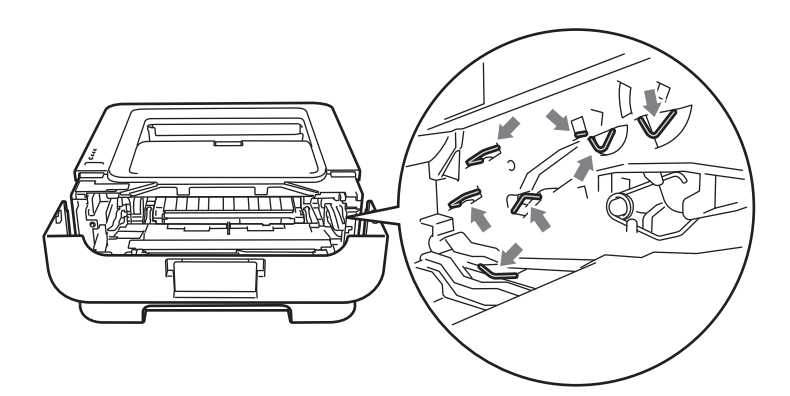

#### Feche a tampa da frente.

#### **Observação**

Não coloque o conjunto de unidade de cilindro e cartucho de toner nesse momento.

- <span id="page-111-0"></span>**4** Puxe a bandeja de papel totalmente para fora da impressora.
- 5 Use ambas as mãos para puxar lentamente o papel preso.

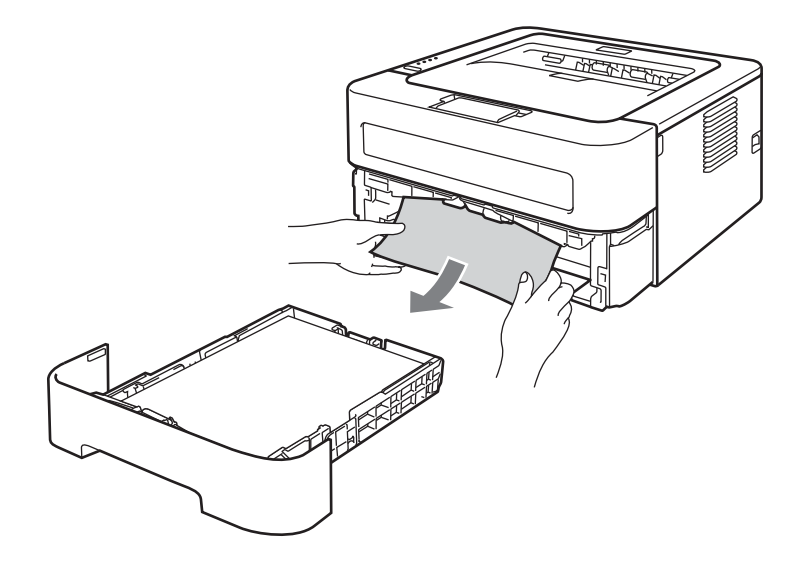

6 Abra a tampa traseira (bandeja de saída com face para cima).

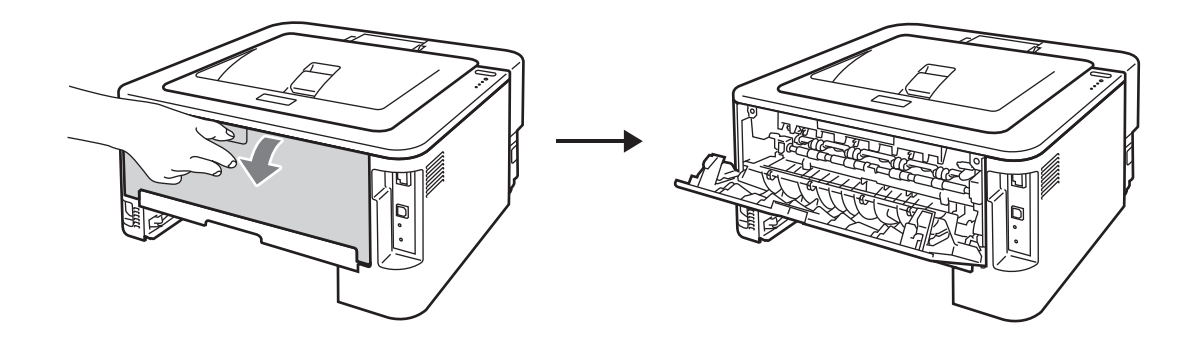

Puxe as abas direita e esquerda para baixo para abrir a tampa do fusor (1).

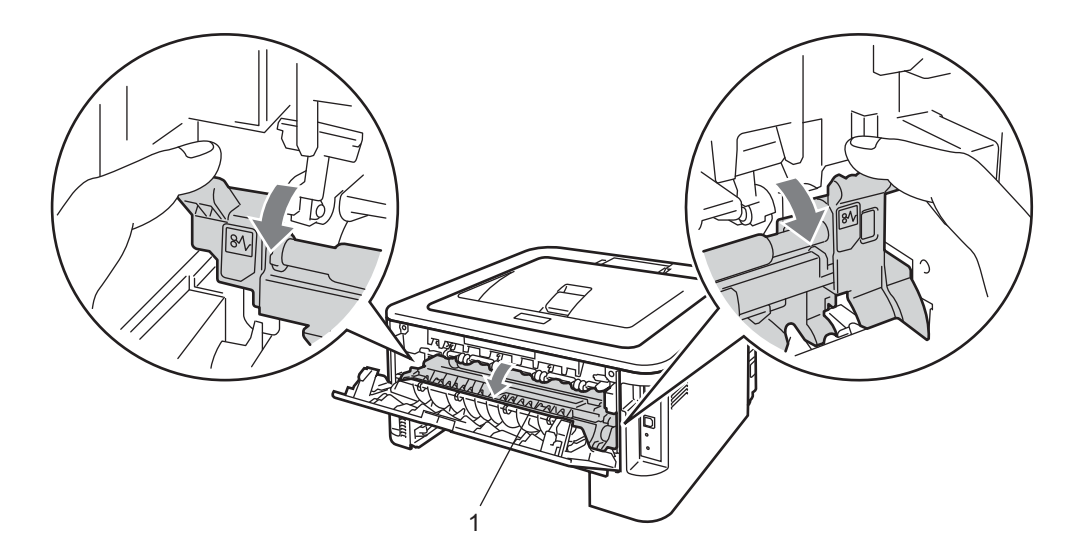

8 Usando as duas mãos, retire com cuidado o papel preso da unidade do fusor.

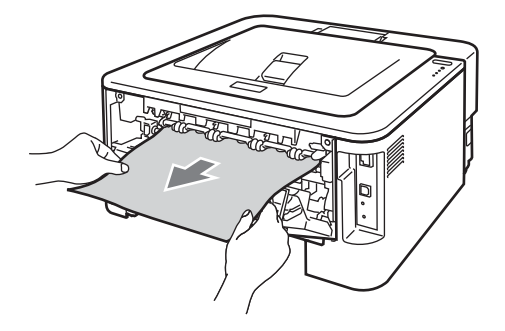

<sup>9</sup> Feche a tampa do fusor e a tampa traseira (bandeja de saída com a face para cima).

10 Puxe a bandeja duplex totalmente para fora da impressora.

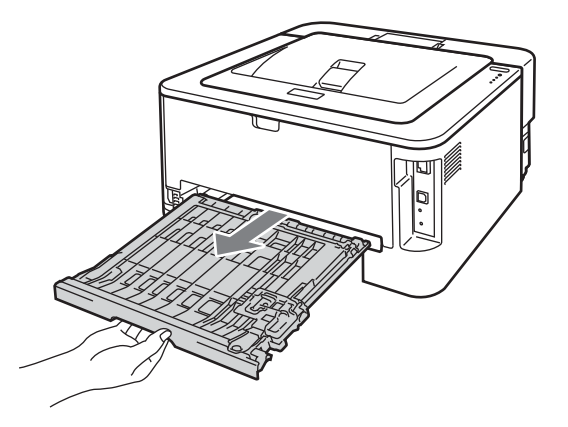

**f** Puxe o papel preso para fora da impressora ou da bandeja duplex.

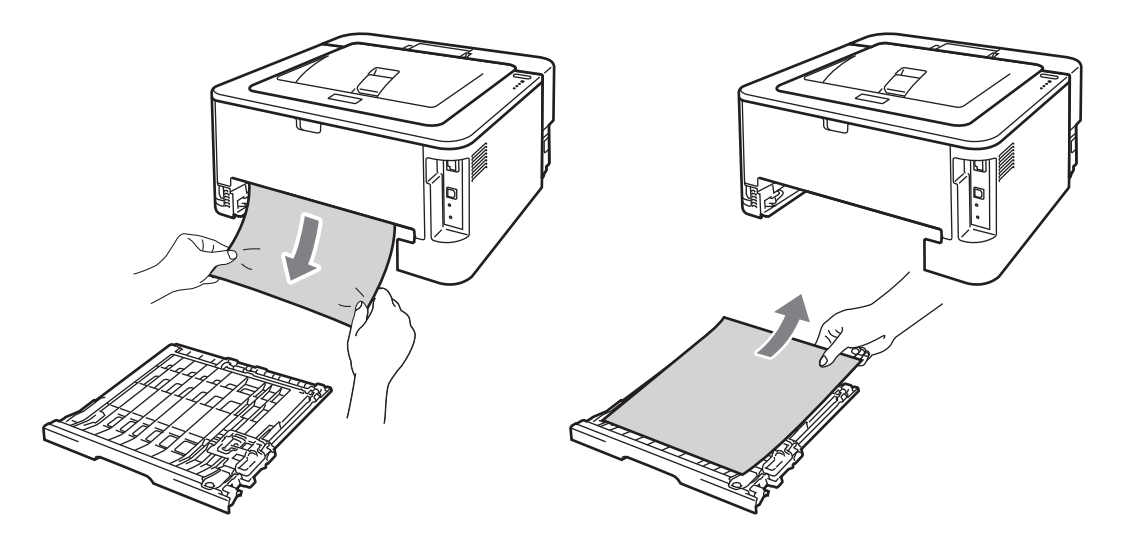

12 Verifique se o papel preso não ficou aderido à parte inferior da impressora devido à eletricidade estática.

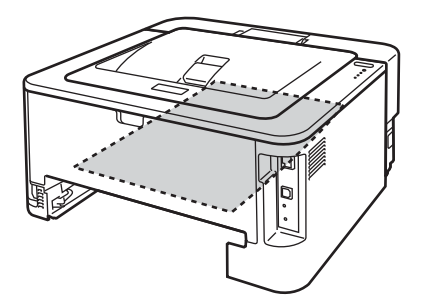

<sup>8</sup> Recoloque a bandeja duplex na impressora.

#### Solução de problemas

- 14 Reponha a bandeja de papel firmemente na impressora.
- 6 Se não tiver conseguido retirar a unidade de cilindro e o cartucho de toner na etapa @, repita a etapa **a** agora antes de [p](#page-114-0)assar para a etapa **@**.
- <span id="page-114-0"></span>**16** Pressione para baixo a alavanca verde de bloqueio e retire o cartucho de toner da unidade de cilindro. Remova quaisquer papéis que estejam presos dentro da unidade de cilindro.

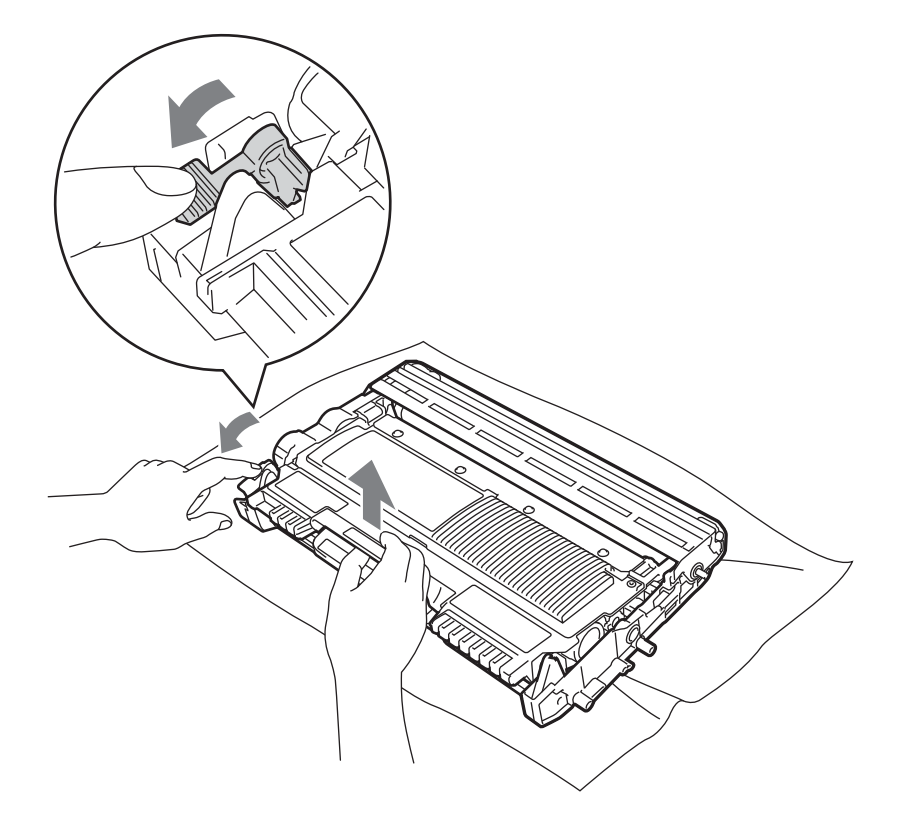

## **IMPORTANTE**

- Manuseie cuidadosamente o cartucho do toner. Se o toner cair nas suas mãos ou em sua roupa, remova-o imediatamente. Limpe com um pano ou lave com água fria.
- Para evitar problemas com a qualidade da impressão, NÃO toque nas partes sombreadas apresentadas nas ilustrações.

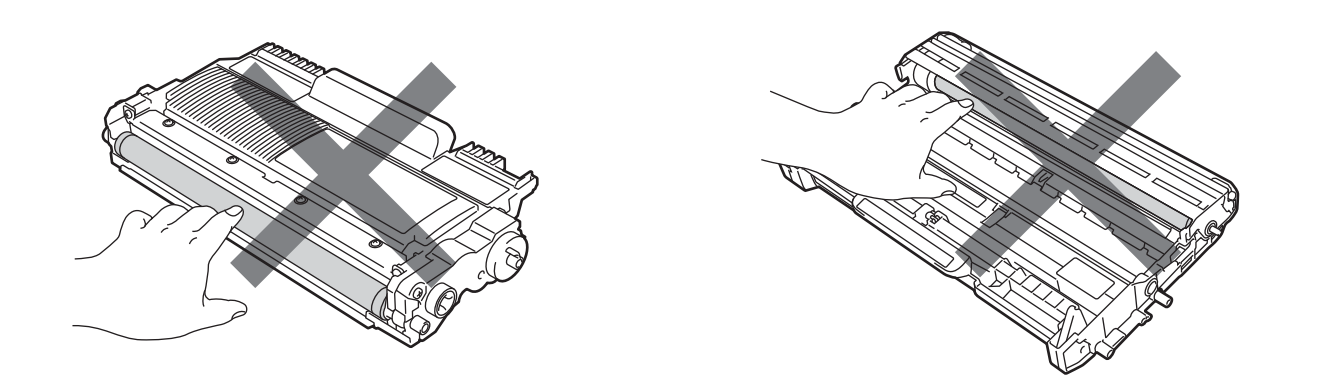

<sup>17</sup> Recoloque o cartucho de toner na unidade de cilindro até que este se fixe no lugar com um clique. Se o cartucho for colocado corretamente, a alavanca verde de bloqueio levantará automaticamente.

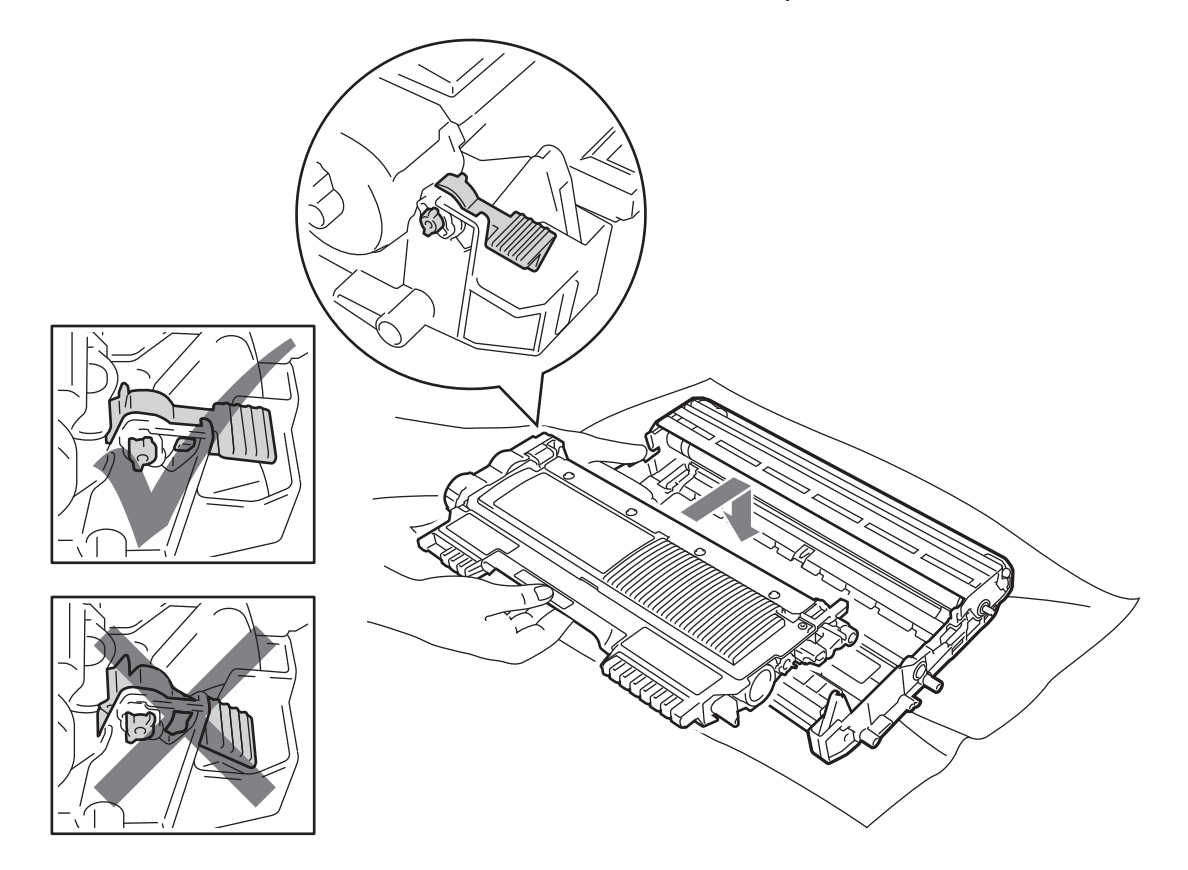

18 Abra a tampa da frente. Volte a colocar o conjunto da unidade de cilindro e cartucho de toner na impressora.

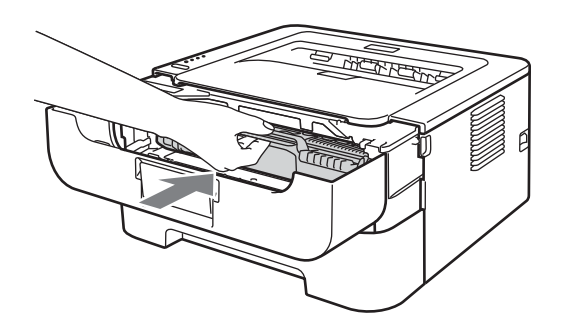

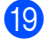

<sup>9</sup> Feche a tampa da frente.

**20** Verifique se o LED Error está apagado e o LED Ready está aceso. Se a impressora não começar a imprimir automaticamente, pressione **Go**.

## **Melhoria da qualidade de impressão <sup>5</sup>**

Se você tiver um problema de qualidade da impressão, em primeiro lugar imprima uma página de teste (consulte *[Imprimir página de teste](#page-64-0)* na página 61). Se a impressão lhe parecer boa, provavelmente o problema não está na impressora. Verifique o cabo da interface ou tente ligar a impressora em outro computador.

O uso de suprimentos diferentes dos fornecidos pela Brother poderá prejudicar a qualidade de impressão, o desempenho do equipamento e a confiabilidade da impressora.

Esta seção fornece informações sobre os tópicos a seguir.

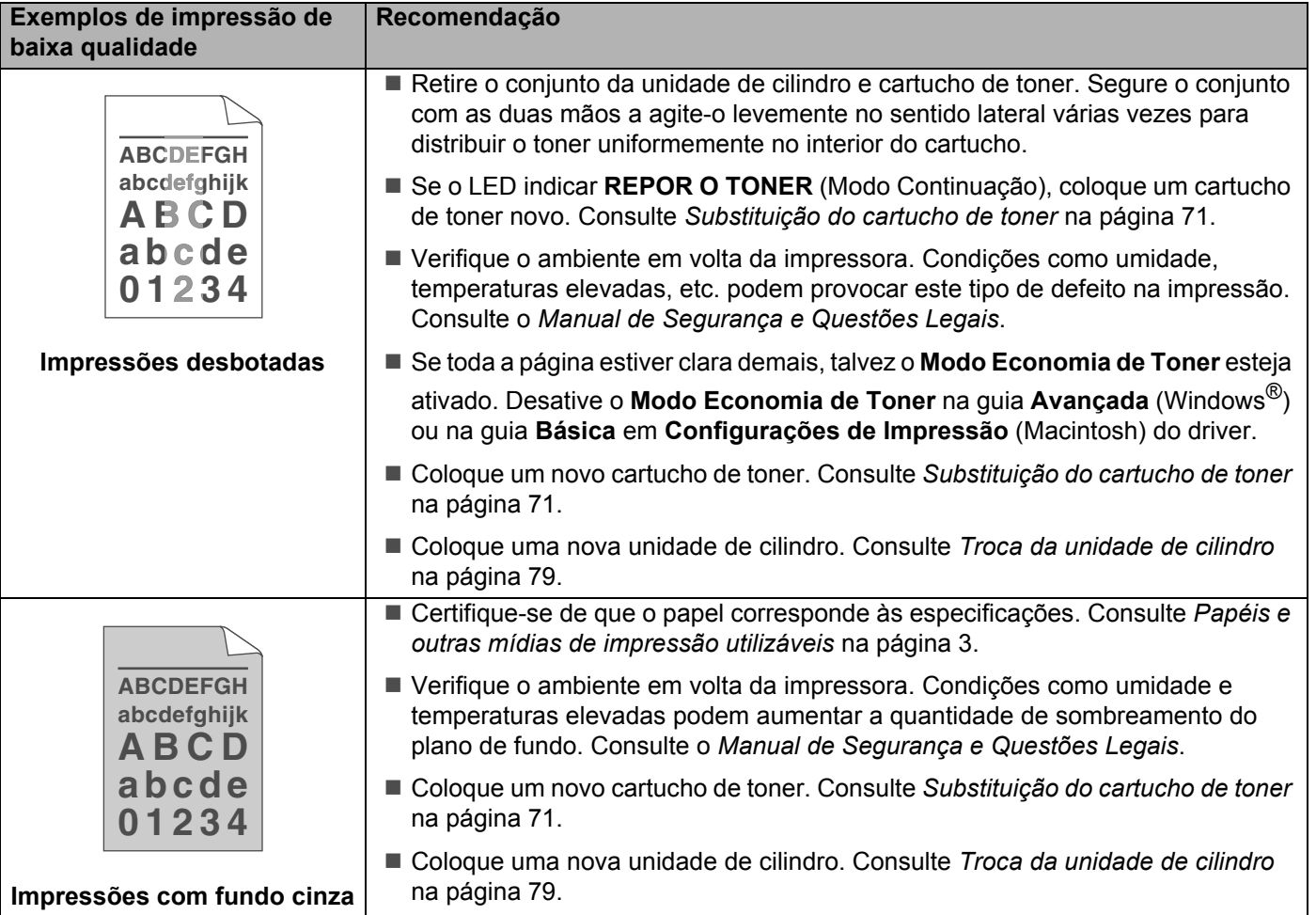

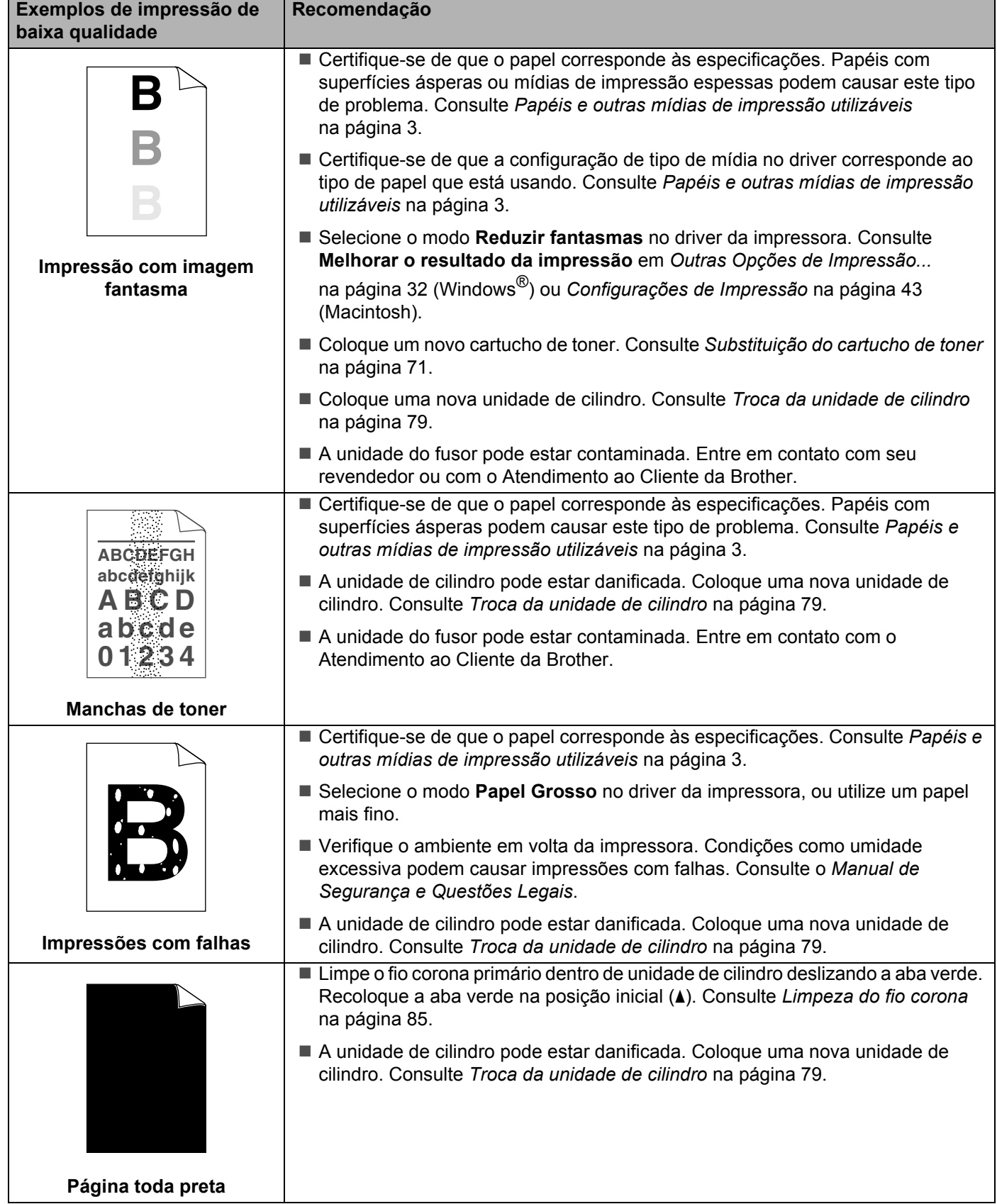

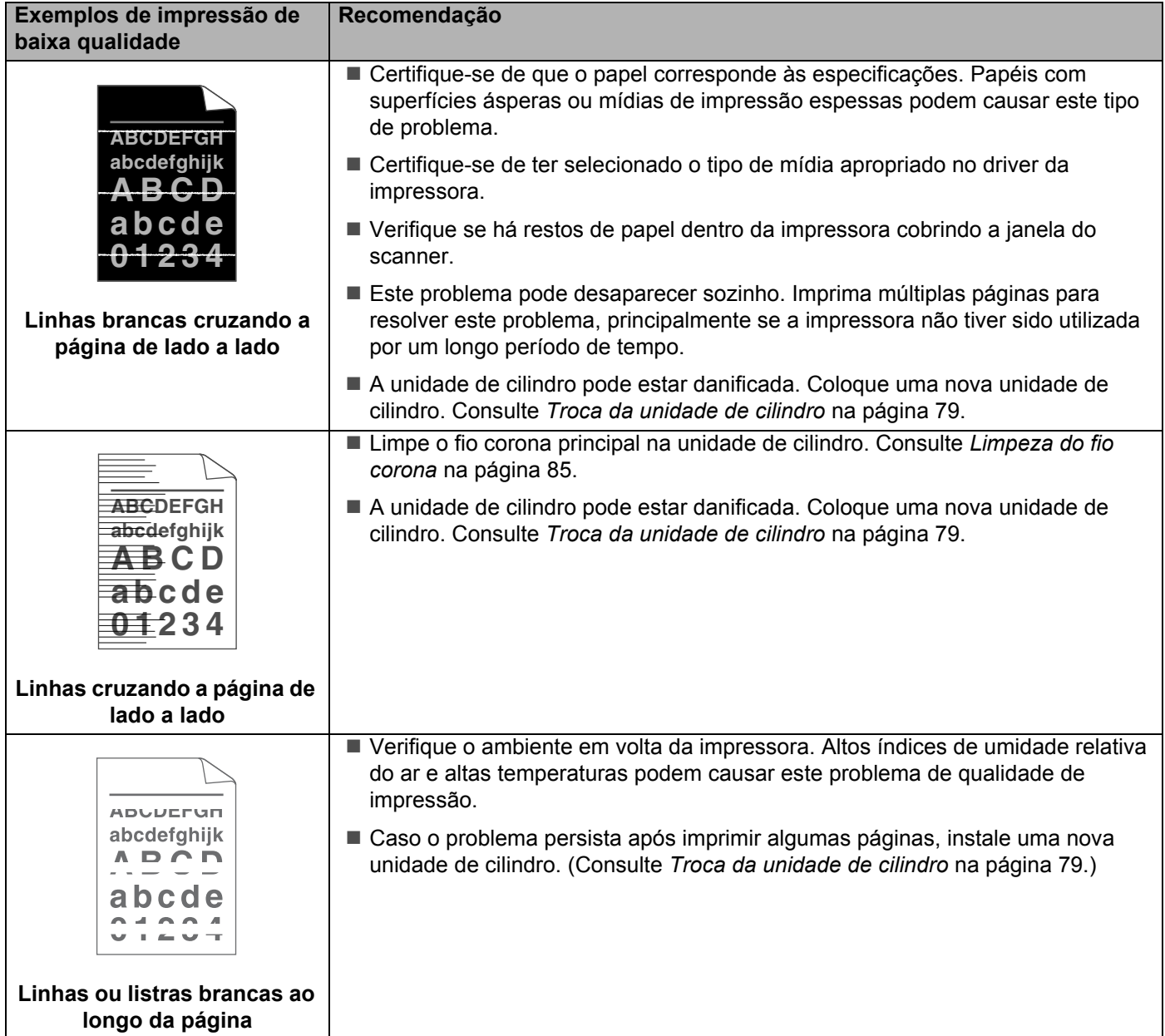

#### Solução de problemas

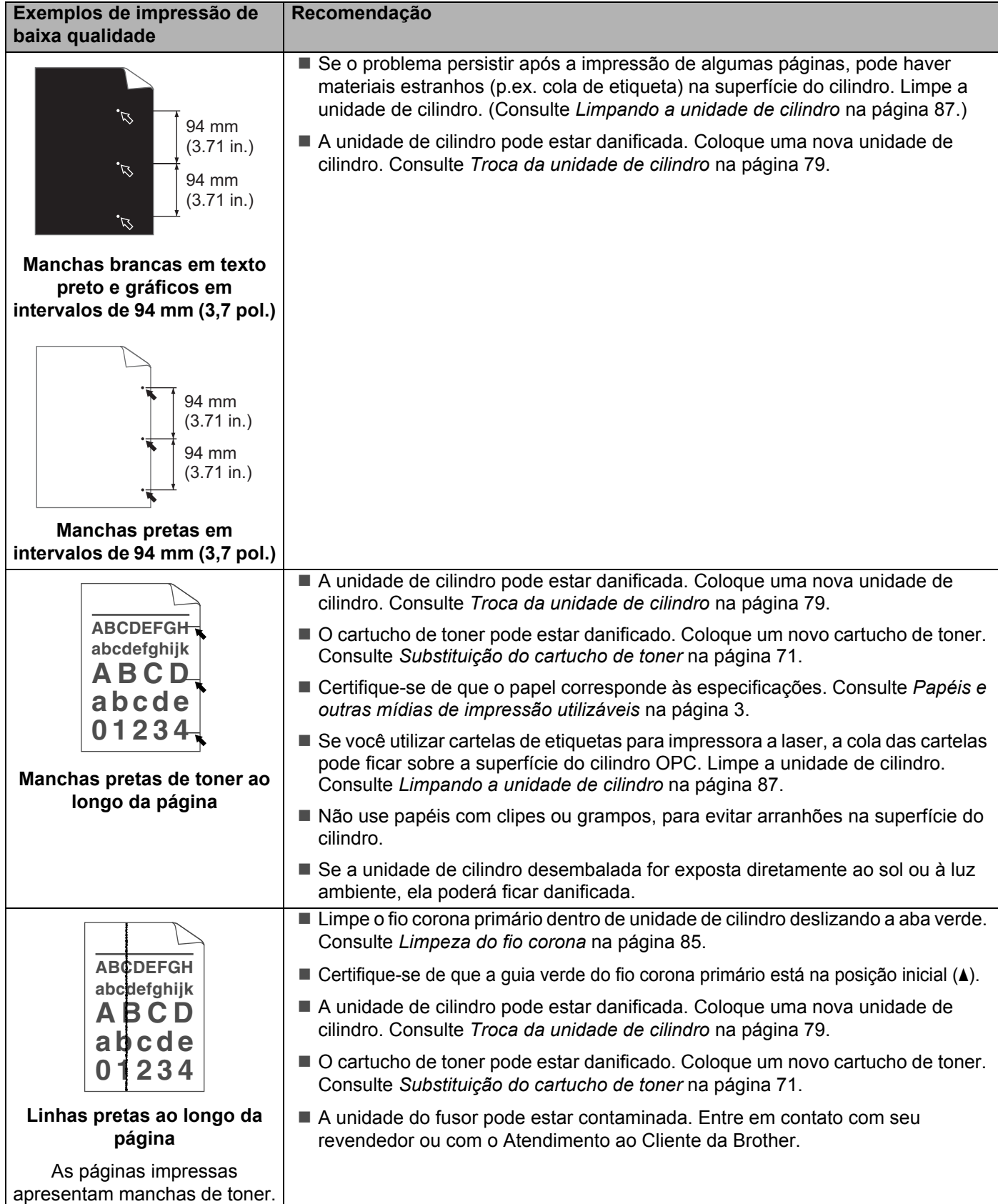

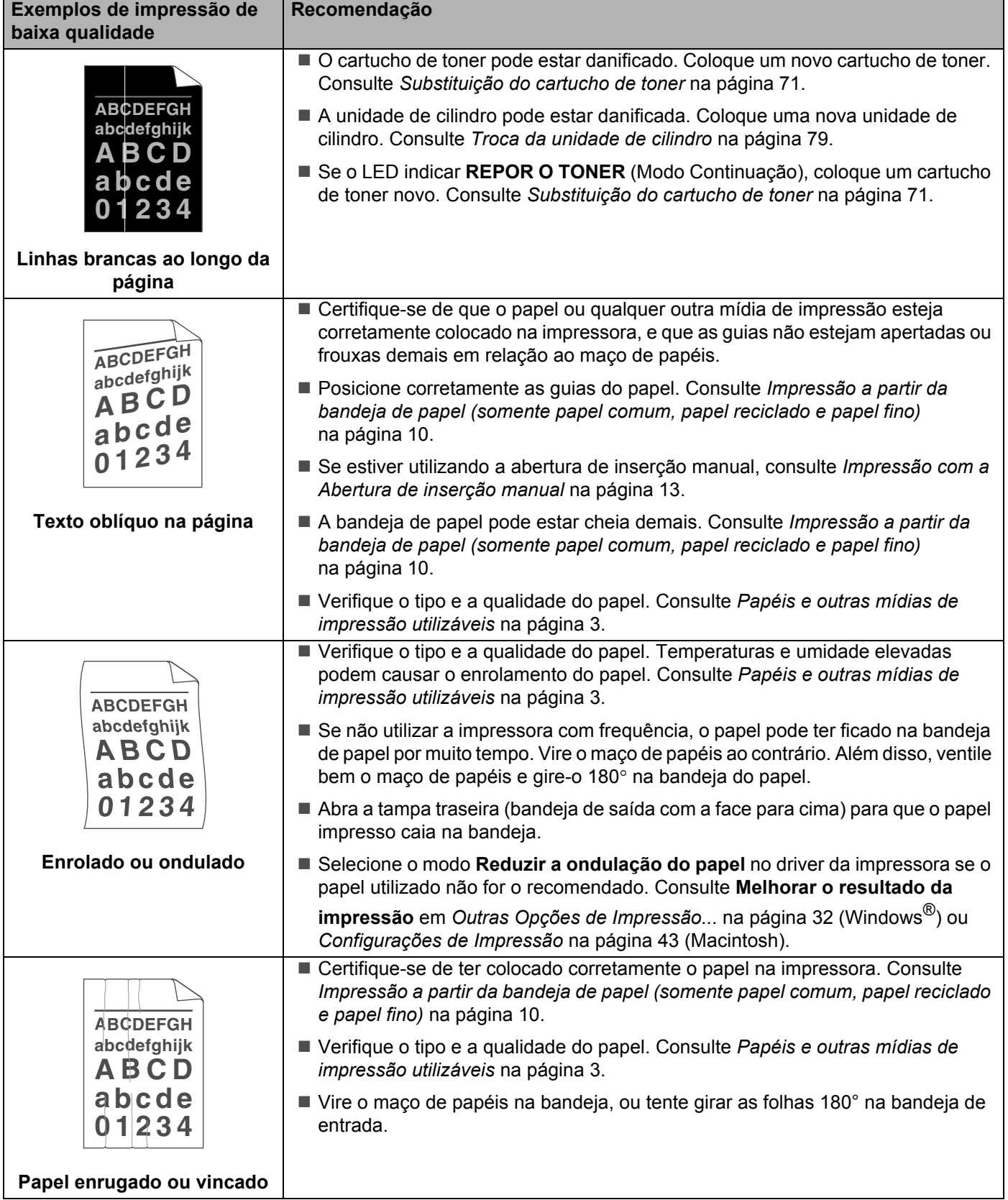

**5**

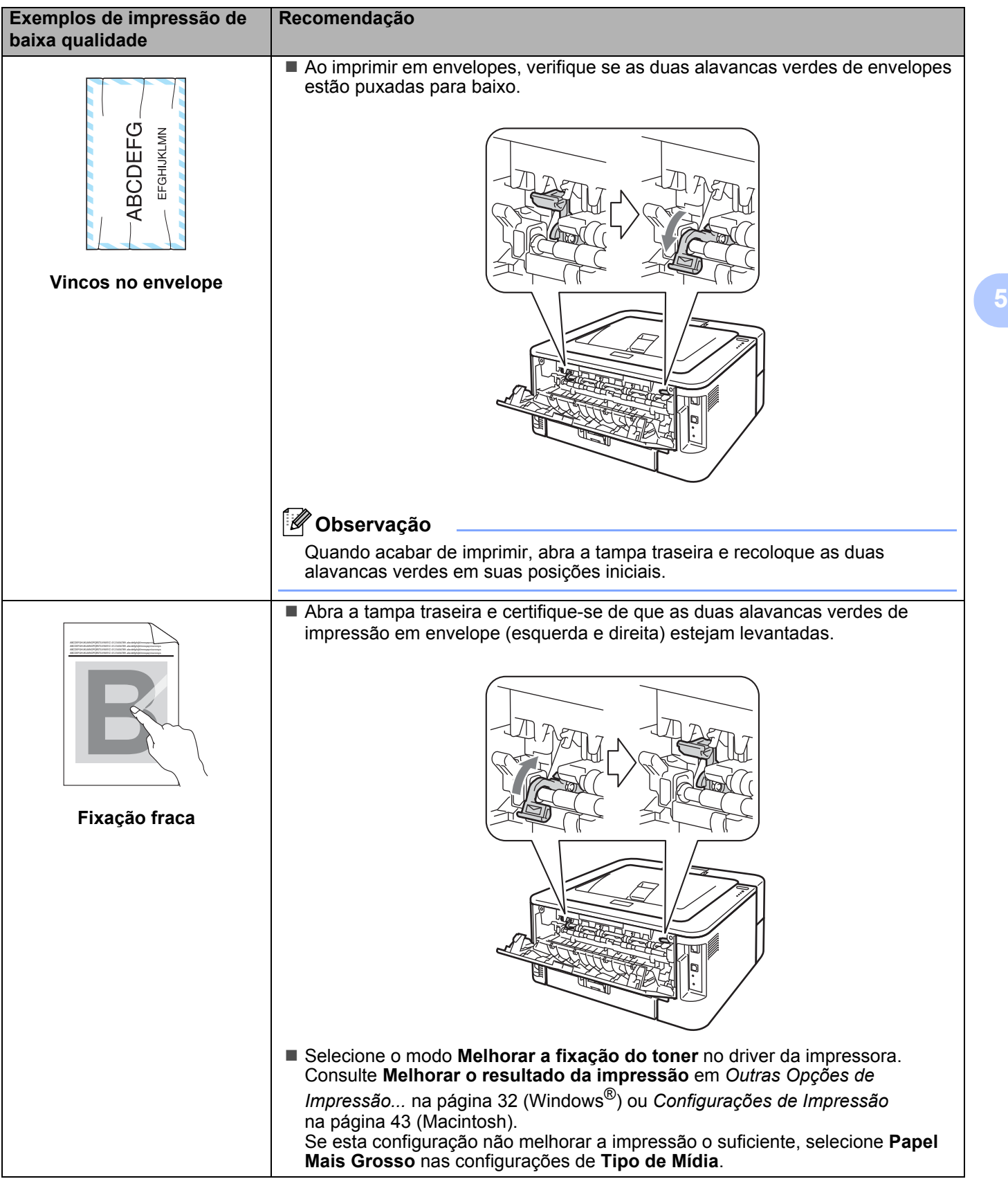

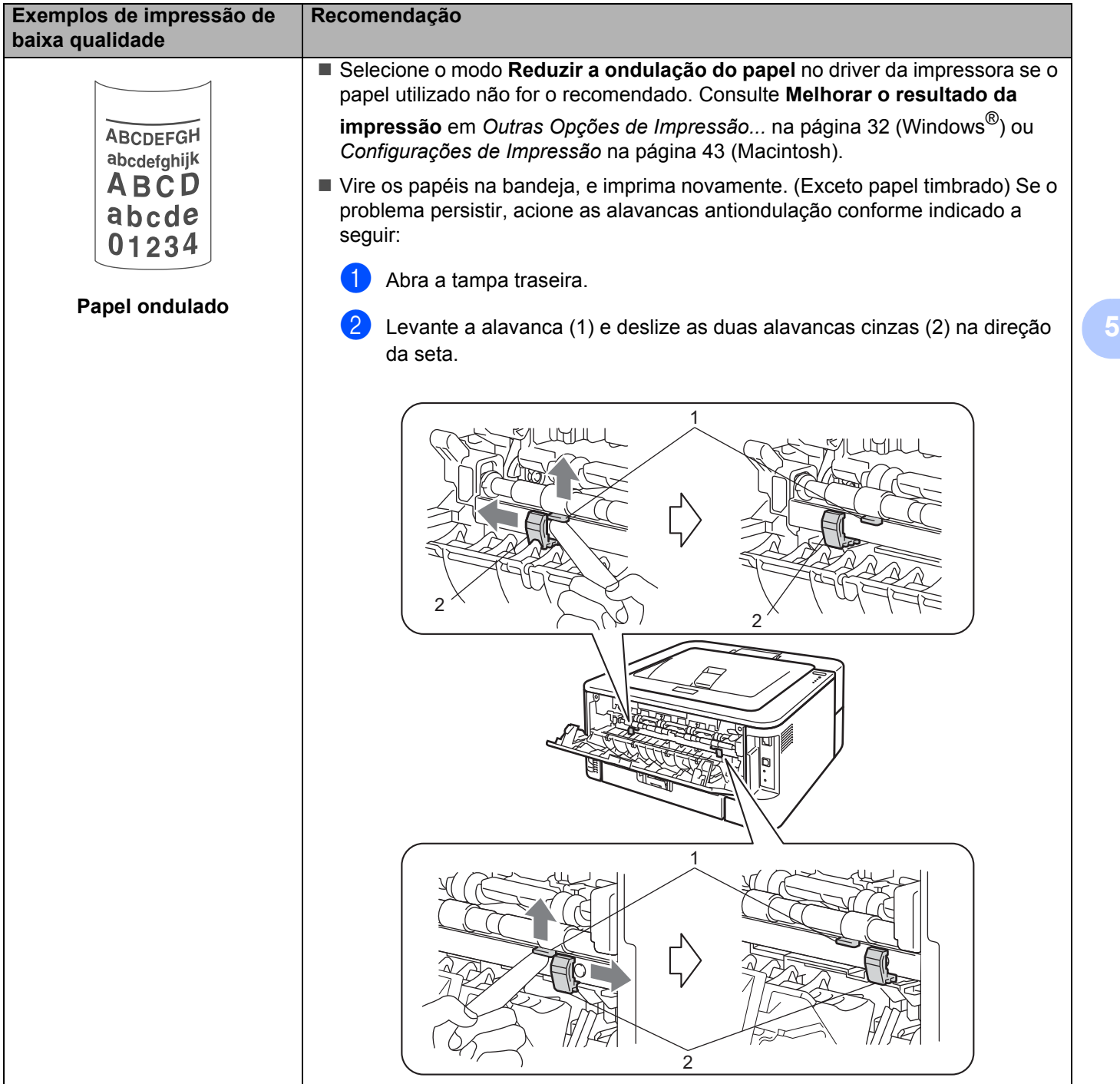

# **Resolvendo problemas de impressão <sup>5</sup>**

<span id="page-124-0"></span>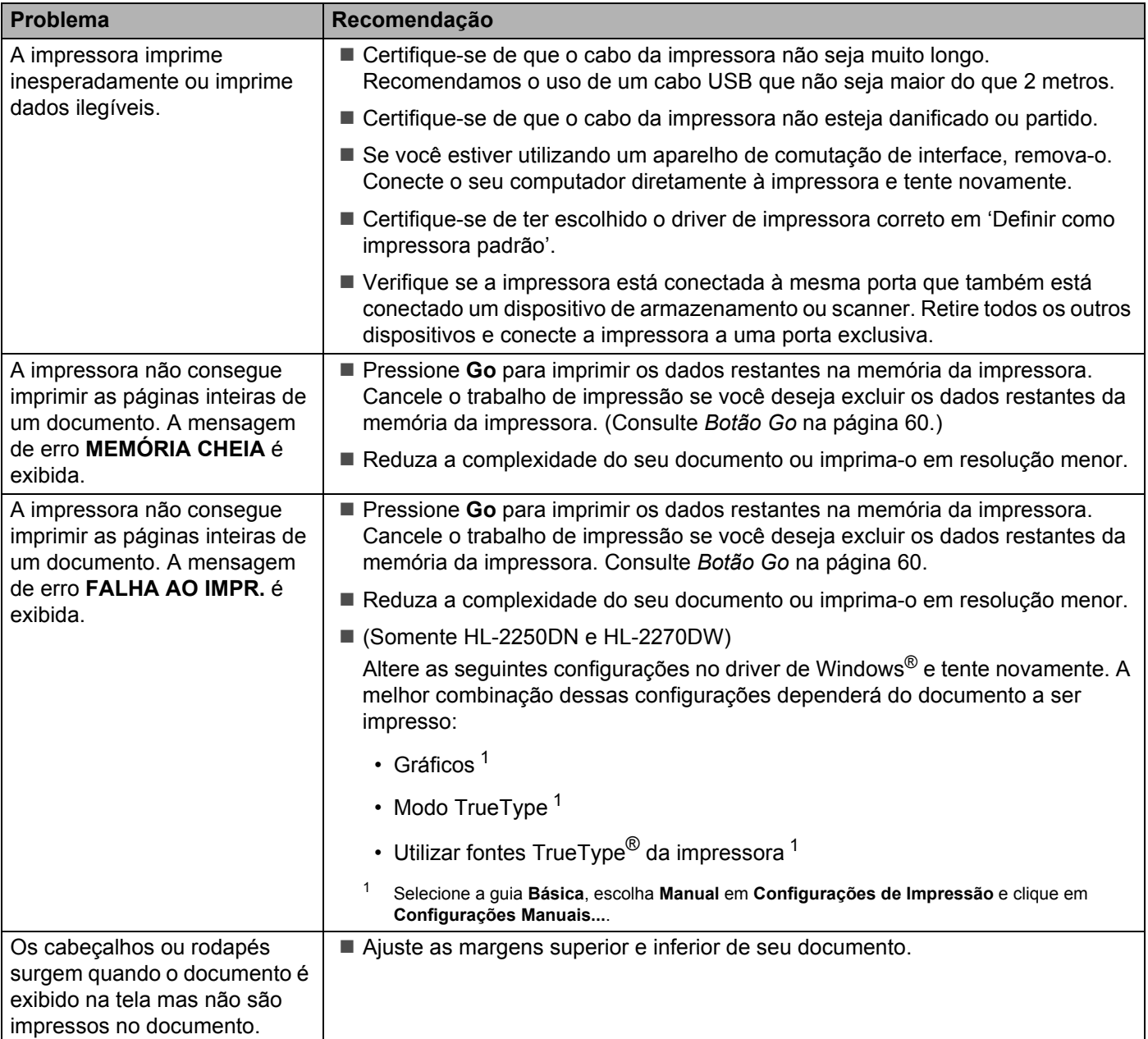

# **Problemas de rede (somente HL-2250DN e HL-2270DW) <sup>5</sup>**

Se tiver problemas ao utilizar a impressora em rede, consulte o *Manual do Usuário de Rede*.

A versão mais recente do *Manual do Usuário de Rede* (formato PDF) está disponível no Brother Solutions Center (<http://solutions.brother.com/>).

## **Outros problemas <sup>5</sup>**

### **Para Macintosh com USB <sup>5</sup>**

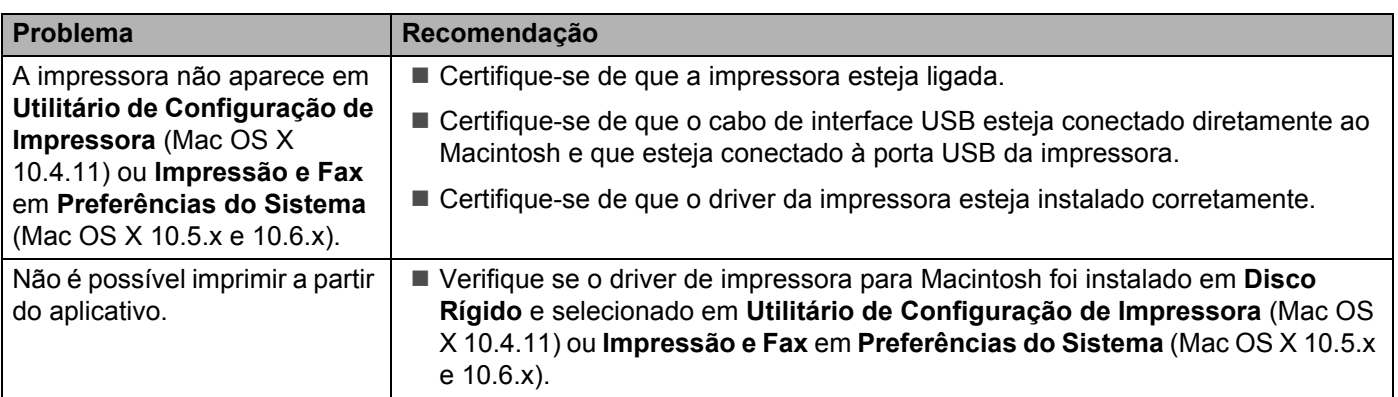

# **Especificações da impressora**

### **Observação**

Este capítulo apresenta um resumo das especificações da impressora. Para mais detalhes sobre as especificações, acesse<http://www.brother.com/>.

## **Aparelho <sup>A</sup>**

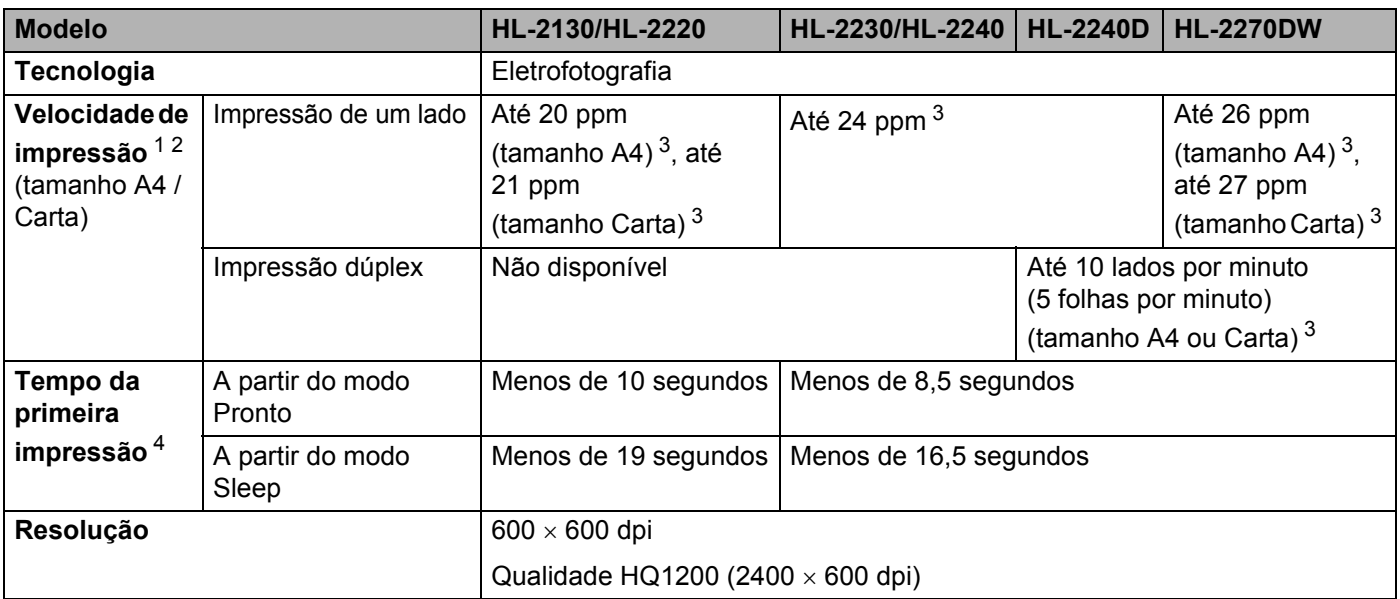

<span id="page-126-0"></span><sup>1</sup> A velocidade de impressão pode mudar dependendo do tipo de documento que imprimir.

<span id="page-126-1"></span><sup>2</sup> A velocidade de impressão pode diminuir se for utilizada uma conexão sem fio (somente HL-2270DW).

<span id="page-126-2"></span><sup>3</sup> A partir da bandeja de papel padrão.

<span id="page-126-3"></span><sup>4</sup> O tempo para a primeira impressão poderá variar se a impressora estiver fazendo a própria calibração ou registro.

### **Controlador**

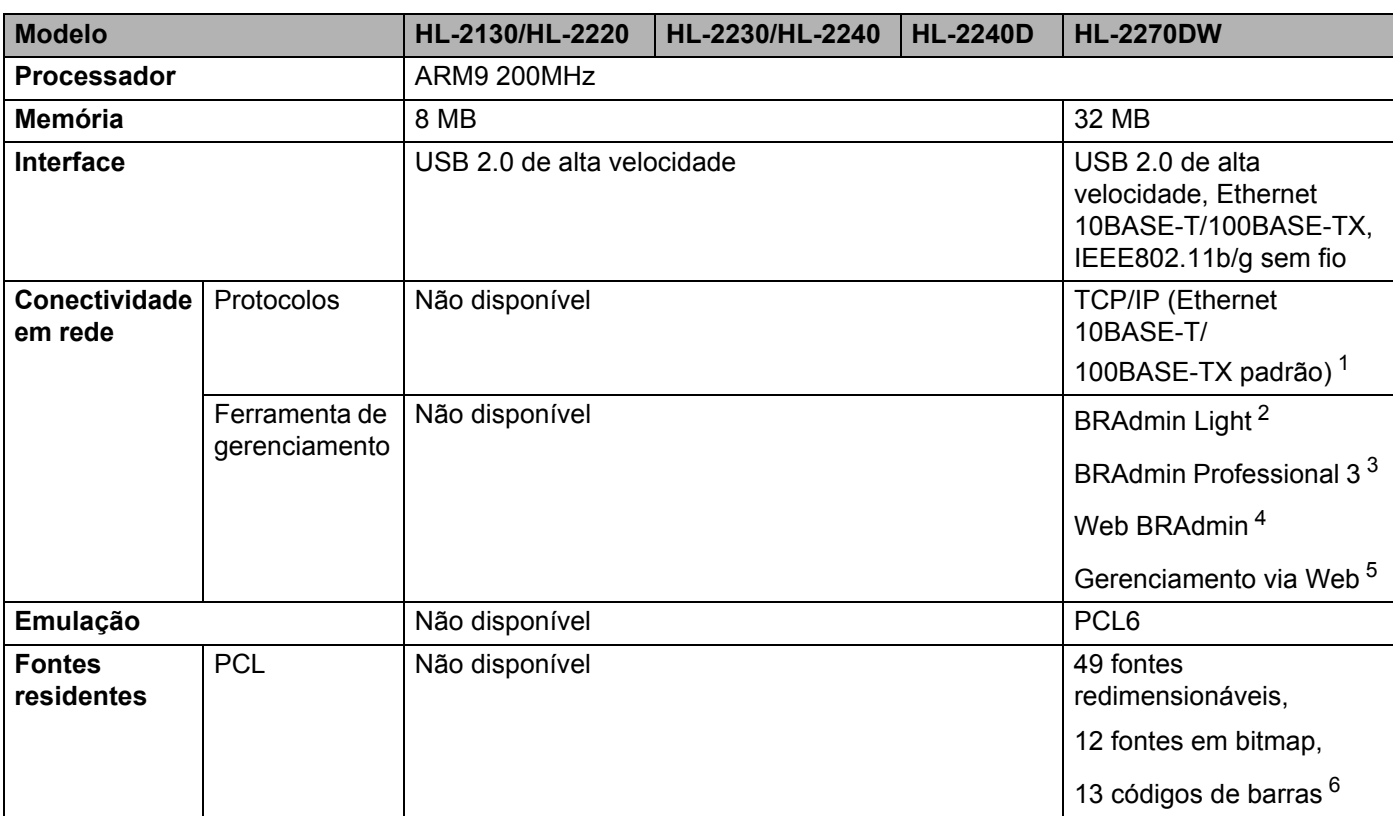

<span id="page-127-0"></span><sup>1</sup> O *Manual do Usuário de Rede* contém mais informações sobre os protocolos de rede suportados.

<span id="page-127-1"></span><sup>2</sup> Utilitário original da Brother para gerenciamento de impressoras e servidores de impressora (Windows® e Macintosh). Instale a partir do CD-ROM fornecido.

<span id="page-127-2"></span><sup>3</sup> Utilitário original da Brother para gerenciamento de impressoras e servidores de impressora (Windows®). Efetuar o download em [http://solutions.brother.com/.](http://solutions.brother.com/)

<span id="page-127-3"></span><sup>4</sup> Utilitário de gerenciamento com base no servidor. Efetuar o download em <http://solutions.brother.com/>.

<span id="page-127-4"></span><sup>5</sup> Gerenciamento de impressoras e servidores de impressora através do Gerenciamento via Web (navegador da web).

<span id="page-127-5"></span><sup>6</sup> Code39, Interleaved 2 of 5, FIM (US-PostNet), Post Net (US-PostNet), EAN-8, EAN-13, UPC-A, UPC-E, Codabar, ISBN (EAN), ISBN (UPC-E), Code128 (set A, set B, set C), EAN-128 (set A, set B, set C)

### **Software**

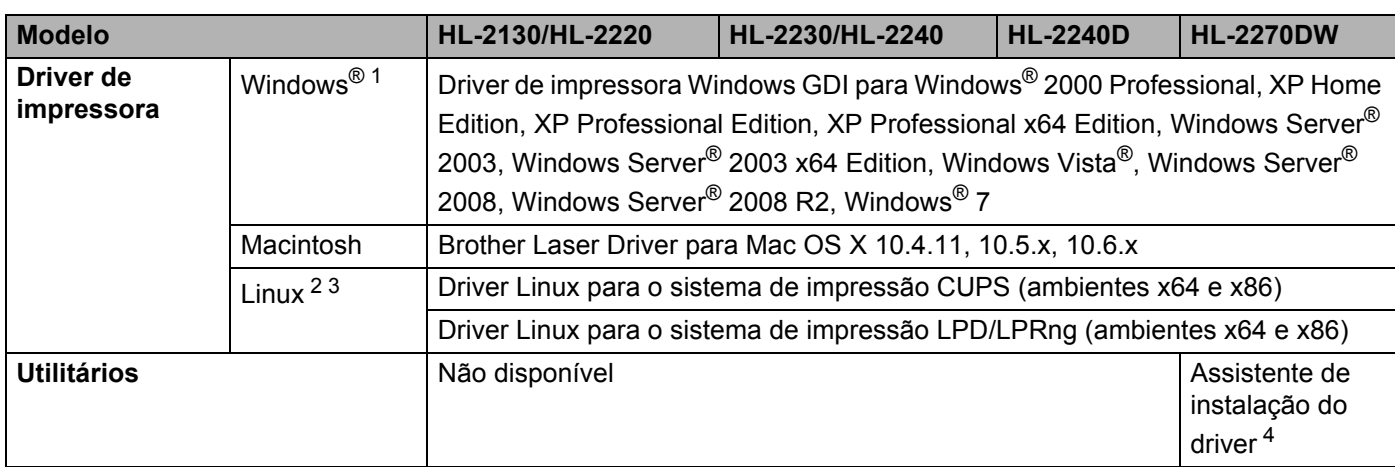

<span id="page-128-0"></span><sup>1</sup> Para as últimas atualizações de driver, visite [http://solutions.brother.com/.](http://solutions.brother.com/)

<span id="page-128-1"></span><sup>2</sup> Faça o download do driver de impressora para Linux em [http://solutions.brother.com/.](http://solutions.brother.com/)

<span id="page-128-2"></span><sup>3</sup> Dependendo das distribuições de Linux, o driver pode não estar disponível.

<span id="page-128-3"></span>4 O assistente de instalação do driver instala impressoras automaticamente em redes ponto a ponto (somente Windows®).

### **Painel de Controle**

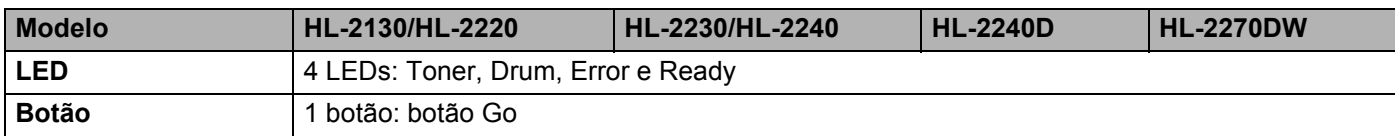

## **Manuseio do papel**

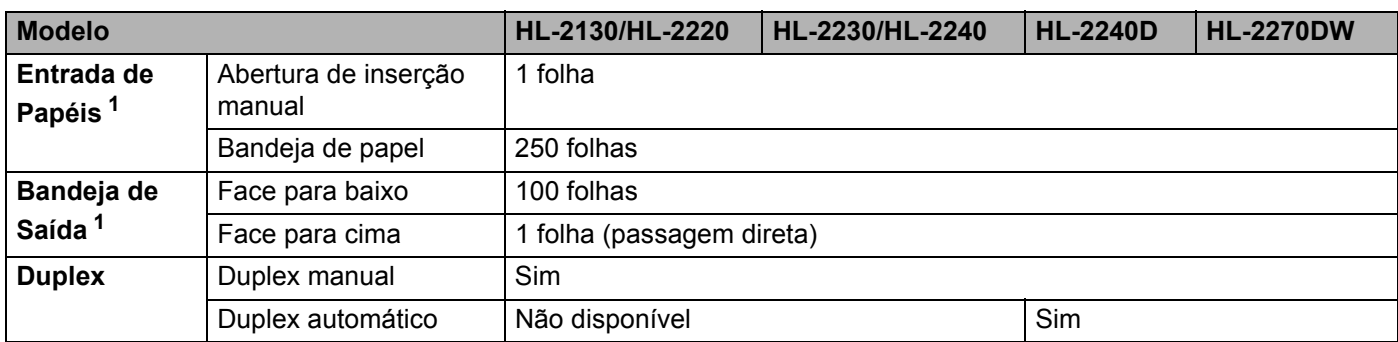

<span id="page-128-4"></span><sup>1</sup> Calculado com papel de 80 g/m<sup>2</sup> (20 lb)

## **Especificações da mídia**

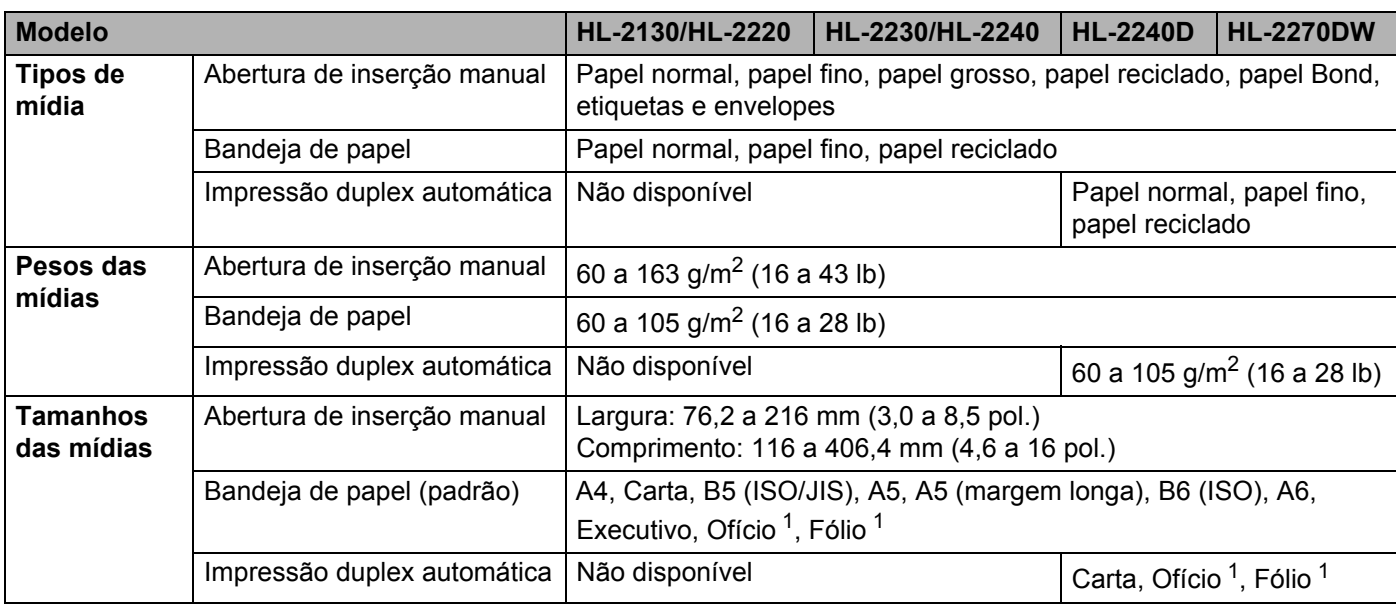

<span id="page-129-0"></span><sup>1</sup> Os papéis tamanho Ofício (Legal) e Fólio não estão disponíveis em algumas regiões fora dos EUA e do Canadá.

## **Suprimentos**

#### **HL-2130 / HL-2220**

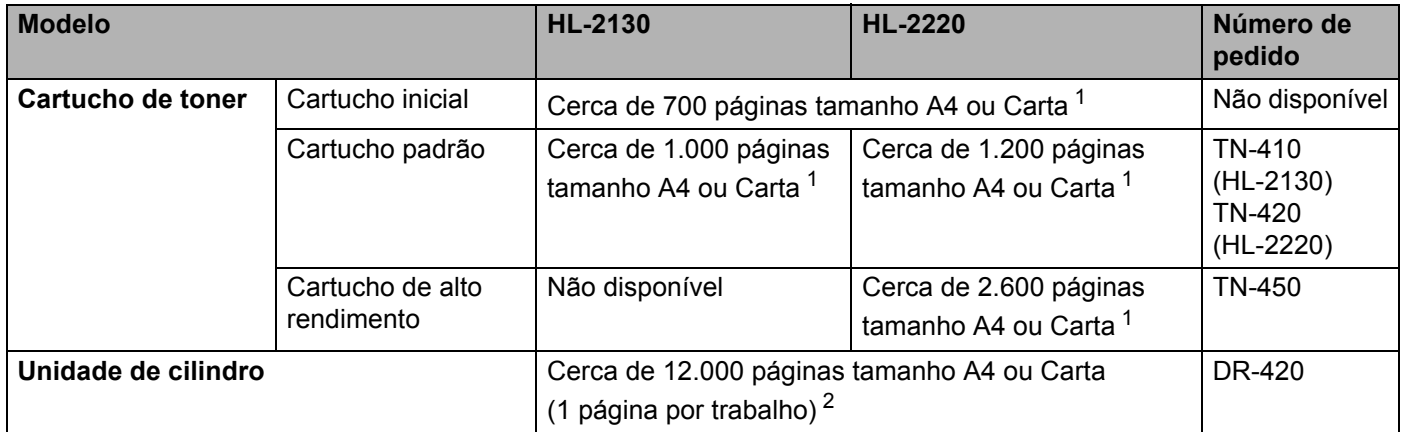

#### **HL-2230 / HL-2240 / HL-2240D / HL-2270DW**

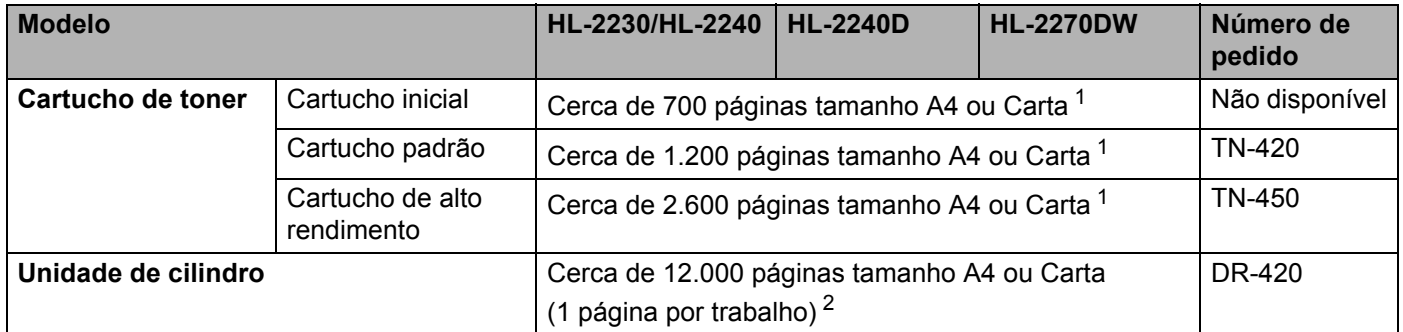

<span id="page-130-0"></span><sup>1</sup> O rendimento aproximado do cartucho é informado de acordo com a especificação ISO/IEC 19752.

<span id="page-130-1"></span><sup>2</sup> Os rendimentos informados para a unidade de cilindro são aproximados e variam de acordo com o tipo de utilização.

## **Dimensões / pesos**

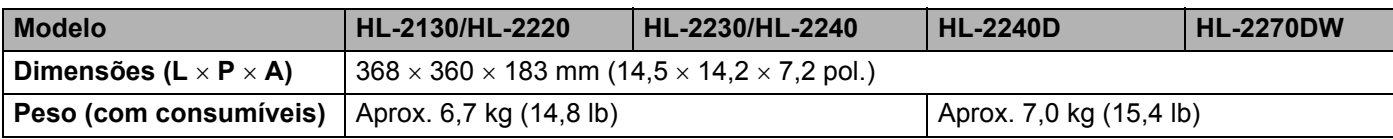

### **Outros A**

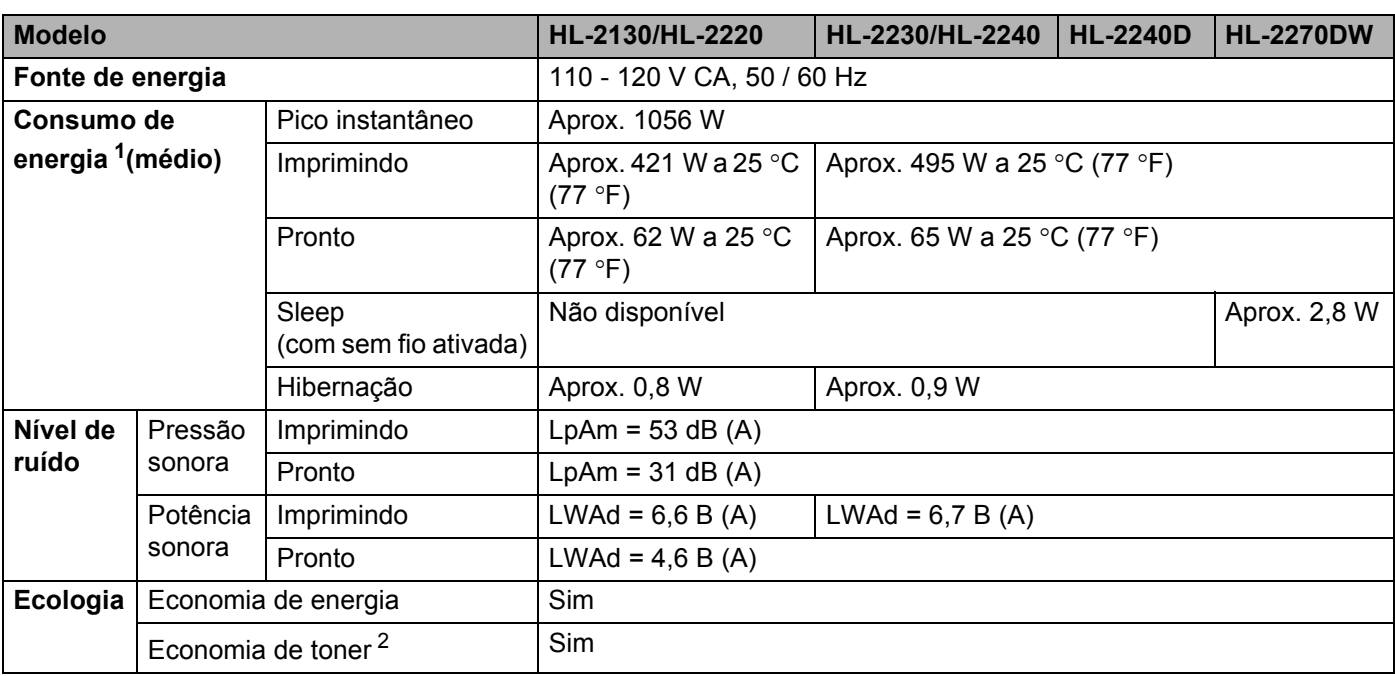

<span id="page-131-0"></span><sup>1</sup> Conexão USB com PC

<span id="page-131-1"></span><sup>2</sup> O modo de economia de toner não é recomendado para imprimir fotos ou imagens em escala de cinza.

## **Requisitos do computador**

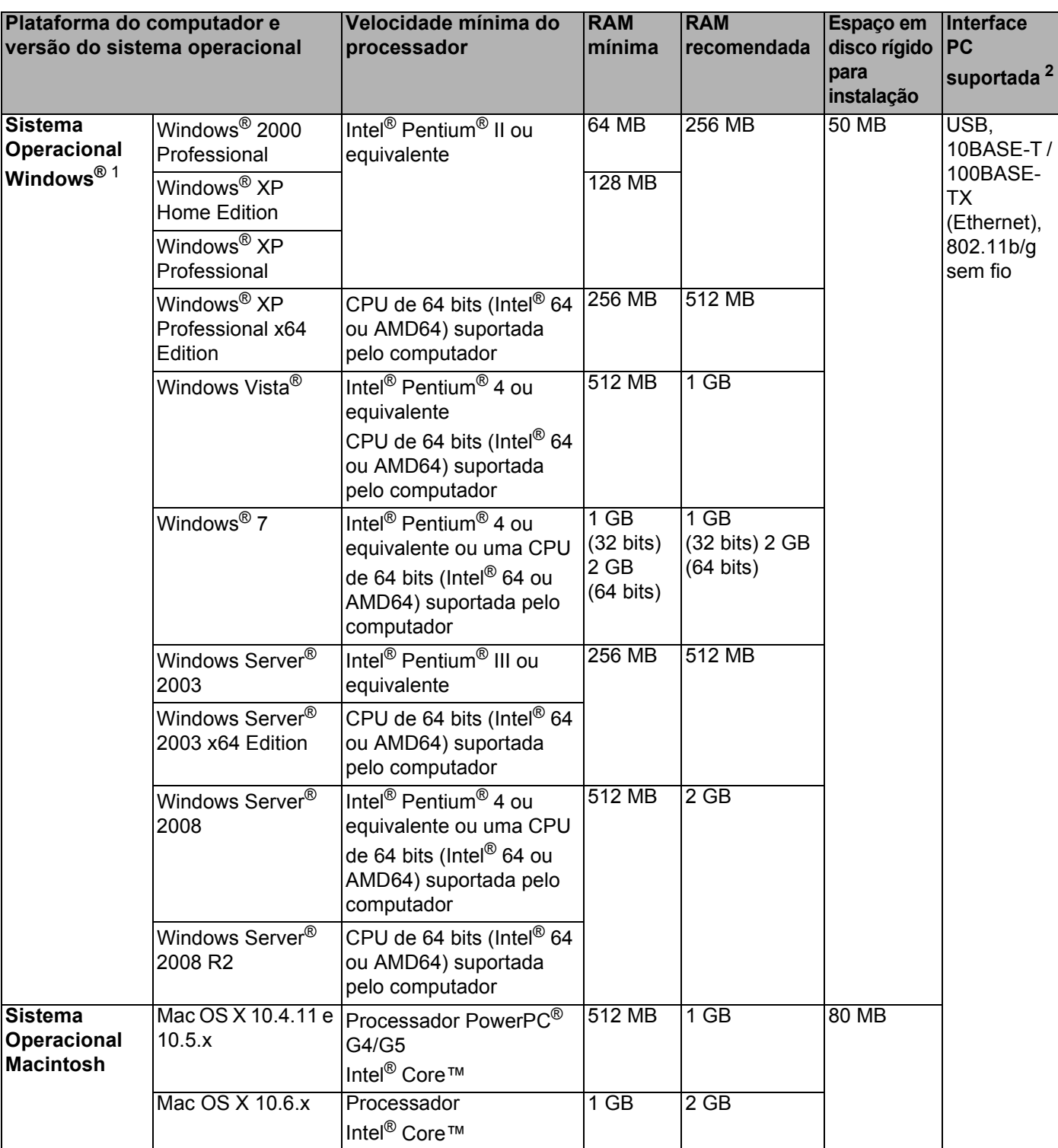

<span id="page-132-1"></span>1 Microsoft<sup>®</sup> Internet Explorer<sup>®</sup> 6.0 ou superior.

<span id="page-132-0"></span><sup>2</sup> Portas USB de outros fabricantes não são aceitas.

### Informações importantes para escolher o seu papel

Esta seção fornece informações para ajudá-lo a escolher o papel a ser utilizado nesta impressora.

### **Observação**

Se o papel utilizado não for do tipo recomendado, poderá haver falhas de alimentação ou atolamentos de papel.

#### **Antes de adquirir grandes quantidades de papel <sup>A</sup>**

Verifique se o papel é adequado para uso na impressora.

#### **Papel para cópias em papel comum**

Os papéis são classificados conforme o uso, tais como papel para impressão e papel para cópia. O uso pretendido normalmente é descrito na embalagem do papel. Verifique na embalagem se o papel é adequado para impressoras a laser. Use apenas papel que seja adequado para impressoras a laser.

#### **Peso base A**

O peso base do papel para uso geral varia conforme o país. Recomendamos a utilização de um papel com 75 a 90 g/m<sup>2</sup> (20 a 24 lb), embora a impressora também possa imprimir em papéis mais finos ou mais grossos.

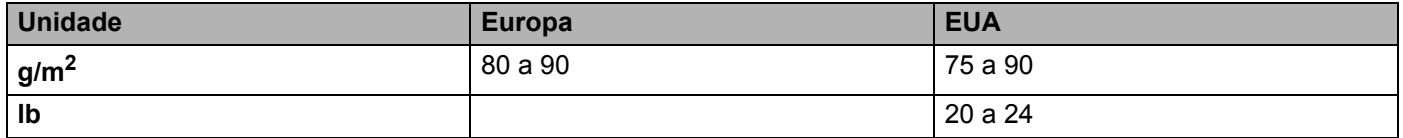

#### **Fibras longas e fibras curtas**

As fibras de celulose do papel ficam alinhadas durante a fabricação do papel. O papel pode ser de dois tipos: fibras longas ou fibras curtas.

As fibras do papel de fibra longa são paralelas ao lado mais comprido do papel. As fibras do papel de fibra curta são paralelas ao lado mais curto do papel. Embora a maior parte do papel comum para cópias seja de fibra longa, existe papel de fibra curta. O papel recomendado para esta impressora é o de fibra longa, pois o papel de fibra curta é frágil demais para ser manuseado por ela.

#### **Papel ácido e papel neutro**

O papel pode ser classificado como ácido ou neutro.

Embora os métodos de fabricação de papel modernos tenham surgido com o papel ácido, recentemente o papel neutro vem tomando o lugar do papel ácido devido a questões ambientais.

Porém várias formas de papel ácido podem ser encontradas no papel reciclado. O papel recomendado para esta impressora é o neutralizado.

Você pode utilizar uma caneta de verificação da acidez do papel para saber se o papel é acido ou neutro.

#### **Superfície de impressão**

As características do lado direito e avesso da folha de papel podem variar um pouco.

Geralmente o lado de abertura da resma no pacote de papéis é o lado de impressão. Siga as instruções na embalagem de papel. Geralmente o lado de impressão está indicado por uma seta.

#### **Conteúdo de umidade**

O conteúdo de umidade é a quantidade de água que permanece no papel depois que é fabricado. É uma das características mais importantes do papel. Pode alterar-se dependendo do ambiente de armazenamento, mas geralmente o papel contém aproximadamente 5% de água. Como o papel costuma absorver muita água, a quantidade de água às vezes pode ser de 10% em um ambiente de elevada umidade. Quando a quantidade de água aumenta, as características do papel também se alteram muito. A fixação do toner pode piorar. Para armazenar o papel e durante o seu uso, recomendamos que a umidade do ambiente ao seu redor esteja entre 50% e 60%.

#### **Estimativa aproximada do peso base**

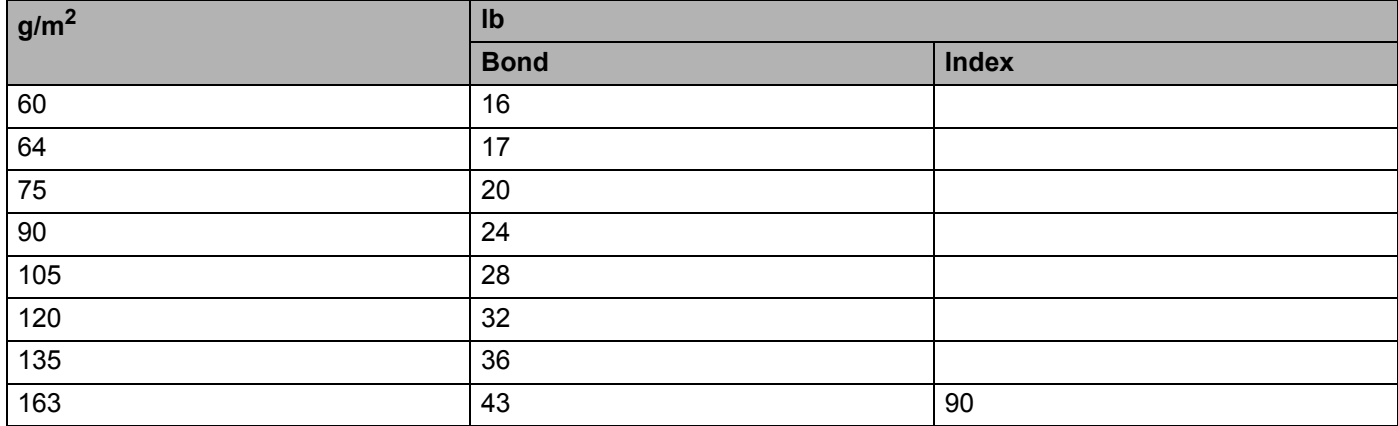

#### **Formato do papel**

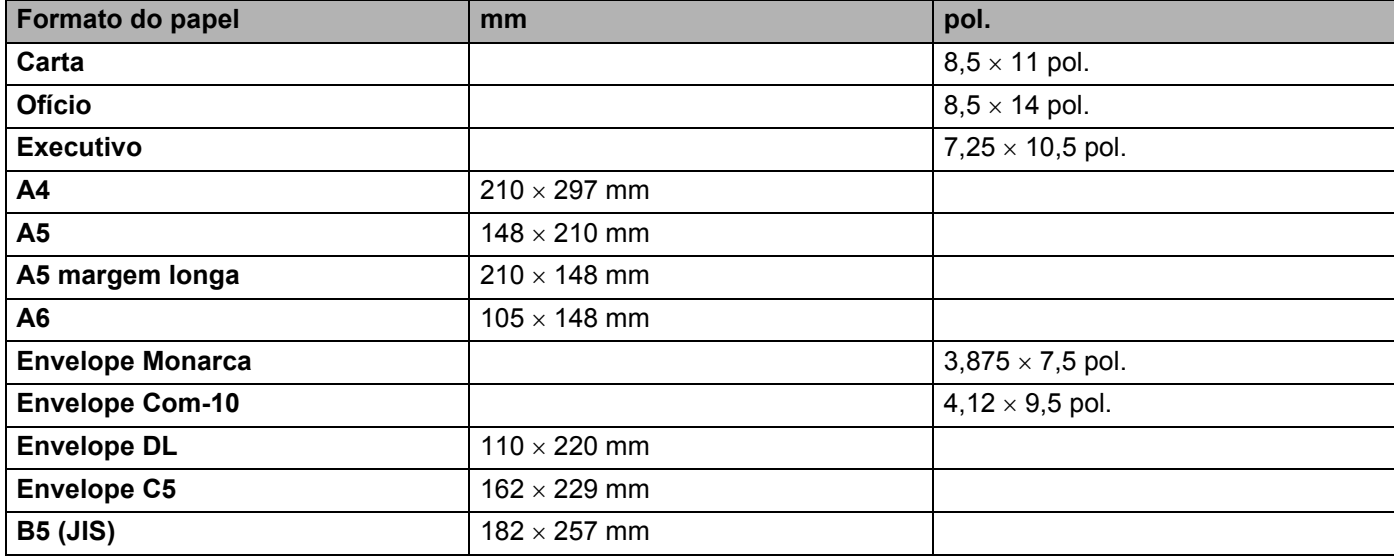

Anexo

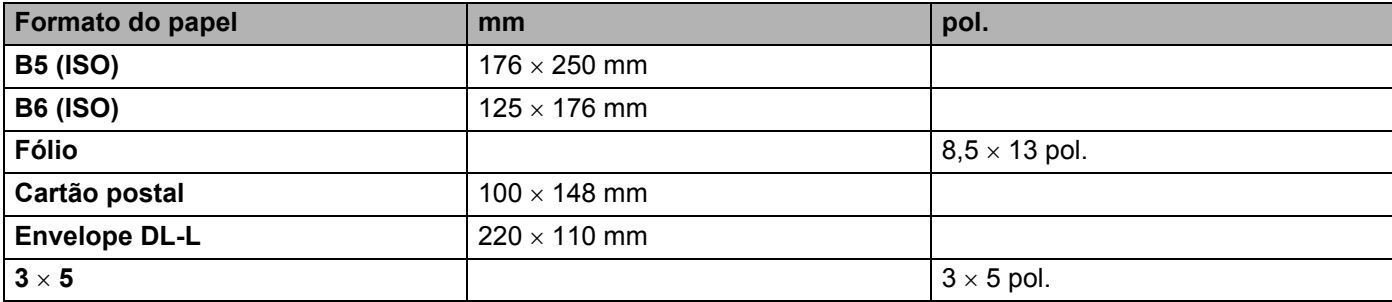

## **Conjuntos de caracteres e símbolos (apenas HL-2250DN e HL-2270DW) <sup>A</sup>**

Nos modos de emulação de HP LaserJet, o Gerenciamento via Web (navegador da web) pode ser utilizado para selecionar conjuntos de caracteres e símbolos se a impressora estiver conectada em rede.

### **Como utilizar o Gerenciamento via Web (navegador da web) <sup>A</sup>**

Para utilizar o Gerenciamento via Web (navegador da web), siga as etapas abaixo.

### **Observação**

Os navegadores recomendados são o Microsoft<sup>®</sup> Internet Explorer<sup>®</sup> 6.0 (ou superior) ou Firefox 3.0 (ou superior) para Windows® e Safari 3.0 (ou superior) para Macintosh. Certifique-se também de que o JavaScript e os cookies estejam ativados, independentemente do navegador utilizado. Para usar um navegador da web, você terá que saber o endereço IP do servidor da impressora.

**i** Inicie o seu navegador da web.

bigite "http://endereço\_ip\_impressora/" em seu navegador. (Onde "endereço IP impressora" é o endereço IP ou o nome do nó)

Por exemplo:

http://192.168.1.2/ (se o endereço IP da impressora for 192.168.1.2.)

**Observação**

- Se o arquivo hosts do seu computador tiver sido editado ou se você estiver usando um sistema de nomes de domínio, também poderá inserir o nome DNS do servidor de impressão para acessá-lo.
- Para usuários do Windows®, como o servidor de impressora aceita TCP/IP e NetBIOS, também é possível inserir o nome NetBIOS do servidor de impressora. O nome NetBIOS pode ser visto na página de configurações da impressora. O nome NetBIOS atribuído consiste nos primeiros 15 caracteres do nome do nó e por padrão será exibido como "BRNxxxxxxxxxxxx" em uma rede cabeada ou "BRWxxxxxxxxxxxxx" em uma rede sem fio.
- Em sistemas Macintosh, o gerenciamento via web também pode ser ativado clicando-se no ícone da impressora no **Status Monitor**.

#### **3** Clique em **Configurações da Impressora**.

Digite um nome de usuário e uma senha.

#### **Observação**

O nome de usuário do Administrador é "admin" (com diferenciação de maiúsculas e minúsculas) e a senha padrão é "access".

#### **b** Clique em OK.

f Selecione a guia **HP LaserJet** e clique em **Configuração de fontes**. Selecione o conjunto de símbolos desejado na caixa da listagem **Conjunto de símbolos**.

**A**

### Listagem dos conjuntos de caracteres e símbolos

#### **Conjuntos de símbolos OCR**

Quando você selecionar a fonte OCR-A ou OCR-B, o conjunto de símbolos correspondente será sempre utilizado.

OCR A (0O)

OCR B (1O)

#### **Modo HP LaserJet**

ABICOMP Brazil / Portugal (13P) ABICOMP International (14P) Desktop (7J) Greek8 (8G) Hebrew7 (0H) Hebrew7 (0H) HP German (0G) HP Spanish (1S) ISO8859 / 5 Latin / Cyrillic (10N) ISO8859 / 7 Latin / Greek (12N) ISO Latin1 (0N) ISO Latin2 (2N) ISO Latin5 (5N) ISO Latin6 (6N) ISO8859 / 15 Latin9 (9N) ISO10 Swedish (3S) ISO11 Swedish (0S) ISO14 JIS ASCII (0K) ISO15 Italian (0I) ISO16 Portuguese (4S) ISO17 Spanish (2S) ISO2 IRV (2U) ISO21 German (1G) ISO25 French (0F) ISO4 UK (1E) ISO57 Chinese (2K) ISO6 ASCII (0U) ISO60 Norwegian1 (0D) ISO61 Norwegian2 (1D) ISO69 French (1F) ISO84 Portuguese (5S) ISO85 Spanish (6S) Legal (1U) Math-8 (8M) Math-8 (8M) MS Publishing (6J) COR-A (0O) OCR-B (1O) PC-1004 (9J) PC-775 (26U) PC-8 (10U) PC-8 Bulgarian (13R) PC-8 D/N (11U) PC-8 Greek Alternate (437G) (14G) PC-8 Latin / Greek (12G) PC-8 PC Nova (27Q) PC-8 Turkish (9T) PC-850 (12U) PC-851 Greece (10G) PC-852 (17U) PC-853 Latin3 (Turkish) (18U) PC-855 Cyrillic (10R) PC-857 Latin5 (Turkish) (16U) PC-858 Multilingual Euro (13U) PC-860 Portugal (20U) PC-861 Iceland (21U) PC-863 Canadian French (23U)

#### **Modo HP LaserJet**

PC-865 Nordic (25U) PC-866 Cyrillic (3R) PC-869 Greece (11G) PC-869 Greece (11G) PS Math (5M) PS Text (10J) Roman8 (8U) Roman9 (4U) Roman Extension (0E) Russian-GOST (12R) Symbol (19M) Turkish8 (8T) UKRAINIAN (14R) Ventura Intl (13J) Ventura Math (6M) Ventura US (14J) Windings (579R) Windows 3.0 (9U) Windows Baltic (19L) Windows Cyrillic (9R) Windows Greek (9G) Windows Latin1 (19U)

Windows Latin2 (9E) Windows Latin5 (5T)

## **Guia de referência rápida para comandos de controle de código de barras (somente HL-2250DN e HL-2270DW) <sup>A</sup>**

A impressora tem recursos de impressão de código de barras nos modos de emulação HP LaserJet.

### **Imprimir códigos de barras ou caracteres expandidos**

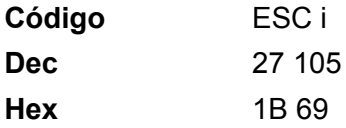

**Formato:** ESC i n ... n \

Cria códigos de barras ou caracteres expandidos de acordo com o segmento dos parâmetros 'n ... n'. Para mais informações sobre os parâmetros, consulte a Definição de Parâmetros a seguir. Este comando deverá terminar com o código ' \ ' (5CH).

#### **Definição de parâmetros**

Esse comando de código de barras pode ter os parâmetros a seguir no segmento de parâmetros (n ... n). Como os parâmetros são eficazes dentro da sintaxe simples de comandos (ESC i n ... n \) eles não se aplicam aos comandos de código de barras. Se não forem fornecidos certos parâmetros, eles assumirão as configurações predefinidas. O último parâmetro deverá ser o início dos dados no código de barras ('b' ou 'B') ou o início de dados de um caractere expandido ('I' ou 'L'). Outros parâmetros podem ser fornecidos em qualquer sequência. O primeiro caractere de cada parâmetro pode ser minúsculo ou maiúsculo ('t0' ou 'T0', 's3' ou 'S3', etc.)

#### **Modo do código de barras <sup>A</sup>**

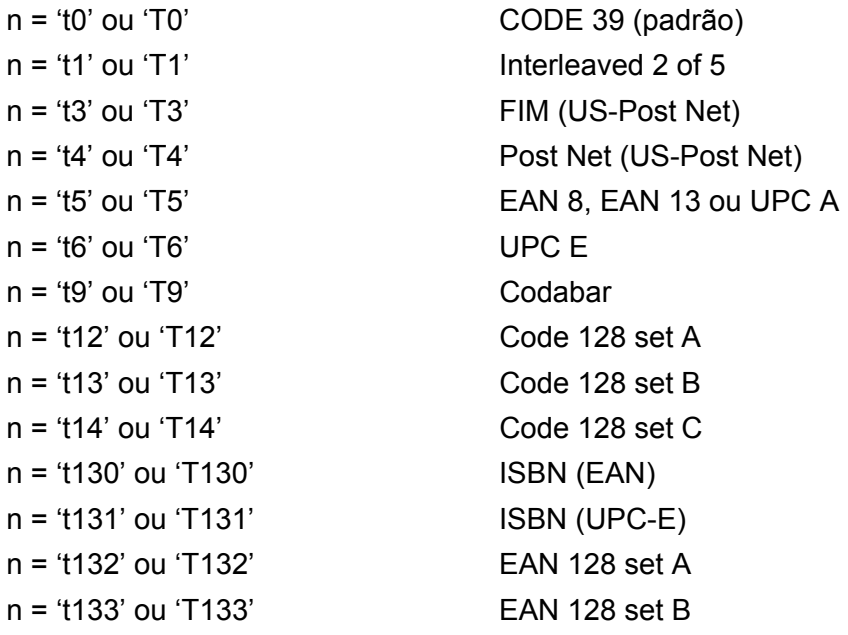

**A**

Anexo

#### n = 't134' ou 'T134' EAN 128 set C

Esse parâmetro seleciona o modo do código de barras conforme mostrado acima. Quando n for 't5' ou 'T5', o tipo de código de barras (EAN 8, EAN13 ou UPC A) variará de acordo com o número de caracteres nos dados.

#### **Código de barras, caractere expandido, desenho de bloco de linha e desenho de caixa <sup>A</sup>**

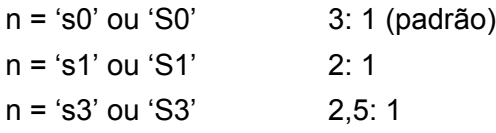

Esse parâmetro seleciona o estilo do código de barras conforme mostrado acima. Quando o modo do código de barras EAN 8, EAN 13, UPC-A, Code 128 ou EAN 128 é selecionado, esse parâmetro de estilo de código de barras é ignorado.

Caractere expandido

'S'

 $0 =$ Branco

 $1 = Preto$ 

- 2 = Listras verticais
- 3 = Listras Horizontais
- 4 = Hachurado

Por exemplo 'S' n1 n2

n1 = Padrão de enchimento de fundo

n2 = Padrão de enchimento do primeiro plano

Se 'S' for seguido por apenas um parâmetro, o parâmetro será um padrão de enchimento de primeiro plano.

Desenho do bloco de linhas e desenho de caixa

'S'

- $1 =$ Preto
- 2 = Listras verticais
- 3 = Listras Horizontais
- 4 = Hachurado

#### **Código de barras**

n = 'mnnn' ou 'Mnnn' (nnn = 0 a 32767)

Esse parâmetro mostra a largura do código de barras. A unidade de 'nnn' é a porcentagem.

#### **Linha legível do código de barras ON ou OFF**

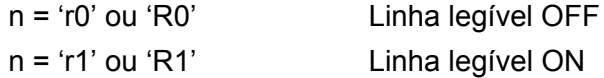

Anexo

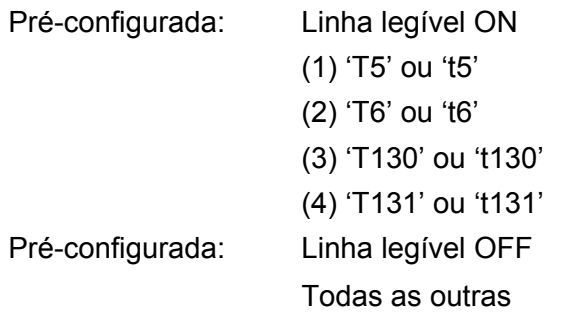

Esse parâmetro mostra se a impressora imprime a linha legível por pessoas sob o código de barras. Os caracteres legíveis a olho nu são sempre impressos em fonte OCR-B (pitch=10) e todas as melhorias de estilo do caractere atual ficam mascaradas. A configuração padrão é determinada pelo modo do código de barras selecionado por 't' ou 'T'.

#### **Zona reservada**

n = 'onnn' ou 'Onnn' (nnn = 0 a 32767)

A zona reservada é o espaço em ambos os lados dos códigos de barras. Sua largura pode ser visualizada utilizando as unidades que forem configuradas pelo parâmetro 'u' ou 'U'. (Para ver a descrição do parâmetro 'u' ou 'U', consulte a próxima seção). A configuração padrão de largura da zona reservada é de 1 polegada.

#### **Código de barras, unidade de caractere expandido, desenho de bloco de linha e desenho de caixa A**

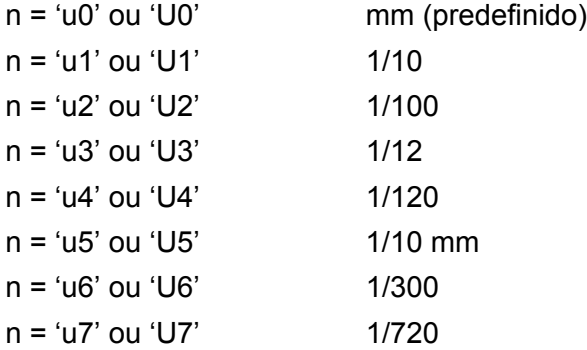

Esse parâmetro mostra as unidades de medida de deslocamento no eixo X e no eixo Y e a altura do código de barras.

#### **Deslocamento no eixo x do desenho da caixa, desenho do bloco de linhas, caractere expandido e código de barras <sup>A</sup>**

n = 'xnnn' ou 'Xnnn'

Este parâmetro mostra o deslocamento a partir da margem esquerda na unidade especificada por 'u' ou 'U'.

#### **Deslocamento no eixo Y do caractere expandido e do código de barras <sup>A</sup>**

n = 'ynnn' ou 'Ynnn'

Este parâmetro mostra o deslocamento para baixo da posição de impressão atual na unidade especificada por 'u' ou 'U'.

#### **Altura do desenho da caixa, desenho do bloco de linhas, caractere expandido e código de barrasA**

- n = 'hnnn', 'Hnnn', 'dnnn' ou 'Dnnn'
- 1 EAN13, EAN8, UPC-A, ISBN (EAN13, EAN8, UPC-A), ISBN (UPC-E): 22 mm
- 2 UPC-E: 18 mm
- 3 Outros: 12 mm

Caracteres expandidos  $\rightarrow$  2,2 mm (predefinido)

Desenho do bloco de linhas e desenho da caixa  $\rightarrow$  1 ponto

Esse parâmetro mostra a altura do código de barras ou dos caracteres expandidos conforme mencionado acima. Ele pode iniciar em 'h', 'H', 'd' ou 'D'. A altura dos códigos de barras é mostrada na unidade especificada por 'u' ou 'U'. A configuração padrão da altura do código de barras (12 mm, 18 mm ou 22 mm) é determinada pelo modo do código de barras selecionado por 't' ou 'T'.

#### **Largura do caractere expandido, desenho do bloco de linhas e desenho da caixa <sup>A</sup>**

n = 'wnnn' ou 'Wnnn'

Caractere expandido  $\rightarrow$  1,2 mm

Desenho do bloco de linhas e desenho da caixa  $\rightarrow$  1 ponto

Esse parâmetro mostra a largura dos caracteres expandidos conforme mencionado acima.

#### **Rotação do caractere expandido**

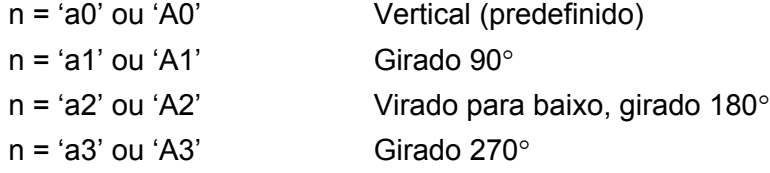

#### **Início dos dados em código de barras <sup>A</sup>**

 $n = 'b'$  ou  $'B'$ 

Os dados após 'b' ou 'B' são lidos como sendo dados em código de barras. Os dados em código de barras deverão finalizar com o código '\' (5CH), que também finaliza este comando. Os dados em código de barras aceitos são determinados pelo modo do código de barras selecionado em 't' ou 'T'.

■ Quando o CODE 39 for escolhido com o parâmetro 't0' ou 'T0'

Quarenta e três caracteres ('0' a '9', 'A' a 'Z', '-', '.,', ' (espaço)', '\$', '/', '+', e '%') podem ser incluídos nos dados no código de barras. Outros caracteres causarão erros de dados. O número dos caracteres para os códigos de barras não é limitado. Os dados em código de barras iniciam e terminam automaticamente com um asterisco ' \* ' (caractere de iniciar e caractere de parar). Se os dados recebidos tiverem um asterisco ' \* ' no início ou no fim, então o asterisco será considerado como o caractere de iniciar ou o caractere de parar.

■ Quando o 'Interleaved 2 of 5' for selecionado com o parâmetro 't1' ou 'T1':

Há dez caracteres numéricos que podem ser aceitos como dados em código de barras: '0' a '9'. Outros caracteres causarão um erro de dados. O número dos caracteres para os códigos de barras não é limitado. Esse modo dos códigos de barras necessita de caracteres par. Se os dados em código de barras possuírem caracteres ímpares, o '0' será automaticamente adicionado ao final dos dados em código de barras.

#### Anexo

■ Quando FIM (US-Post Net) for selecionado com o parâmetro 't3' ou 'T3'

Os caracteres de 'A' a 'D' são válidos e pode ser impresso um dígito de dados. São aceitos caracteres alfabéticos maiúsculos e minúsculos.

■ Quando Post Net (US-Post Net) for selecionado com o parâmetro 't4' ou 'T4'

Os números de '0' a '9' podem ser dados e deverão finalizar com um dígito de verificação. '?' pode ser utilizado em vez do dígito de verificação.

Quando EAN 8, EAN 13 ou UPC A for selecionado com o parâmetro 't5' ou 'T5'

Dez números de '0' a '9' podem ser aceitos como dados em código de barras. O número de caracteres para os códigos de barras é limitado conforme a seguir:

EAN: Total de 8 dígitos (7 dígitos + 1 dígito de verificação)

EAN: Total de 13 dígitos (12 dígitos + 1 dígito de verificação)

UPC-A: Total de 12 dígitos (11 dígitos + 1 dígito de verificação)

Utilizar um número de caracteres diferente desses causará um erro de dados que fará com que os dados em código de barras sejam impressos como dados de impressão normal. Se o dígito de verificação estiver incorreto, a impressora selecionará automaticamente o dígito de verificação para imprimir os dados corretos no código de barras. Quando EAN13 for selecionado, adicionando-se '+' e um número de dois dígitos ou de cinco dígitos após os dados poderá criar um código complementar (add-on).

■ Quando UPC-E for selecionado com o parâmetro 't6' ou 'T6':

Os números de '0' a '9' poderão ser aceitos como dados em código de barras.

Oito dígitos <sup>[1](#page-143-0)2</sup> (formato padrão) O primeiro caractere deverá ser '0' e os dados deverão terminar com um dígito verificador.

Total de oito dígitos = '0' mais 6 dígitos mais 1 dígito verificador.

- <span id="page-143-0"></span>Seis dígitos <sup>[2](#page-143-1)</sup> O primeiro caractere e o último dígito verificador são removidos dos dados de oito dígitos.
	- <sup>1</sup> '?' pode ser utilizado em vez de um dígito de verificação.
	- 2 Adicionando-se '+' e um número de dois dígitos ou de cinco dígitos após os dados cria-se um código add-on.
- <span id="page-143-1"></span>■ Quando Codebar for escolhido com o parâmetro 't9' ou 'T9'

Os caracteres '0' a '9', '-', ', ', '\$', '/', '+', ':' podem ser impressos. Os caracteres de 'A' a 'D' podem ser impressos como código start-stop, que pode ser maiúsculo ou minúsculo. Se não houver um código startstop, erros poderão surgir. Um dígito verificador não pode ser adicionado e o uso de '?' causará erros.

■ Quando o código 128 Conjunto A, Conjunto B ou Conjunto C for selecionado com o parâmetro 't12' ou 'T12', 't13' ou 'T13', 't14' ou 'T14'

O conjuntos A, B e C do código 128 podem ser selecionados individualmente. O conjunto A mostra os caracteres Hex 00 a 5F. O conjunto B inclui os caracteres Hex 20 a 7F. O conjunto C inclui os pares de 00 a 99. A troca entre os conjuntos de códigos é permitida, enviando-se %A, %B, ou %C. FNC 1, 2, 3 e 4 são produzidos com %1, %2, %3 e %4. O código SHIFT, %S, permite a troca temporária (de apenas um caractere) do conjunto A para o conjunto B e vice-versa. O caractere '%' pode ser codificado, bastando para isso enviá-lo duas vezes.

Quando ISBN (EAN) for selecionado com o parâmetro 't130' ou 'T130'

A mesma regra aplica-se para 't5' ou 'T5'.
■ Quando ISBN (UPC-E) for selecionado com o parâmetro 't131' ou 'T131':

A mesma regra aplica-se para 't6' ou 'T6'.

■ Quando o conjunto A, B ou C do EAN 128 for selecionado com o parâmetro 't132' ou 'T132', 't133' ou 'T133', 't134' ou 'T134'

A mesma regra aplica-se para 't12' ou 'T12', 't13' ou 'T13', 't14' ou 'T14'.

#### **Desenho da caixa**

ESC i ... E (ou e) 'E' ou 'e' é um terminador.

#### **Desenho da caixa de linhas <sup>A</sup>**

ESC i ... V (ou v) 'V' ou 'v' é um terminador.

#### **Início de dados em caractere expandido <sup>A</sup>**

 $n = 'l'$  ou 'L'

Os dados posteriores a 'I' ou 'L' são lidos como dados em caracteres expandidos (ou dados de etiqueta). Os dados em caracteres expandidos deverão terminar com o código '\' (5CH), que também termina o comando.

### **Tabela de Código (EAN) 128 C**

Código (EAN) 128 C descreve um comando original. A seguir a tabela de correspondência.

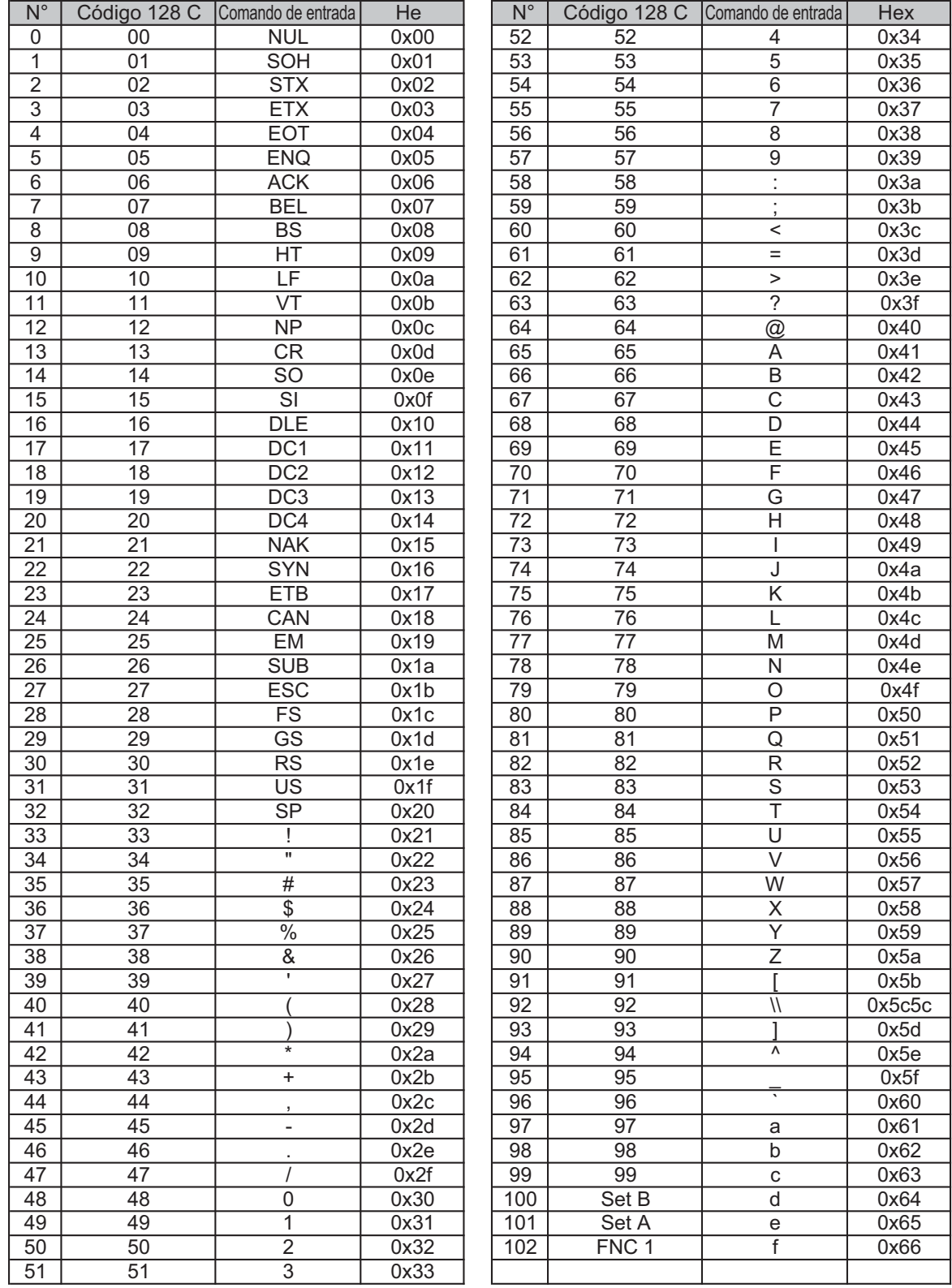

**B**

## **Apêndice (Europa e outros países) <sup>B</sup>**

### **Contatos da Brother**

### **IMPORTANTE**

Para obter ajuda técnica ou operacional, ligue para o país onde a impressora foi adquirida. As chamadas deverão ser feitas *de dentro* desse país.

#### <span id="page-146-1"></span>**Registre o seu produto**

Preencha o Registro de Garantia da Brother ou, para sua conveniência e um modo mais eficiente de registro do produto, registre-o on-line no endereço

**<http://www.brother.com/registration/>**

#### **FAQs (Perguntas mais frequentes) <sup>B</sup>**

O Brother Solutions Center contém todos os recursos para ajudar com qualquer assunto relacionado à impressora. Nele você poderá baixar os softwares e utilitários mais recentes e encontrará folhas de perguntas e respostas e dicas de solução de problemas para aprender como obter o melhor do seu produto Brother.

#### **<http://solutions.brother.com/>**

Você pode verificar aqui as atualizações de driver da Brother.

#### **Assistência técnica <sup>B</sup>**

Acesse <http://www.brother.com/>para obter as informações de contato da assistência técnica Brother local.

#### <span id="page-146-0"></span>Localização dos centros de assistência técnica

Se quiser contatar um centro de assistência técnicas na Europa, procure o seu fornecedor Brother local. Os endereços e informações de contato dos centros na Europa estão disponíveis em <http://www.brother.com/> (selecione o país desejado).

#### **Endereços na Internet**

Site da Web Global Brother:<http://www.brother.com/>

Para obter perguntas frequentes (FAQs), suporte a produtos, questões técnicas, atualizações de drives e utilitários, acesse o site da web: <http://solutions.brother.com/>

## <span id="page-147-0"></span>**Números de telefone da Brother**

### **IMPORTANTE**

Para obter ajuda técnica ou operacional, ligue para o país onde a impressora foi adquirida. As chamadas deverão ser feitas *de dentro* desse país.

#### <span id="page-147-1"></span>**Registre o seu produto**

Ao registrar o seu produto junto à Brother International Corporation, você ficará registrado como proprietário original do produto.

O seu registro na Brother:

- pode servir como confirmação da data de aquisição do seu produto, caso perca o recibo;
- pode servir como suporte à sua seguradora em caso de perda do produto coberta pelo seguro; e
- irá nos ajudar a notificá-lo sobre novos aperfeiçoamentos de seu produto e ofertas especiais.

Preencha o Registro de Garantia da Brother ou, para sua conveniência e um modo mais eficiente de registro do produto, registre-o on-line no endereço

#### **<http://www.brother.com/registration/>**

#### **FAQs (Perguntas mais frequentes)**

O Brother Solutions Center contém todos os recursos para ajudar com qualquer assunto relacionado à impressora. Você pode obter por download os softwares e utilitários mais recentes e ler as perguntas e respostas e as dicas de localização de falhas para aprender como obter o melhor do seu produto da Brother.

#### **<http://solutions.brother.com/>**

Você pode verificar aqui as atualizações de driver da Brother.

**C**

#### <span id="page-148-0"></span>Assistência técnica

**EUA:** 1-877-BROTHER (1-877-276-8437)

**Canadá:** 1-877-BROTHER

Se tiver comentários ou sugestões, escreva-nos para:

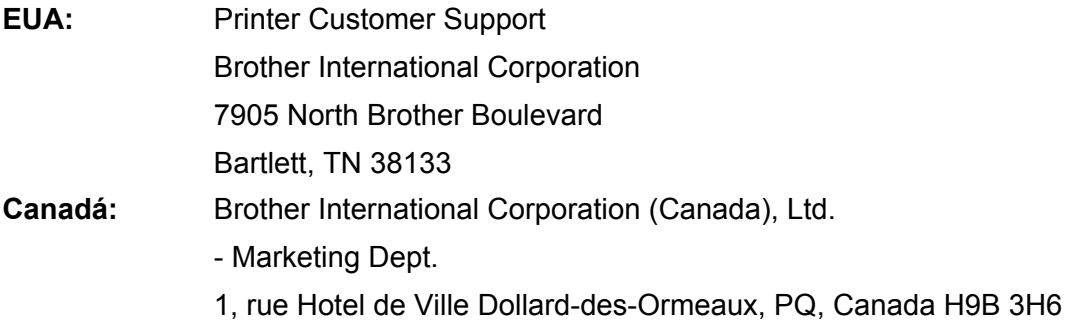

#### <span id="page-148-1"></span>Localizador de centros de assistência técnica (somente EUA)

Para localizar um centro de assistência técnica autorizado Brother, ligue para 1-877-BROTHER (1-877-276- 8437) ou acesse<http://www.brother-usa.com/service/>.

#### Localização dos centros de assistência técnica (somente Canadá)

Para saber a localização de um centro de assistência técnica autorizado Brother, ligue para 1-877-BROTHER.

#### **Endereços na Internet**

Site da Web Global Brother:<http://www.brother.com/>

No site<http://solutions.brother.com/>, você encontrará listas de dúvidas comuns (FAQs), suporte ao produto e poderá fazer perguntas técnicas, obter drivers e utilitários atualizados e manuais do usuário.

Acessórios e suprimentos Brother:

EUA:<http://www.brothermall.com/>

Canadá:<http://www.brother.ca/>

#### <span id="page-149-1"></span>**Pedidos de suprimentos**

Para obter bons resultados, use apenas suprimentos Brother originais, que podem ser obtidos na maioria dos revendedores Brother. Se não encontrar os suprimentos, você poderá adquiri-los diretamente da Brother usando Visa, MasterCard, Discover ou American Express. (Toda a linha de acessórios e suprimentos Brother está à venda no nosso site.)

#### **Nota**

No Canadá, aceitamos apenas Visa e MasterCard.

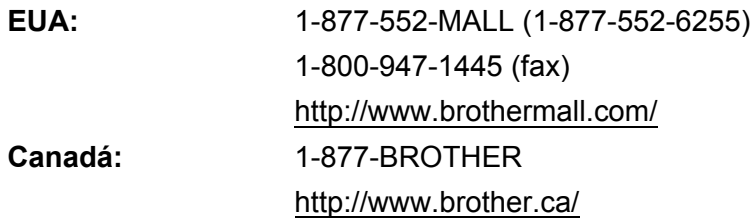

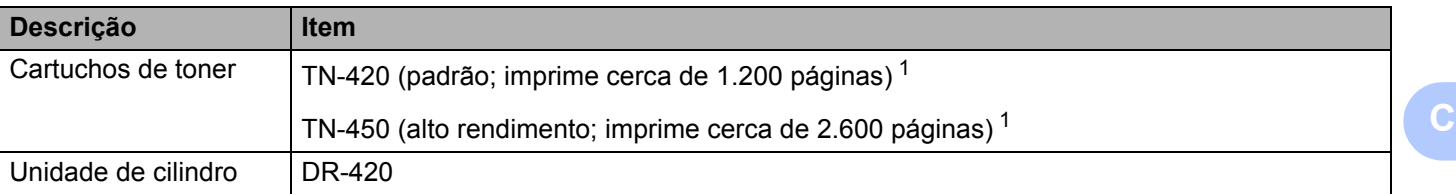

<span id="page-149-0"></span><sup>1</sup> O rendimento aproximado do cartucho é informado de acordo com a especificação ISO/IEC 19752.

D

# Índice remissivo

### A

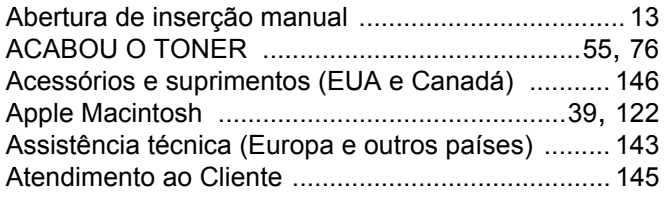

#### B

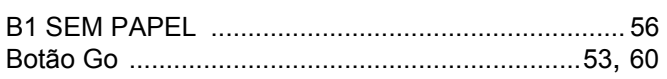

### $\mathbf C$

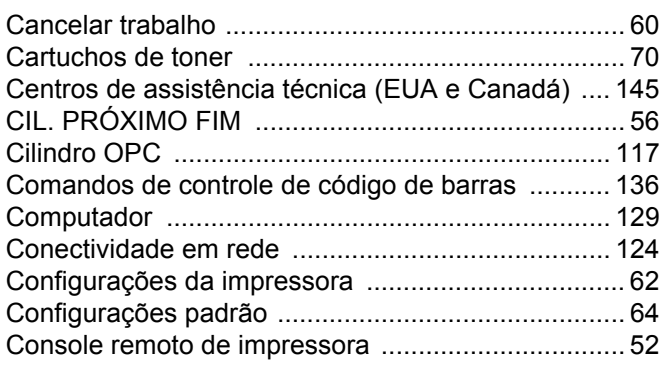

### **CH**

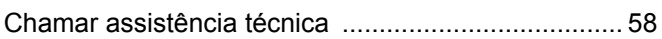

#### D

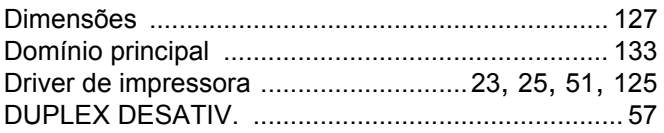

### E

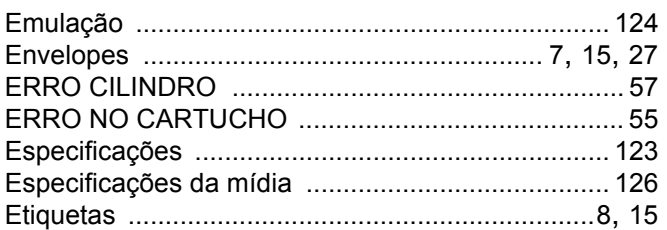

### Figure 1999 and the control

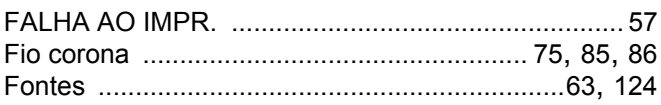

#### L

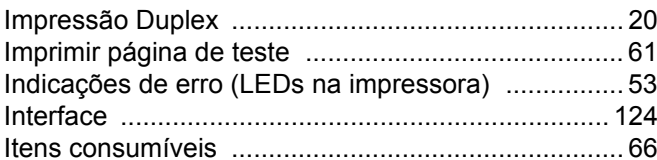

#### L

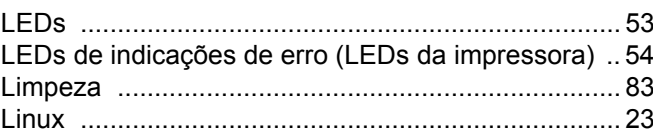

### M

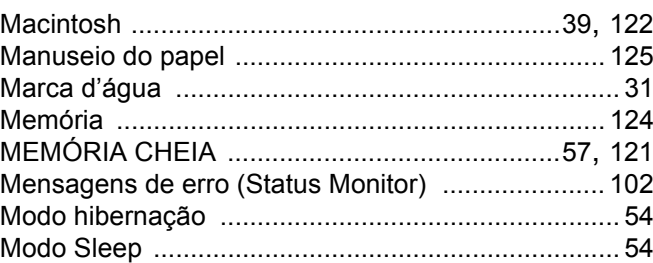

### N

Números de telefone da Brother .............................. 144

### P

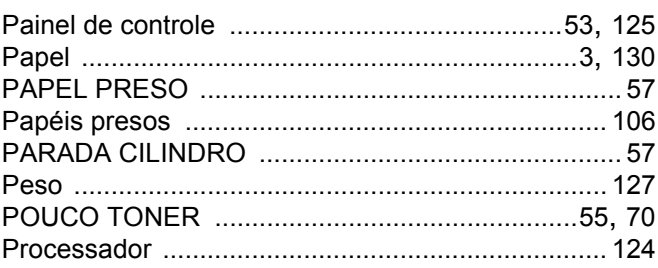

### Q<sub>2</sub> and the set of the set of the set of the set of the set of the set of the set of the set of the set of the set of the set of the set of the set of the set of the set of the set of the set of the set of the set of the

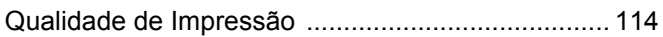

#### Índice remissivo

### $\overline{\mathsf{R}}$

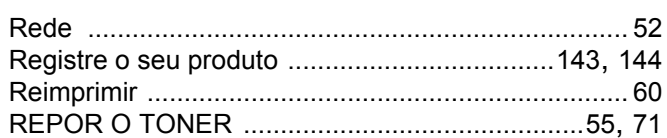

### $\mathbf S$

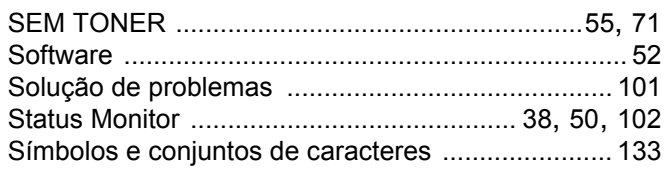

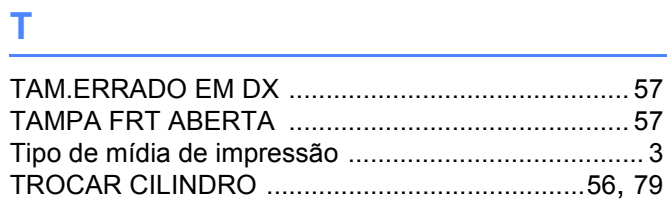

### U

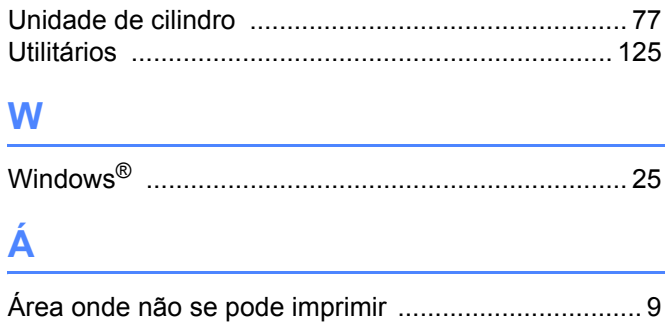